# **BD FACSMelody™ Cell Sorter User's Guide**

For Research Use Only  $\epsilon$ 

23-18120-00 7/2016

O BD

**Becton, Dickinson and Company BD Biosciences** 2350 Qume Drive San Jose, CA 95131 USA

**BD Biosciences European Customer Support** Tel +32.2.400.98.95 Fax +32.2.401.70.94 help.biosciences@europe.bd.com

bdbiosciences.com ResearchApplications@bd.com

#### **Copyrights**

© 2016, Becton, Dickinson and Company. All rights reserved. No part of this publication may be reproduced, transmitted, transcribed, stored in retrieval systems, or translated into any language or computer language, in any form or by any means: electronic, mechanical, magnetic, optical, chemical, manual, or otherwise, without prior written permission from BD Biosciences.

The information in this guide is subject to change without notice. BD Biosciences reserves the right to change its products and services at any time to incorporate the latest technological developments. Although this guide has been prepared with every precaution to ensure accuracy, BD Biosciences assumes no liability for any errors or omissions, nor for any damages resulting from the application or use of this information. BD Biosciences welcomes customer input on corrections and suggestions for improvement.

#### **Trademarks**

Alexa Fluor® is a registered trademark and Pacific Blue™ is a trademark of Life Technologies Corporation.

Cy™ is a trademark of GE Healthcare. Cy™ dyes are subject to proprietary rights of GE Healthcare and Carnegie Mellon University, and are made and sold under license from GE Healthcare only for research and in vitro diagnostic use. Any other use requires a commercial sublicense from GE Healthcare, 800 Centennial Avenue, Piscataway, NJ 08855-1327, USA.

Trademarks are the property of their respective owners.

© 2016 BD. BD, the BD Logo and all other trademarks are property of Becton, Dickinson and Company.

#### **Regulatory information**

Class 1 Laser Product.

For Research Use Only. Not for use in diagnostic or therapeutic procedures.

#### **FCC information**

WARNING: Changes or modifications to this unit not expressly approved by the party responsible for compliance could void the user's authority to operate the equipment.

NOTICE: This equipment has been tested and found to comply with the limits for a Class A digital device, pursuant to Part 15 of the FCC Rules. These limits are designed to provide reasonable protection against harmful interference when the equipment is operated in a commercial environment. This equipment generates, uses, and can radiate radio frequency energy and, if not installed and used in accordance with the instruction manual, may cause harmful interference to radio communications. Operation of this equipment in a residential area is likely to cause harmful interference in which case the user will be required to correct the interference at his or her own expense. Shielded cables must be used with this unit to ensure compliance with the Class A FCC limits. This Class A digital apparatus meets all requirements of the Canadian Interference-Causing Equipment Regulations. Cet appareil numérique de la classe A respecte toutes les exigences du Réglement sur le matériel brouilleur du Canada.

#### **History**

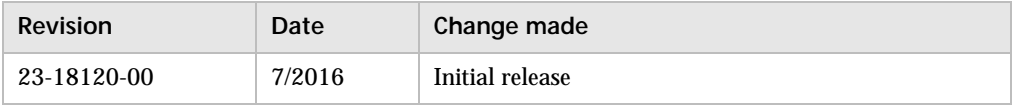

# **Contents**

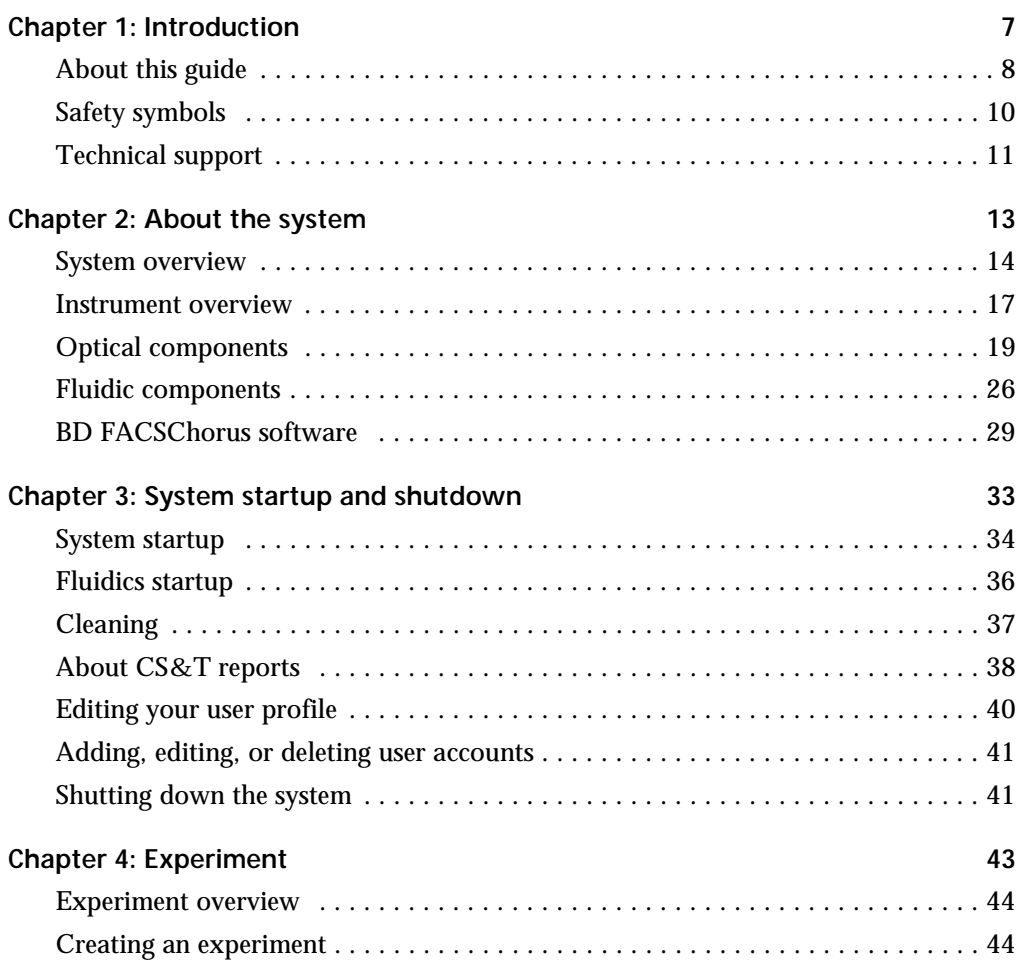

**iv** | BD FACSMelody Cell Sorter User's Guide

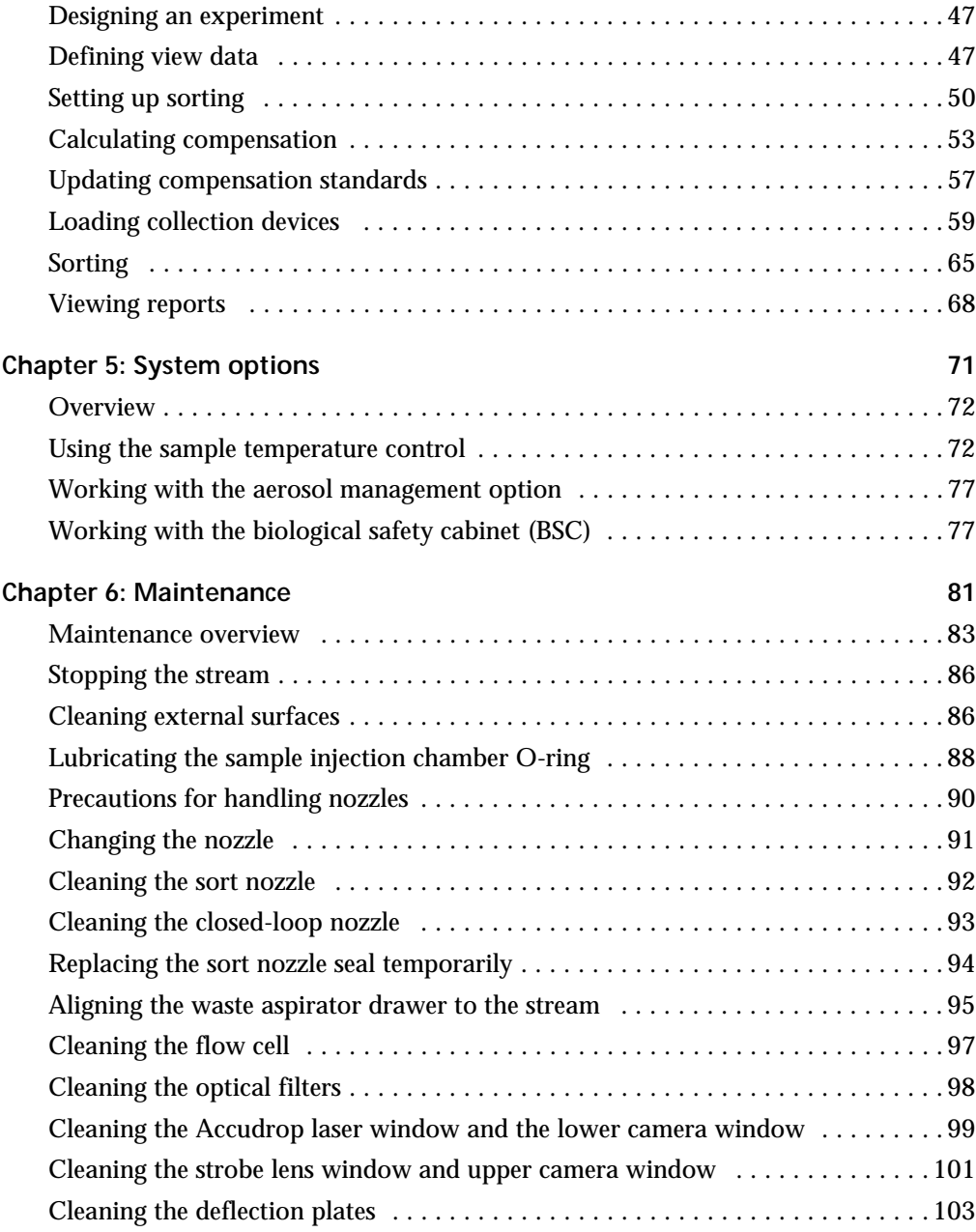

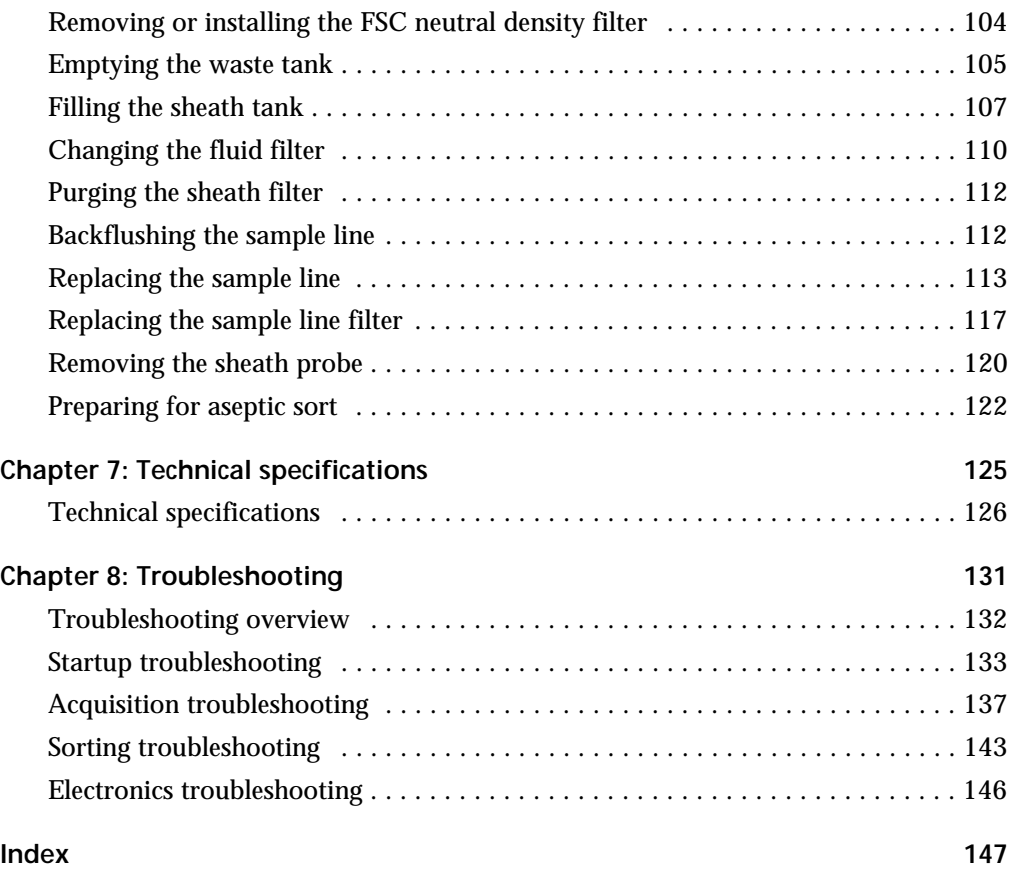

**vi** | BD FACSMelody Cell Sorter User's Guide

**1**

# **Introduction**

<span id="page-6-0"></span>This chapter covers the following topics:

- [About this guide \(page 8\)](#page-7-0)
- [Safety symbols \(page 10\)](#page-9-0)
- [Technical support \(page 11\)](#page-10-0)

# <span id="page-7-0"></span>**About this guide**

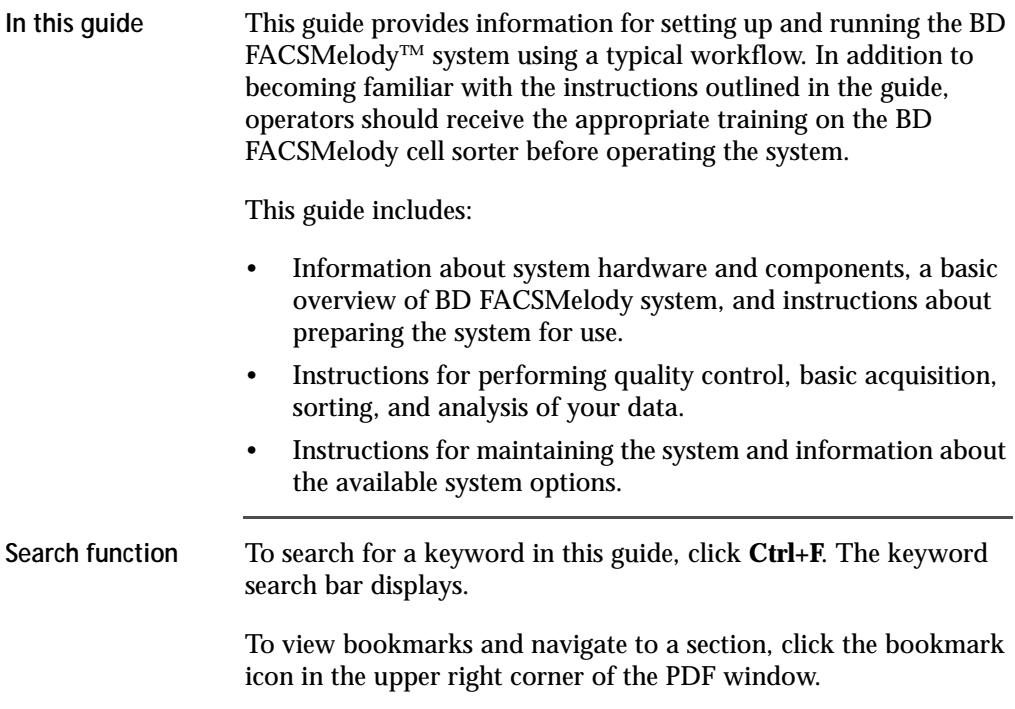

#### **Additional documentation**

The following table lists the available documents for the BD FACSMelody Cell Sorter.

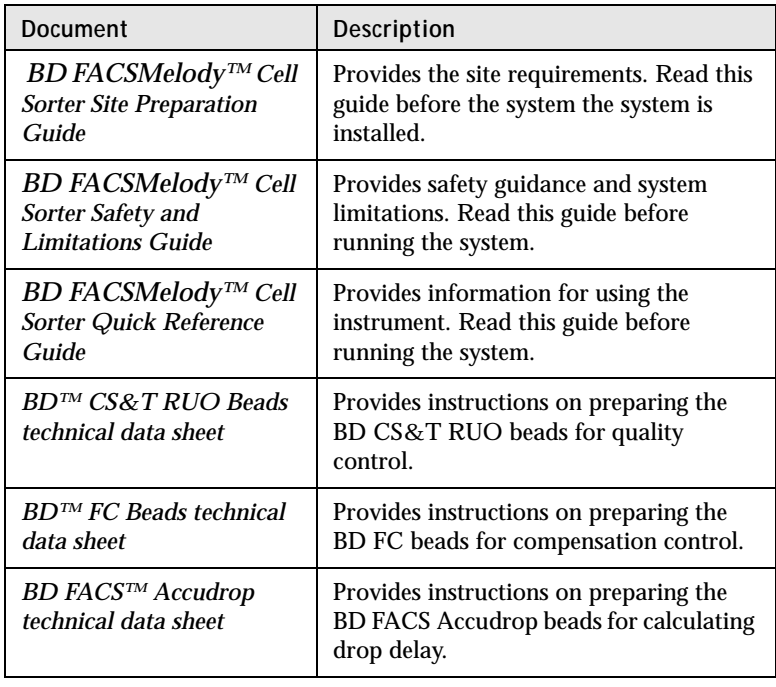

# <span id="page-9-0"></span>**Safety symbols**

**Safety symbols** The following table lists the safety symbols used in this guide to alert you to potential hazards. For a complete description of all safety hazards, see the *BD FACSMelody Cell Sorter Safety and Limitations Guide*.

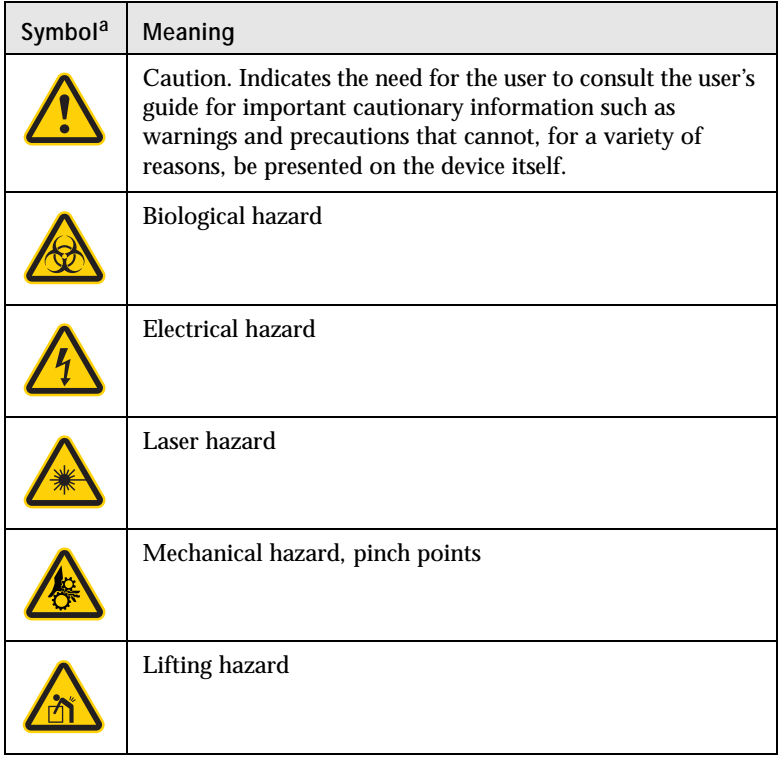

a. Although these symbols appear in color on the instrument, they might be printed in black and white; their meaning remains unchanged.

# <span id="page-10-0"></span>**Technical support**

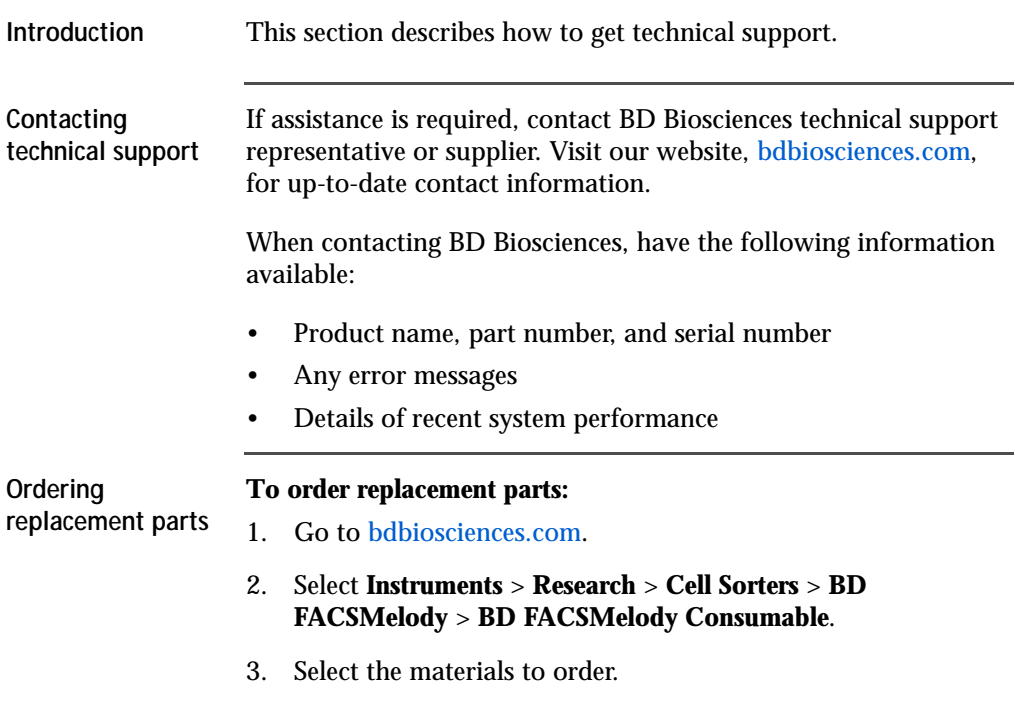

**This page intentionally left blank**

**2**

# **About the system**

<span id="page-12-0"></span>This chapter covers the following topics:

- [System overview \(page 14\)](#page-13-0)
- [Instrument overview \(page 17\)](#page-16-0)
- [Optical components \(page 19\)](#page-18-0)
- [Fluidic components \(page 26\)](#page-25-0)
- [BD FACSChorus software \(page 29\)](#page-28-0)

# <span id="page-13-0"></span>**System overview**

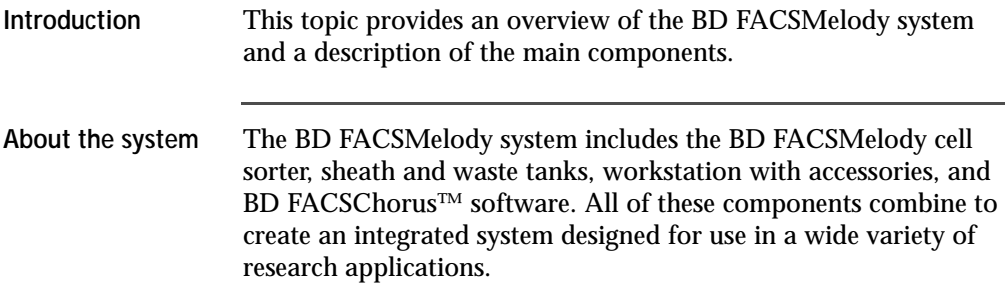

The following drawing displays the typical layout of the system on a table.

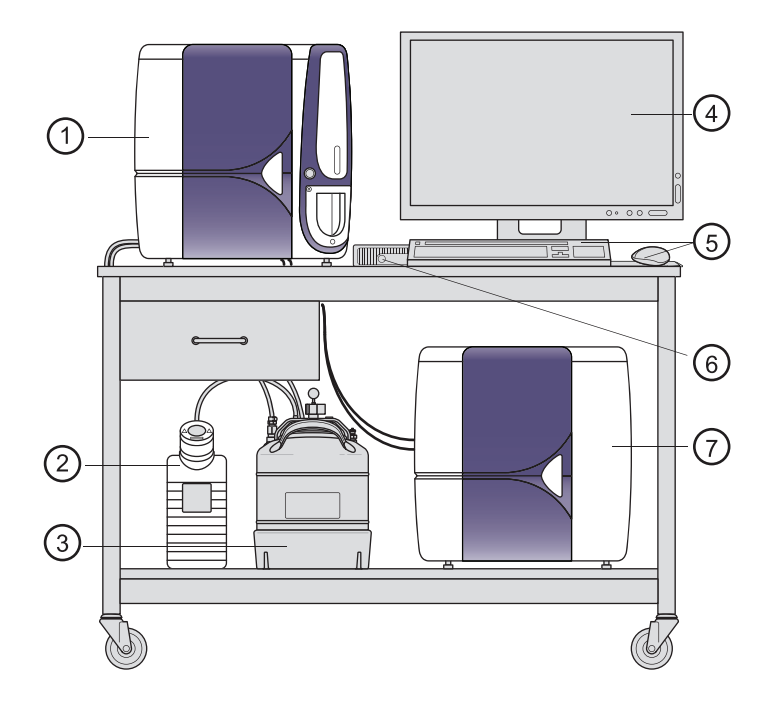

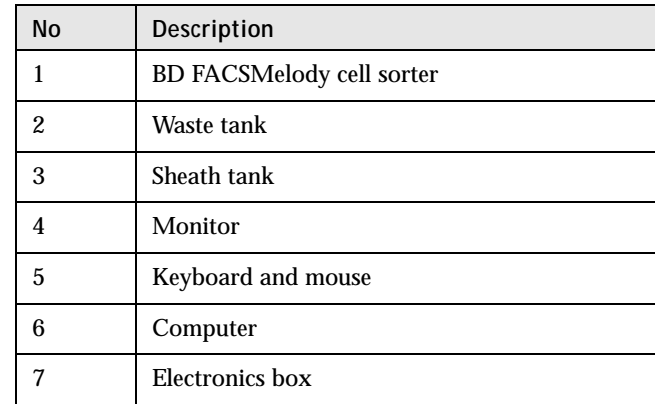

The BD FACSMelody system acquires, sorts, and analyzes particles or cells in a liquid suspension. Antibodies to specific cell proteins are labeled with a fluorescent dye and incubated with the cell suspension. The suspension flows through the cell sorter and is interrogated by a laser which excites the fluorescent antibodies and fluorescent cells.

The fluorescence is captured, cells are sorted based on specified criteria, and the resulting data is analyzed to reveal information about the cells. This technique can be used in diverse research areas such as stem cell development, cell signaling pathways, and HIV.

Quality control performance, tracking, and reporting are streamlined and automated.

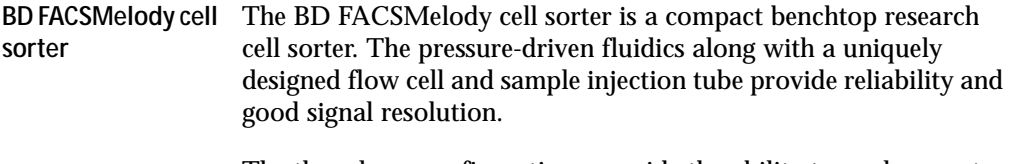

The three laser configurations provide the ability to analyze up to nine (9) colors (11 parameters). The heptagon detector array takes the guesswork out of changing filters and ensures that the correct filters and mirrors are installed.

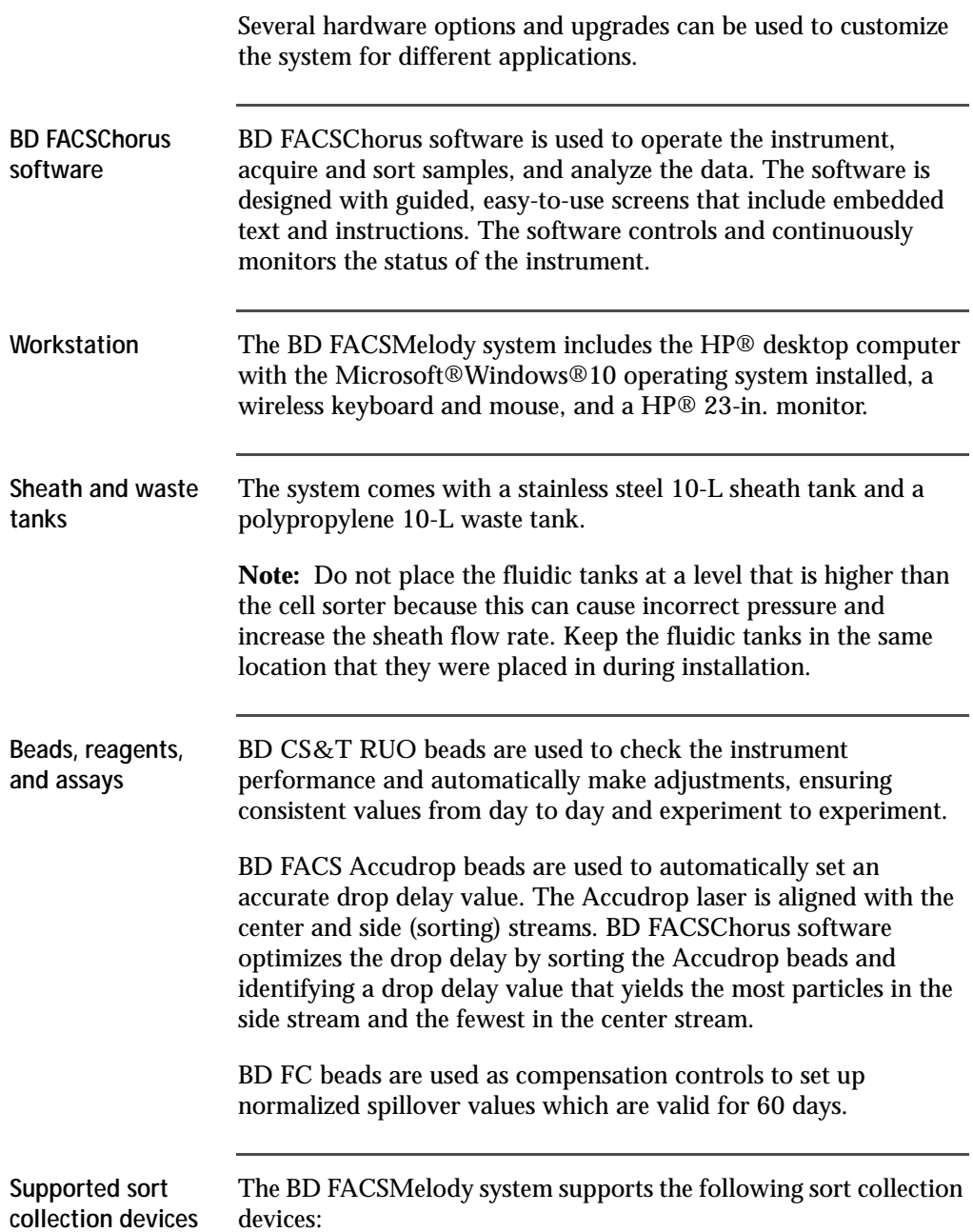

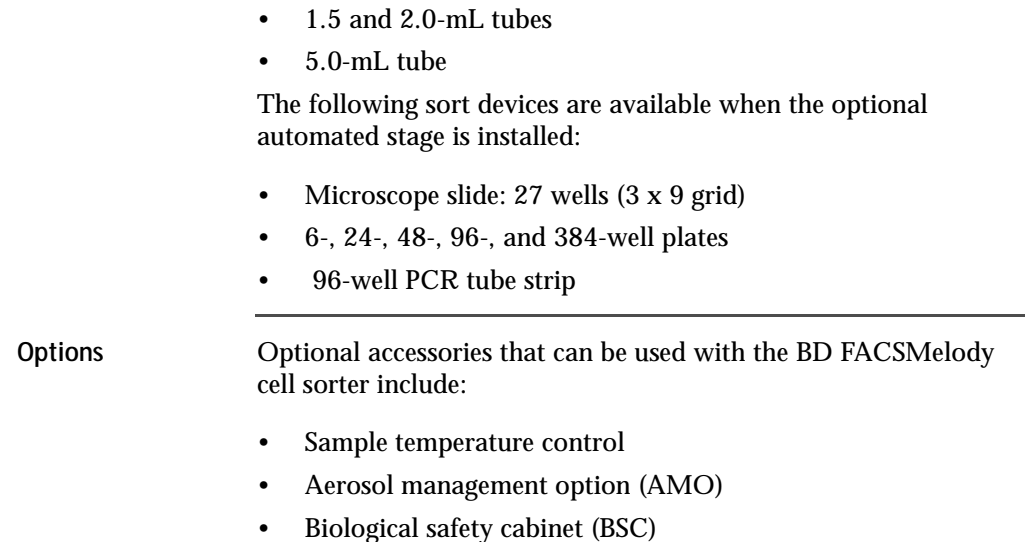

• Plate sorting, using the optional automated stage

## <span id="page-16-0"></span>**Instrument overview**

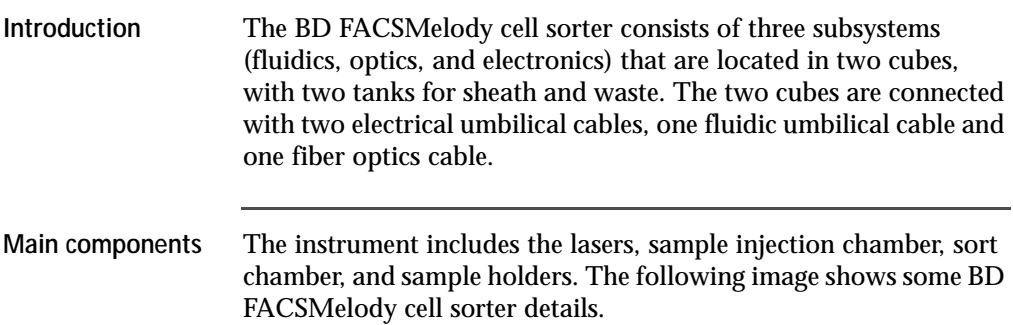

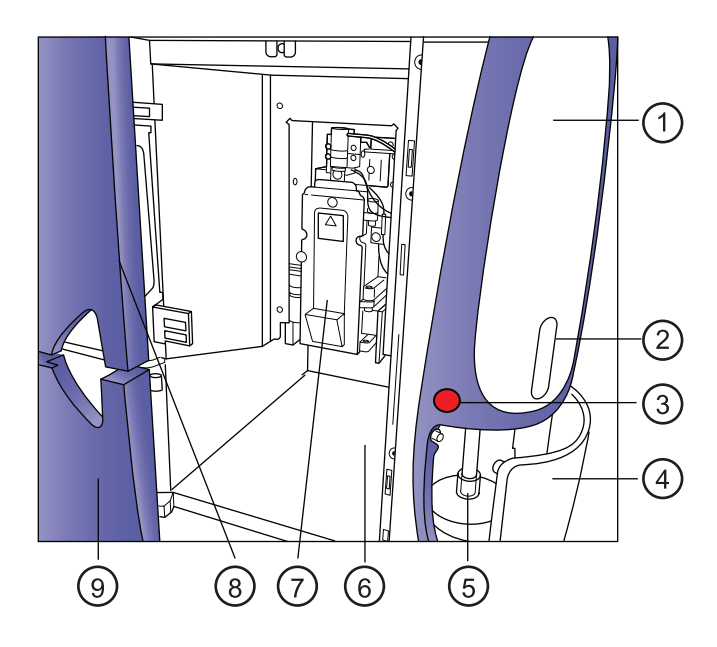

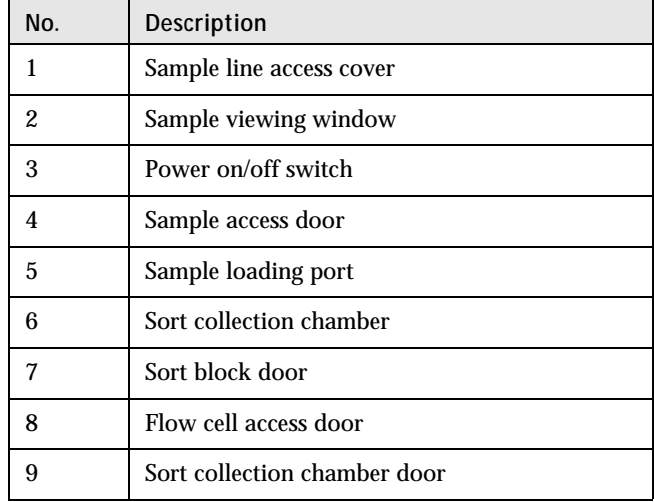

**Configurations** The BD FACSMelody system can include one, two, or three lasers. It is available in the following configurations.

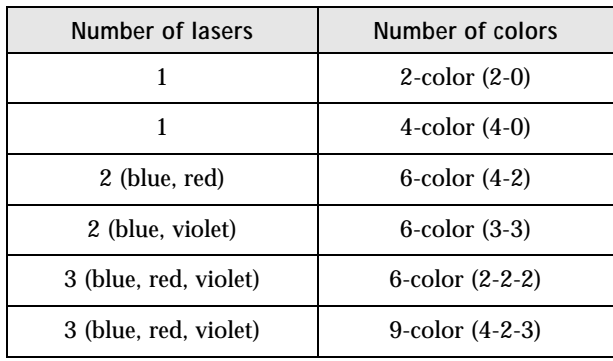

## <span id="page-18-0"></span>**Optical components**

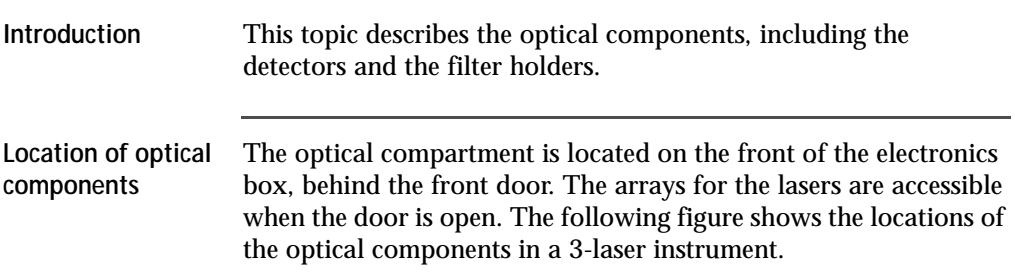

### 20 | BD FACSMelody Cell Sorter User's Guide

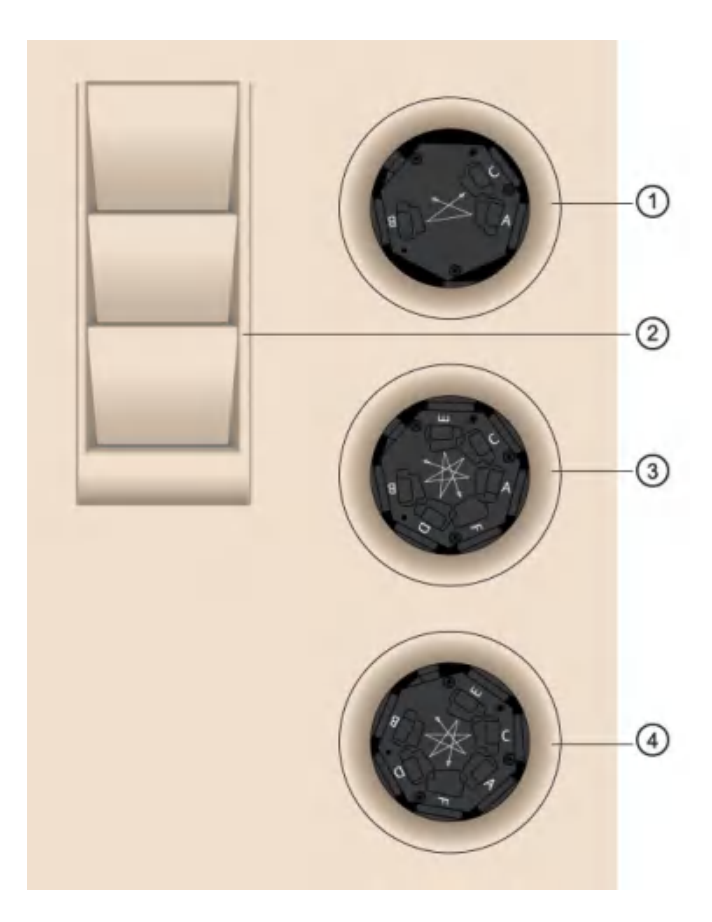

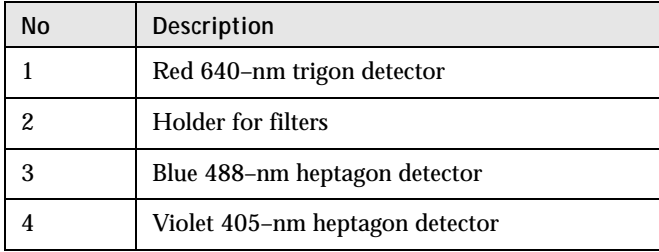

**Detector arrays** The detector arrays contain the filters, mirrors, and photomultiplier tubes (PMTs) for each laser. There is a separate detector array for each laser.

**Filter holders** Each channel in a detector array has a removable filter holder that contains a bandpass filter and a dichroic mirror for that channel. The filter holder has an ID chip that identifies the holder to the system so the software can confirm that the correct filter holder is in place.

The following figure shows a heptagon and a filter holder.

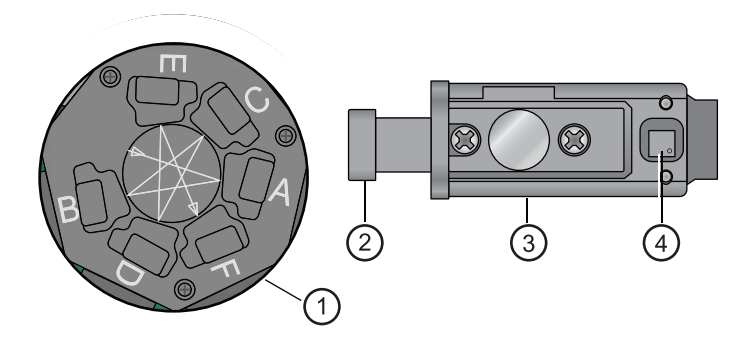

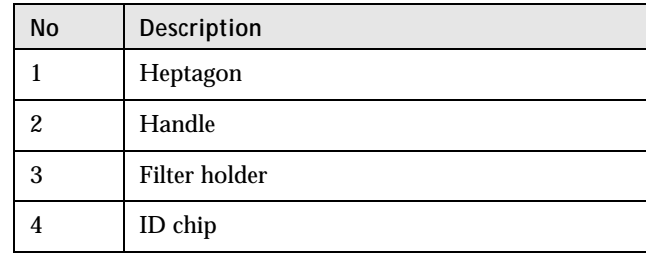

**Location of lasers** The system lasers and beam-steering optical components are located at the top of the instrument, under the top cover.

#### **Default detector array setup** The following tables show the default setup for the different detector arrays.

**One laser 2 color**

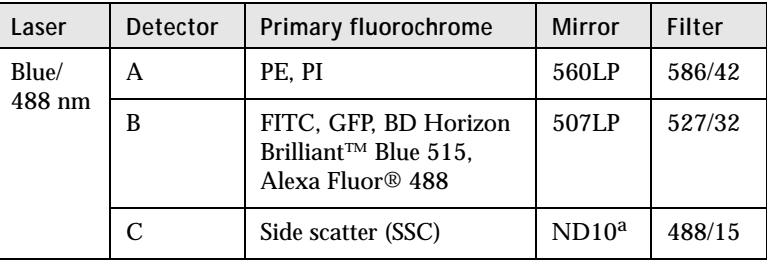

a. There is a 10% neutral density filter installed in front of the SSC filter.

#### **One laser 4 color**

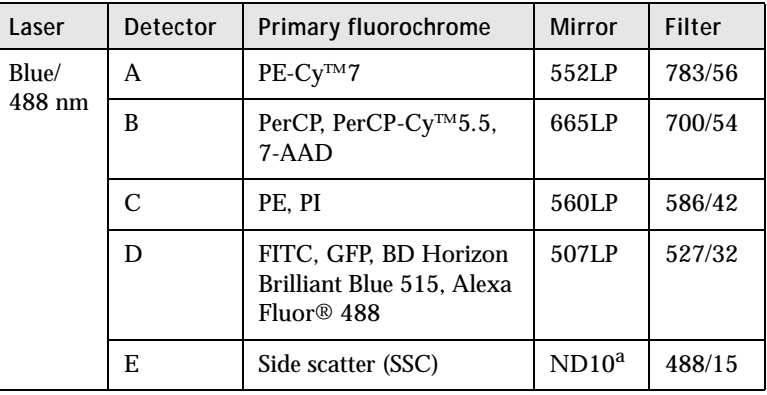

a. There is a 10% neutral density filter installed in front of the SSC filter.

#### **Two-laser system (4-2 configuration)**

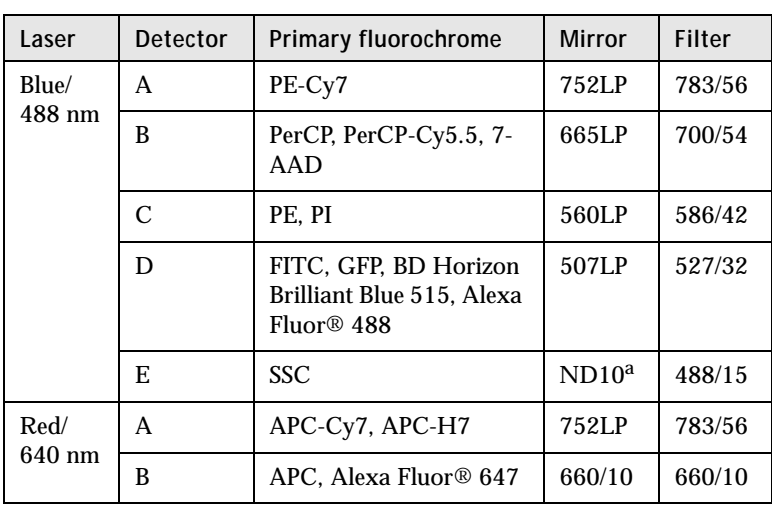

a. There is a 10% neutral density filter installed in front of the SSC filter.

**Two-laser system (3-3 configuration)**

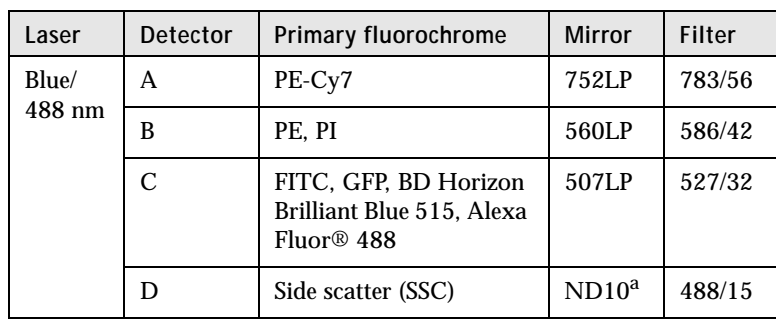

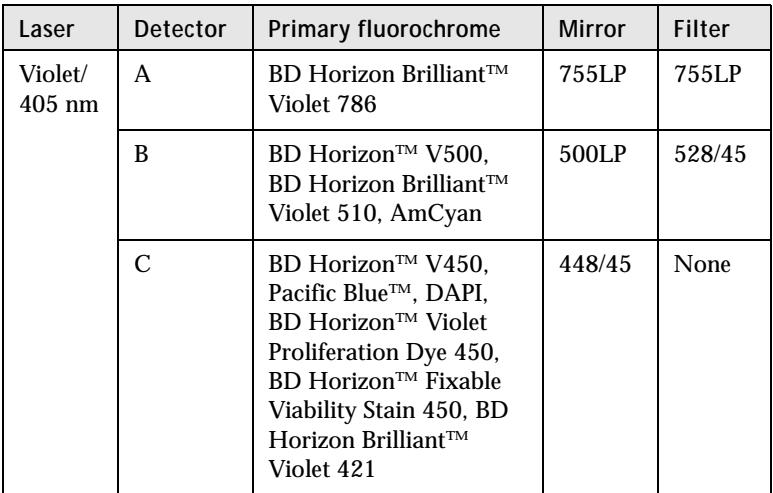

a. There is a 10% neutral density filter installed in front of the SSC filter.

**Three-laser system (2-2-2 configuration)**

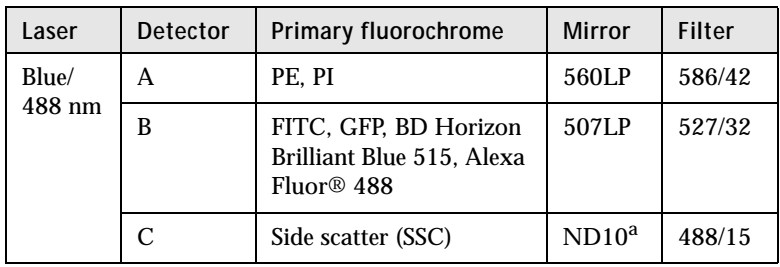

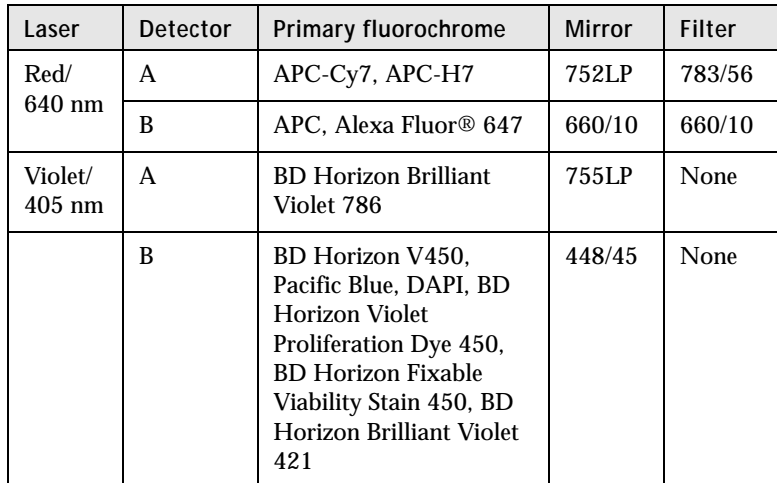

a. There is a 10% neutral density filter installed in front of the SSC filter.

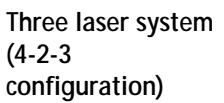

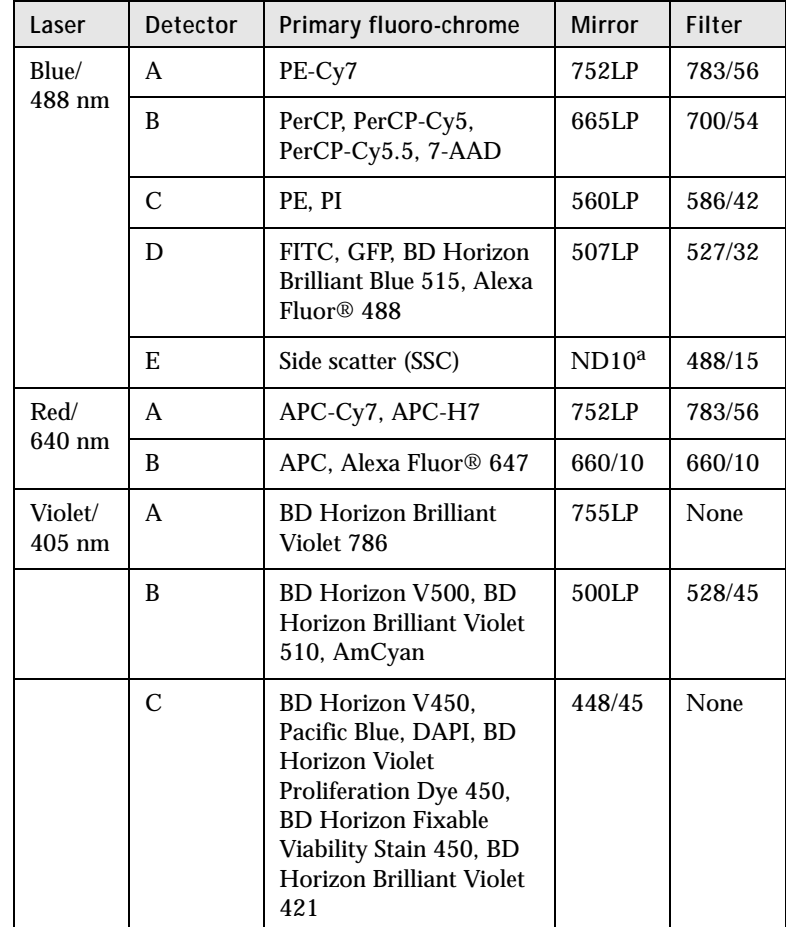

a. There is a 10% neutral density filter installed in front of the SSC filter.

## <span id="page-25-0"></span>**Fluidic components**

**Introduction** Laser light is focused on the sample core stream within the flow cell. Fluorescent molecules excited by the different laser

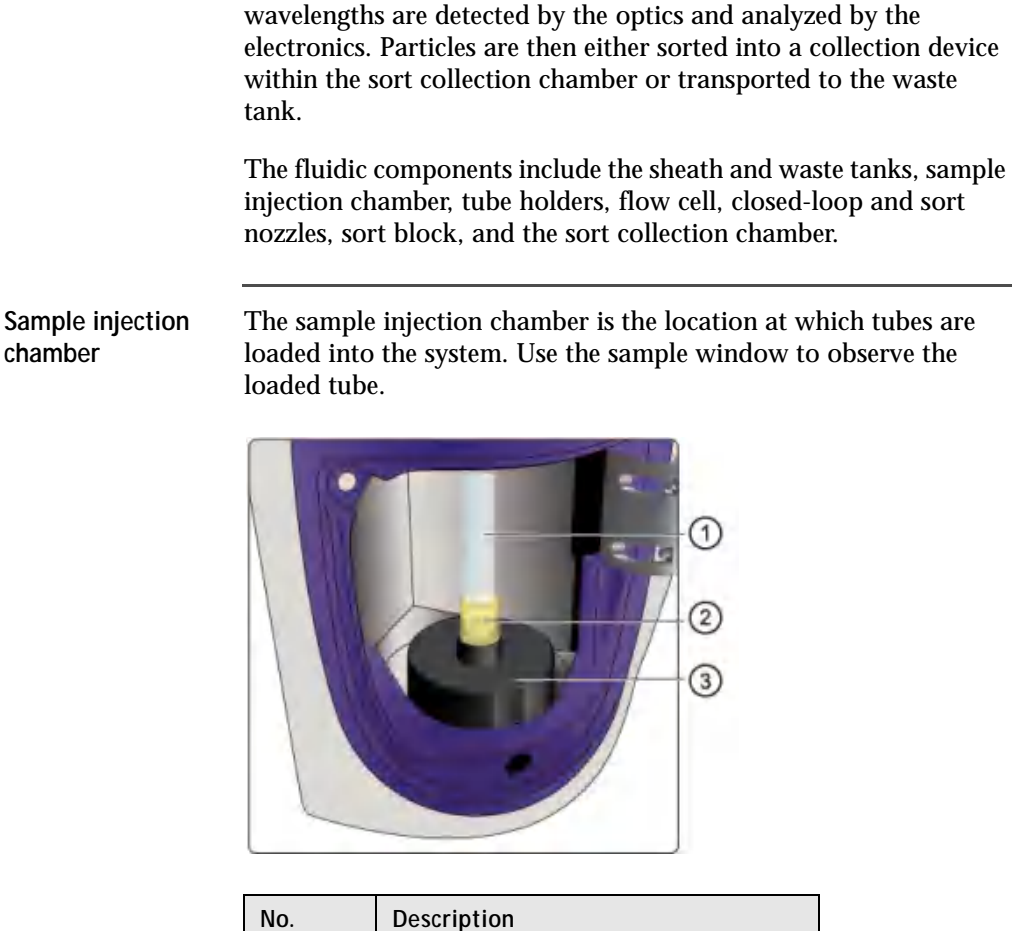

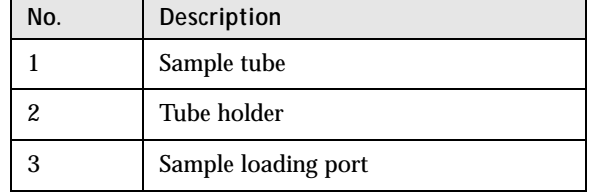

**Flow cell** The flow cell is located above the sort block. Within the flow cell, hydrodynamic focusing forces particles through the cuvette in a single-file stream, where laser light intercepts the stream at the sample interrogation point.

The unique flow cell design permits particles to flow through the cuvette at a low velocity, allowing longer exposure to laser energy. The cuvette is gel-coupled to the fluorescence objective lens to transmit the greatest amount of emitted light from the interrogation point to the collection optics.

After passing through the cuvette, the stream is accelerated as it enters the nozzle tip, where the drop drive breaks the stream into droplets for sorting.

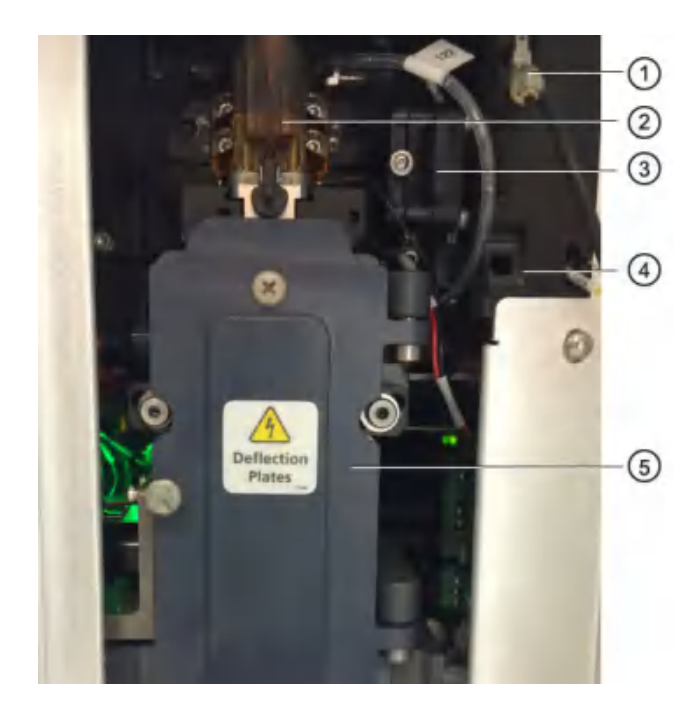

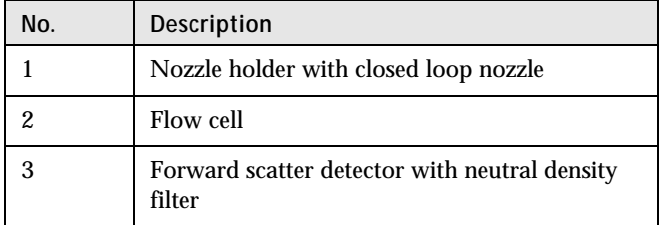

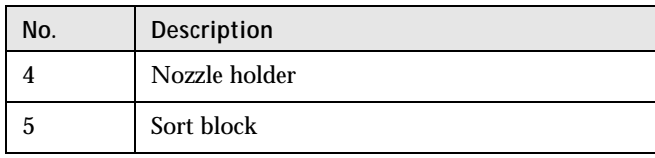

Nozzle The 100-μm integrated sort nozzle is available along with a closedloop nozzle for use in cleaning and shutdown procedures. The sort nozzle is keyed to a fixed position at the lower end of the cuvette. Because the sort nozzle is below the interrogation point, optical alignment is not affected when the nozzle is changed.

## <span id="page-28-0"></span>**BD FACSChorus software**

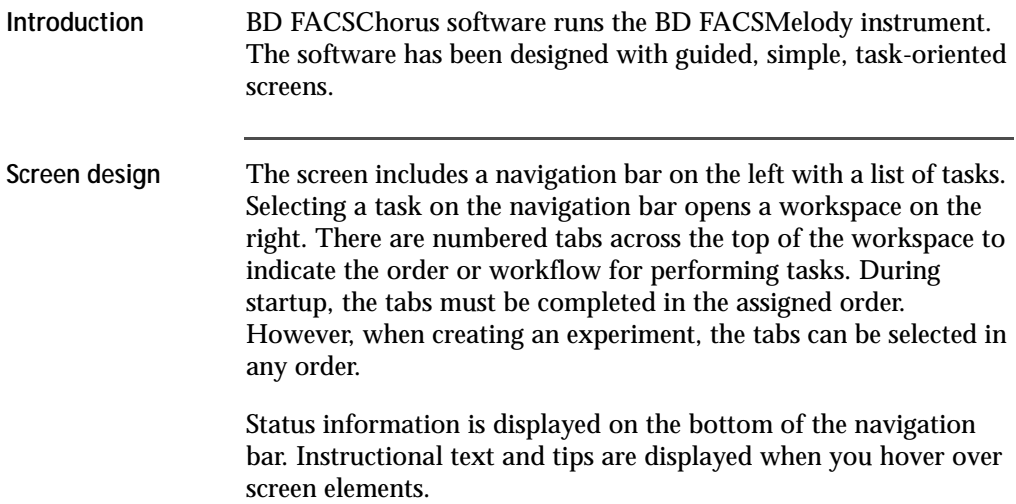

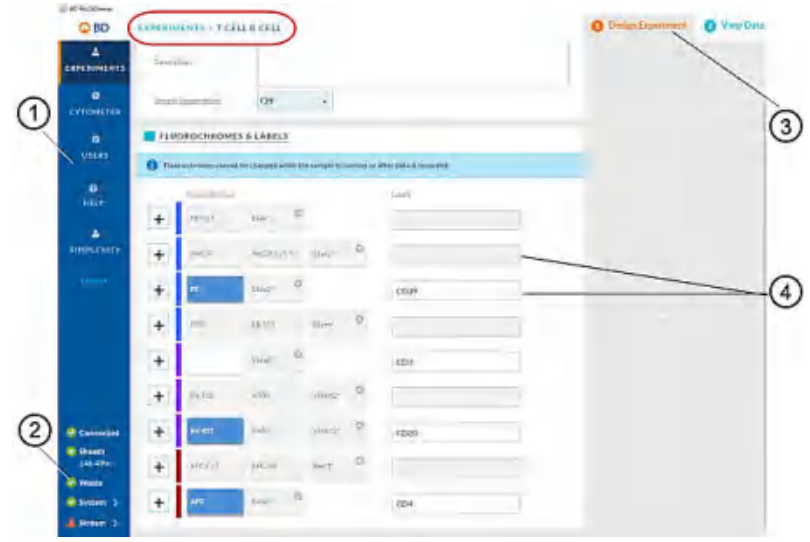

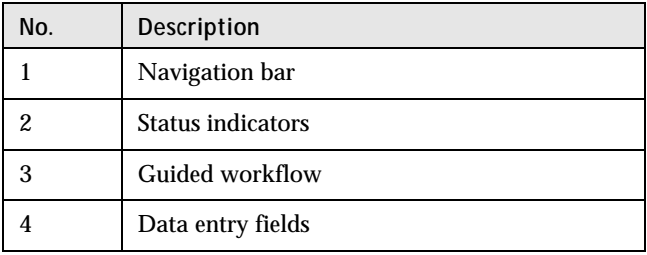

#### **System status indicator**

The System status indicator on the navigation bar is an aggregate of four categories: Fluidics Startup, Cytometer Setup, Drop Delay, and Configuration. The System status indicator shows the highest alert level that was flagged across all four categories. For example, if two of the categories are green, one is yellow, and one is red, the System status indicator will be red.

You can click the System status indicator to see the details. The System Status window opens and provides the details for the four categories.

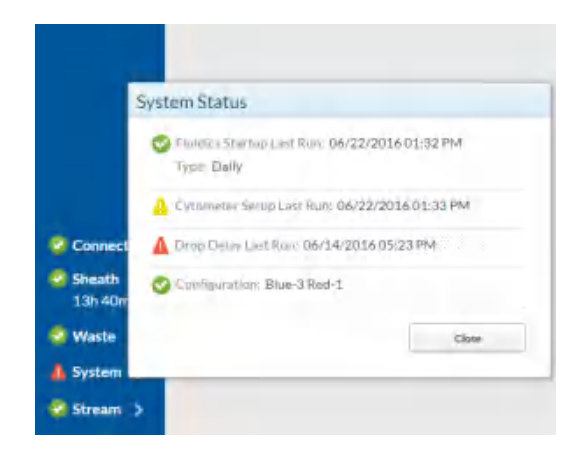

If problems occur with the configuration of the cytometer, information about the problem and the solution is provided next to the Configuration status indicator. However, this kind of information is not always provided for problems related to Fluidics

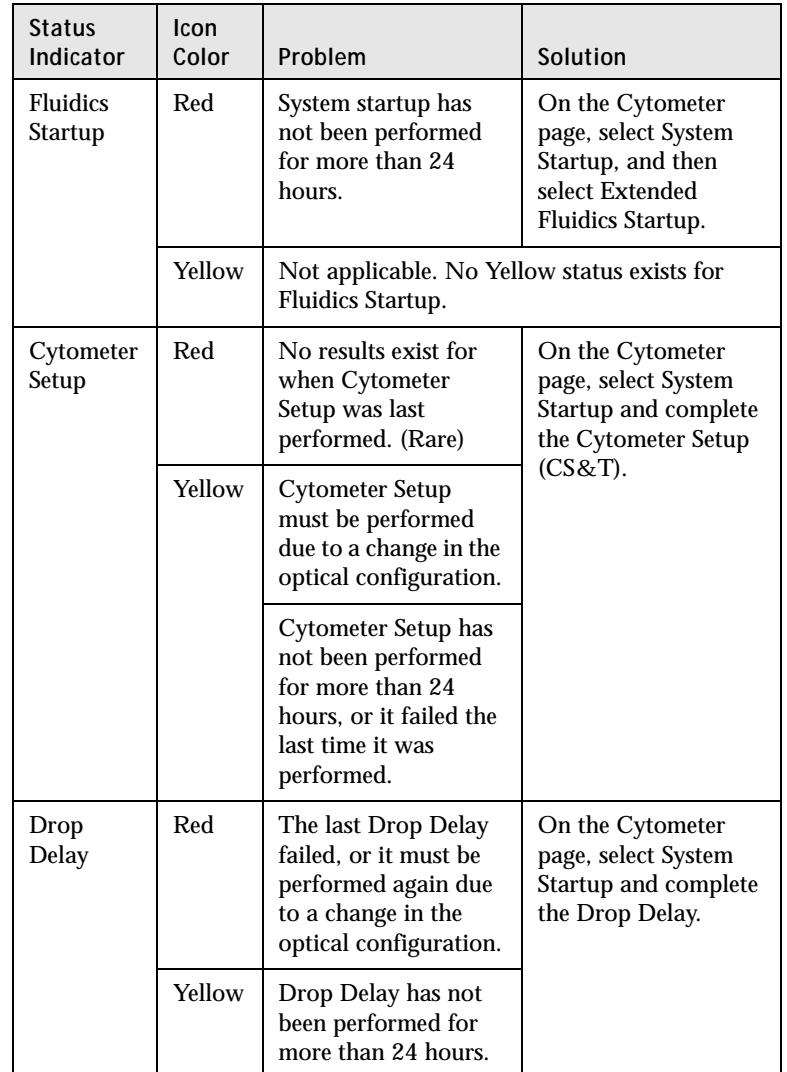

Startup, Cytometer Setup, or Drop Delay. The following table provides this information based on the color of the status indicator.

**3**

# **System startup and shutdown**

<span id="page-32-0"></span>This chapter covers the following topics:

- [System startup \(page 34\)](#page-33-0)
- [Fluidics startup \(page 36\)](#page-35-0)
- [Cleaning \(page 37\)](#page-36-0)
- [About CS&T reports \(page 38\)](#page-37-0)
- [Editing your user profile \(page 40\)](#page-39-0)
- [Adding, editing, or deleting user accounts \(page 41\)](#page-40-0)
- [Shutting down the system \(page 41\)](#page-40-1)

# <span id="page-33-0"></span>**System startup**

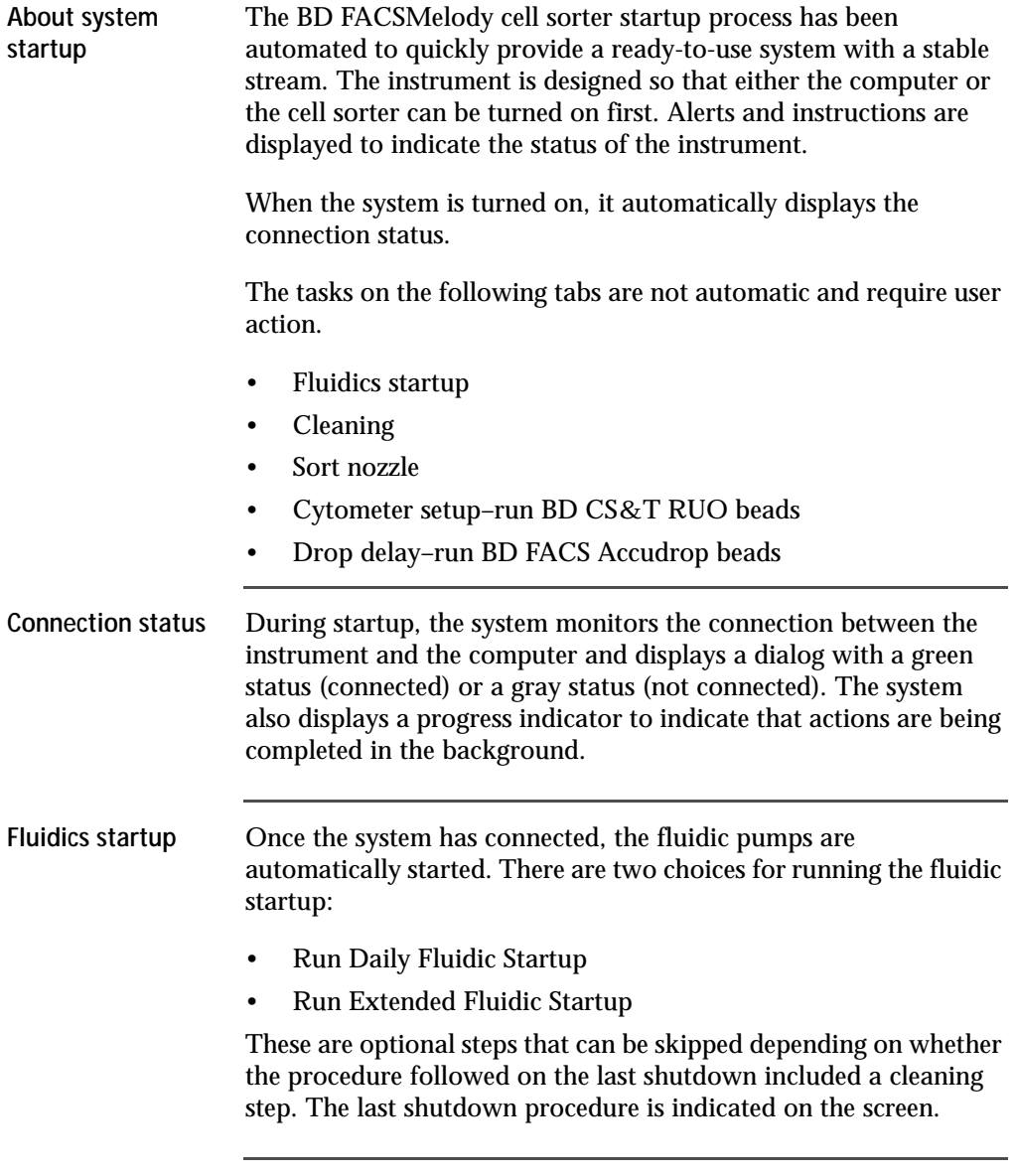

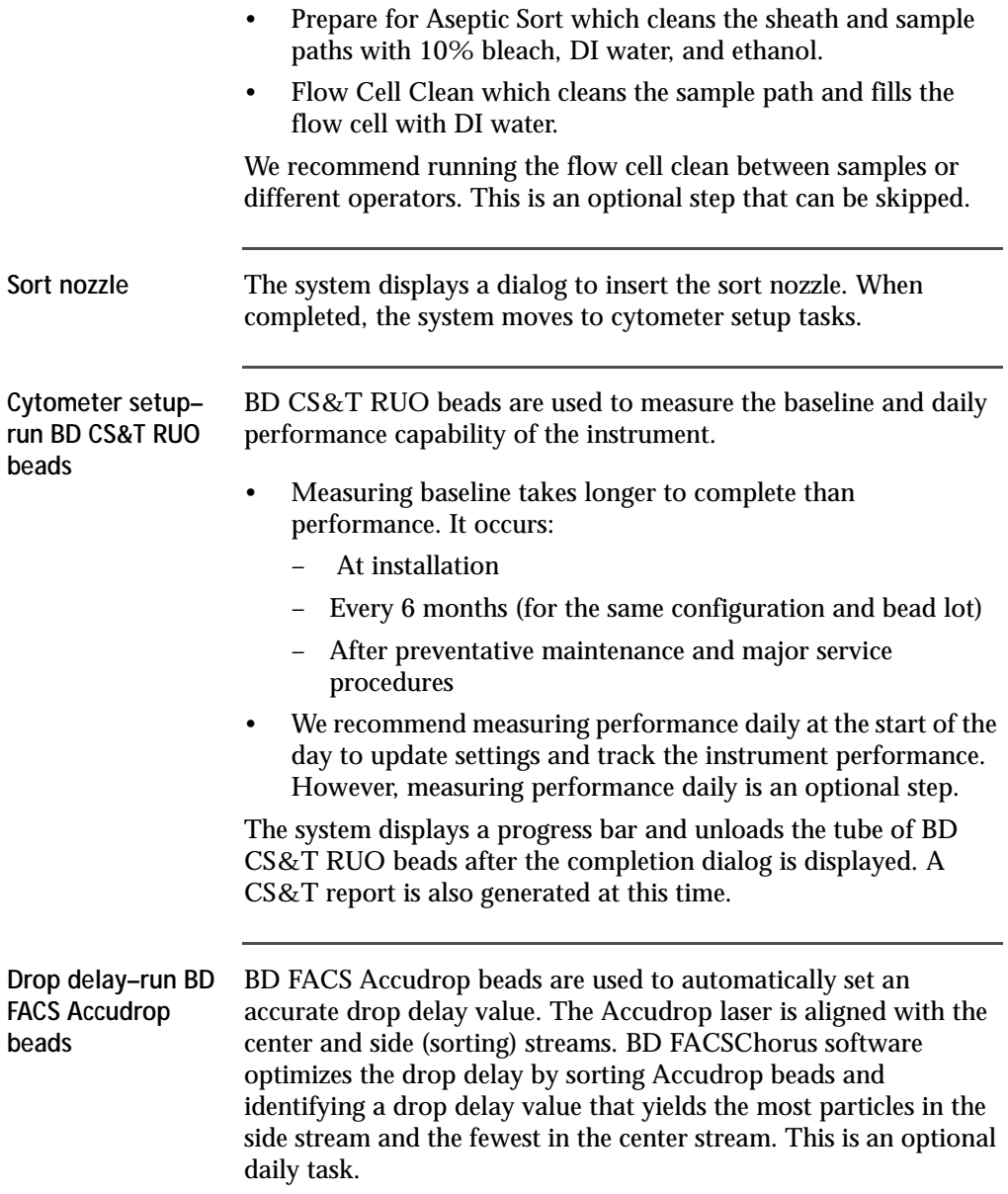

#### **Required materials** The following table describes the required materials for the operation of the system.

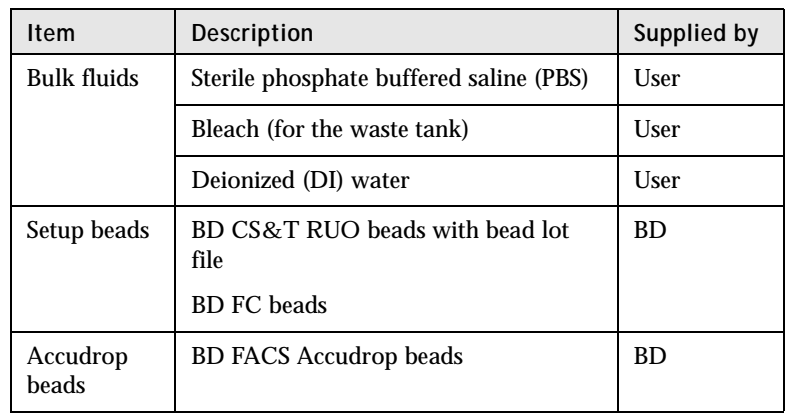

# <span id="page-35-0"></span>**Fluidics startup**

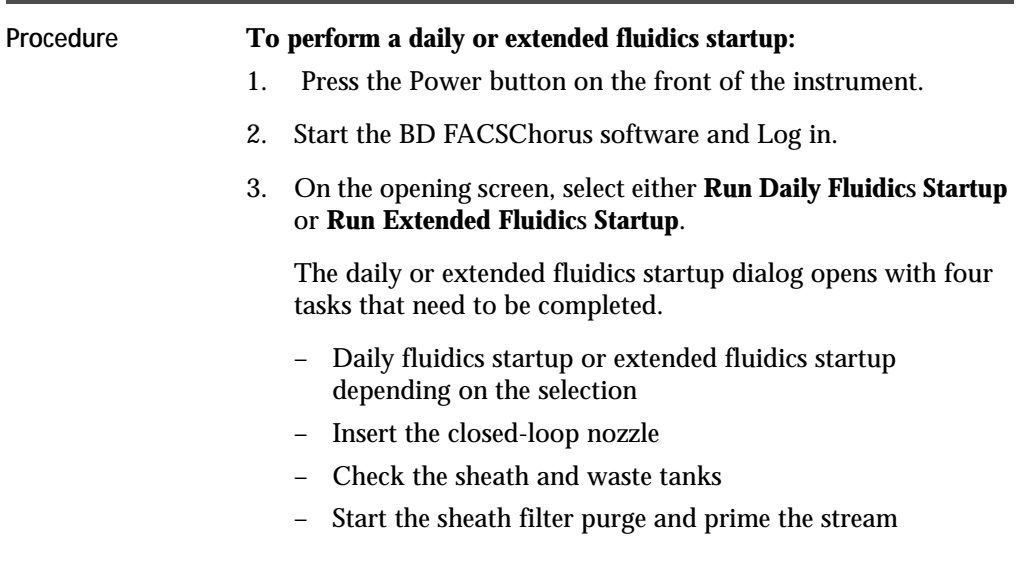
**Note:** For the extended fluidics startup, ensure that you designate each fluid filter to one type of fluid and that you do not interchange the filters.

4. Follow the prompts to complete the tasks displayed on the screen.

A green check mark is displayed to indicate successful completion of each task.

If there are issues, follow the instructions on the error message to troubleshoot the issue.

5. When all of the tasks are complete, click **Close.** 

The system returns to the opening screen.

- 6. Click **Continue** to view the cleaning options.
- 7. Click **Skip cleaning** if no cleaning is needed.

### **Cleaning**

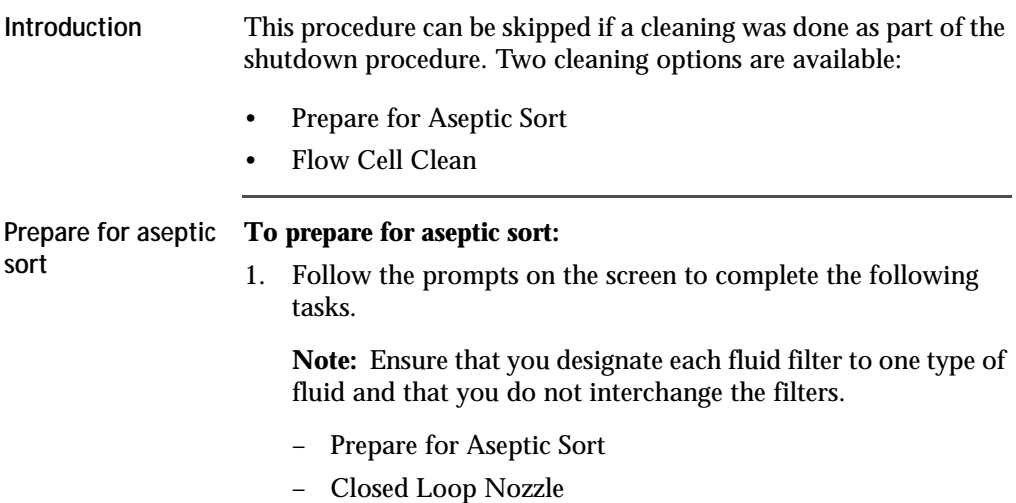

- Bleach Decontamination
- DI Water Flush
- Ethanol Decontamination
- Sheath and Waste Tanks
- Start Sheath Filter Purge and Prime the Stream
- 2. Click **Close** to return to the **Cleaning** dialog.

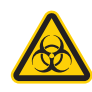

**Caution!** All cytometer surfaces that come in contact with biological specimens can transmit potentially fatal disease. Use universal precautions when cleaning cytometer surfaces. Wear suitable protective clothing, eyewear, and gloves.

**Flow cell clean To prepare for flow cell clean:** 1. Follow the prompts on the screen to complete the following tasks: – Flow Cell Clean – Closed Loop Nozzle – Sheath and Waste Tanks – DI water 2. Click **Close** to return to the **Cleaning** dialog. More information • [Preparing for aseptic sort \(page 122\)](#page-121-0)

• [Cleaning the flow cell \(page 97\)](#page-96-0)

### **About CS&T reports**

**Introduction** CS&T reports contain information about the system, detector settings, lasers, setup bead lots, and instrument settings. Reports are generated after the completion of a baseline and performance check. A report is generated each time a procedure is completed.

#### **Viewing a CS&T report To view a CS&T report:** 1. Click **CYTOMETER** on the navigation bar. 2. In the **OTHER** panel, select **Cytometer Setup Reports**.

**Report Description** The sections of the reports are described as follows.

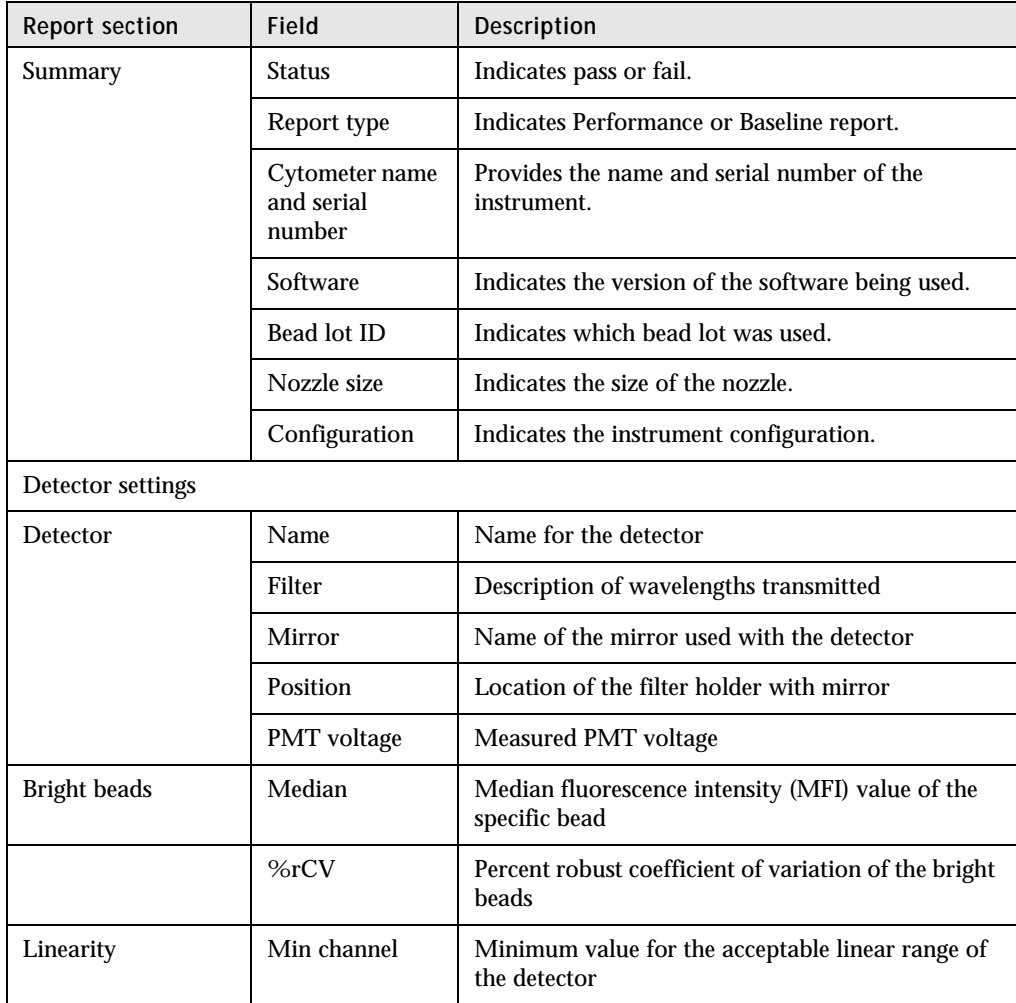

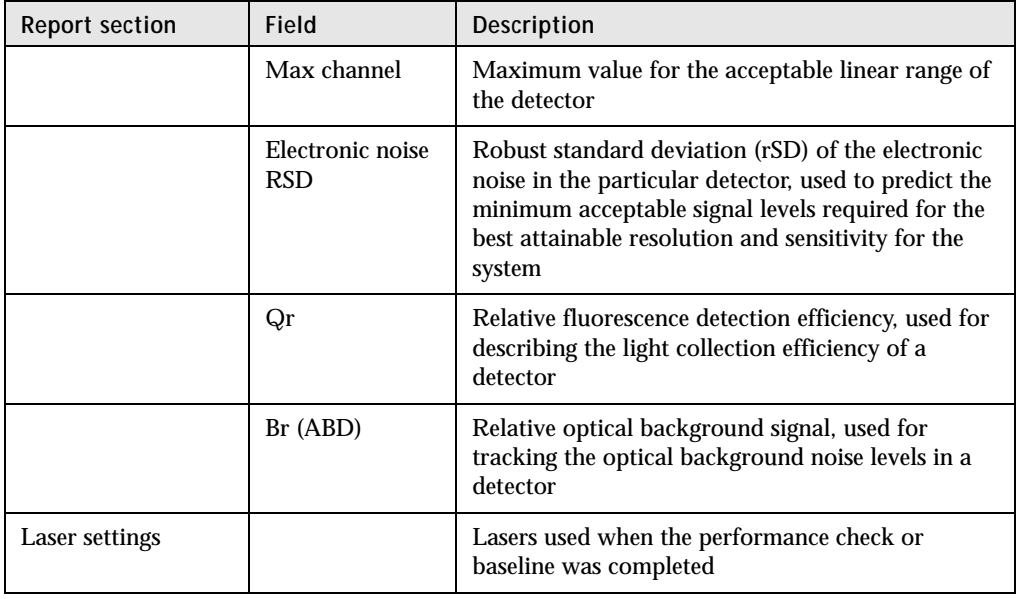

### **Editing your user profile**

**Introduction** You can change your password and your name in your user profile.

#### **Procedure To edit your user profile:**

- 1. Click your name on the navigation bar.
- 2. Make the changes that you want, and then click **Save**.

## **Adding, editing, or deleting user accounts**

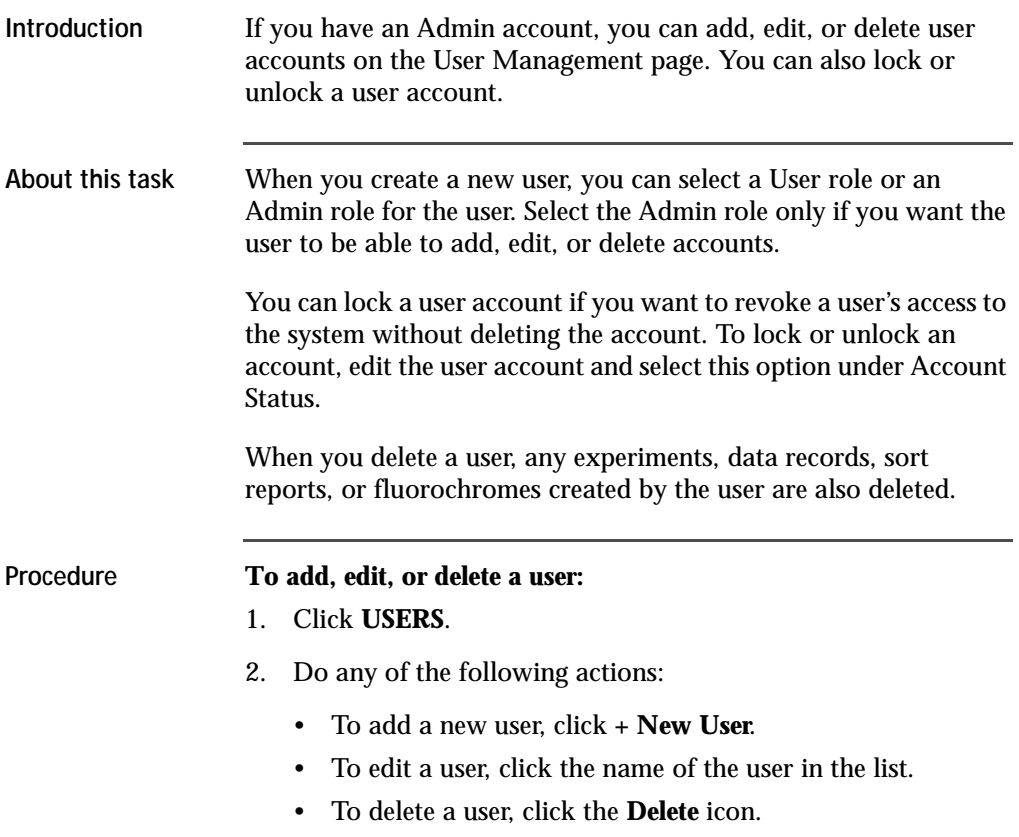

### **Shutting down the system**

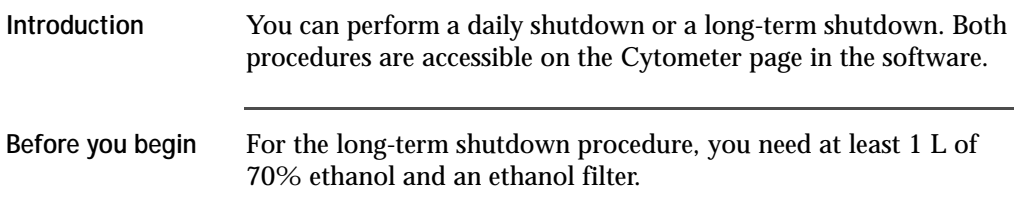

Ensure that you know how to do the following procedures:

- [Changing the nozzle \(page 91\)](#page-90-0)
- [Filling the sheath tank \(page 107\)](#page-106-0)
- [Changing the fluid filter \(page 110\)](#page-109-0)
- [Emptying the waste tank \(page 105\)](#page-104-0)

**About this task** If you are shutting down the system for more than two days, select the long-term shutdown procedure. Otherwise, select the daily shutdown procedure.

> For the long-term shutdown procedure, ensure that you designate each fluid filter to one type of fluid and that you do not interchange the filters.

**Note:** If you log out or exit (close) the software without performing a shutdown procedure, the software prompts you to perform a shutdown procedure.

**Procedure To shut down the system:**

- 1. On the **Cytometer** page, select the shutdown procedure that you want to run.
- 2. Complete the steps in the wizard.

# **4**

## **Experiment**

This chapter covers the following topics:

- [Experiment overview \(page 44\)](#page-43-0)
- [Creating an experiment \(page 44\)](#page-43-1)
- [Designing an experiment \(page 47\)](#page-46-1)
- [Defining view data \(page 47\)](#page-46-0)
- [Setting up sorting \(page 50\)](#page-49-0)
- [Calculating compensation \(page 53\)](#page-52-0)
- [Updating compensation standards \(page 57\)](#page-56-0)
- [Loading collection devices \(page 59\)](#page-58-0)
- [Sorting \(page 65\)](#page-64-0)
- [Viewing reports \(page 68\)](#page-67-0)

### <span id="page-43-0"></span>**Experiment overview**

#### **About experiments** Experiments are used to define and refine the parameters for the sorting operation. An experiment is created for one or more collection devices and associates the settings used during sorting with the recorded data files and saved report. A report is saved for each sort.

Selections are defined by filling in the data fields or making selections on each tabbed workspace. Experiments can be used as templates for later experiments.

Experiments are saved and displayed in a list in the Experiment workspace. Saved experiments can be opened and updated as needed.

#### <span id="page-43-1"></span>**Creating an experiment**

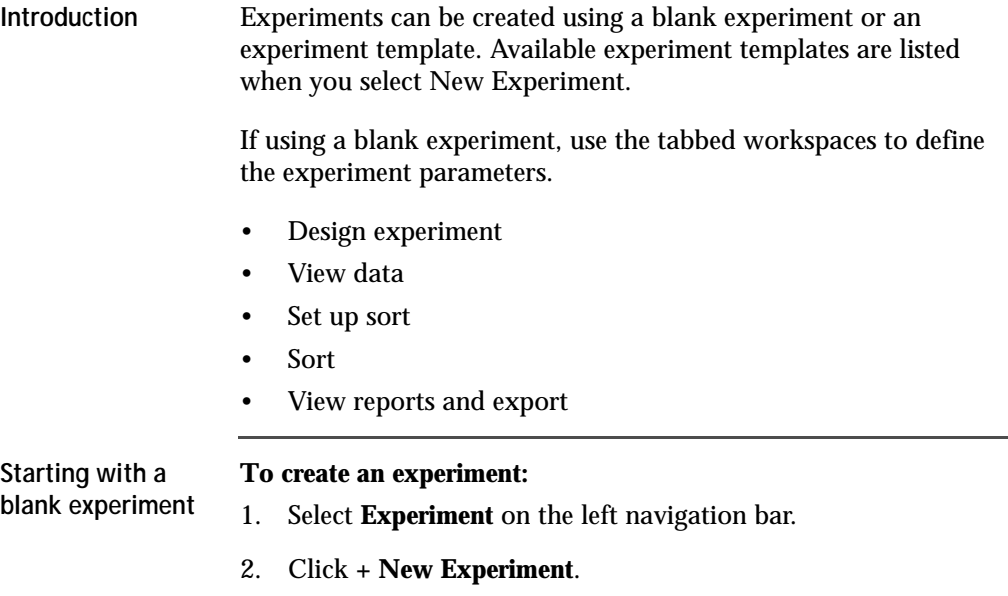

The new experiment dialog opens with the option to start with a blank experiment or with an experiment template if there are existing experiments.

#### 3. Select **Blank Experiment**.

The new experiment screen opens on the Design Experiment tab with a generic experiment name. There are four additional tabs in the screen. Experiment names are automatically generated but can be changed by filling in the Experiment Name field.

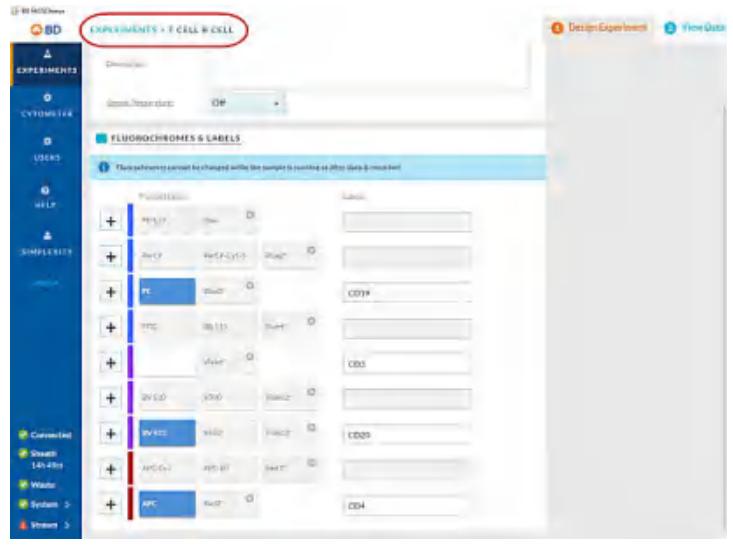

**Starting with an existing experiment**

You can create a new experiment from an existing experiment using one of the following options.

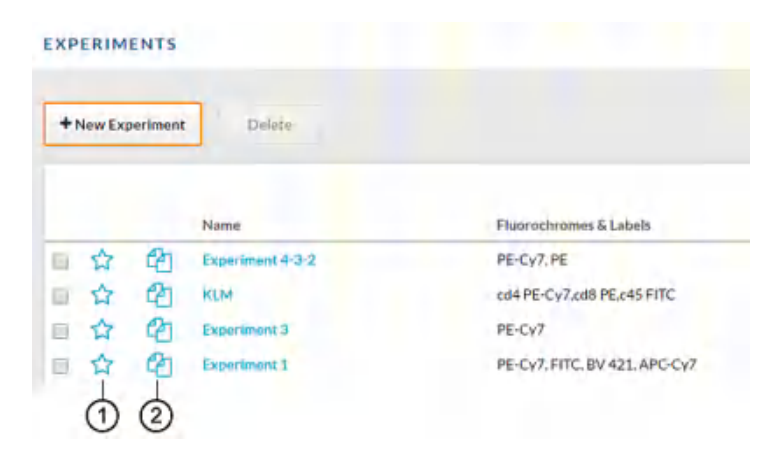

#### **Experiment template option (1)**

Use the experiment template option if you plan to reuse a previously created experiment multiple times in the future. An experiment template retains the setup and settings of the original experiment but does not retain any data or sort report files. When an experiment template is used to create an experiment, voltage settings will be updated based on the last CS&T setup to maintain the optimal setup for your sample.

**Note:** Templates are available only to the account in which they were created.

#### **Duplicate experiment without data (2)**

• Use the duplicate experiment without data icon to create a new experiment that contains all the setup and settings of the saved experiment without any data. You can only duplicate an experiment once. If you want to duplicate the experiment more than once, use the experiment template option. When duplicate without data is used to create an experiment, voltage settings will be updated based on the last CS&T setup to maintain the optimal setup for your sample.

### <span id="page-46-1"></span>**Designing an experiment**

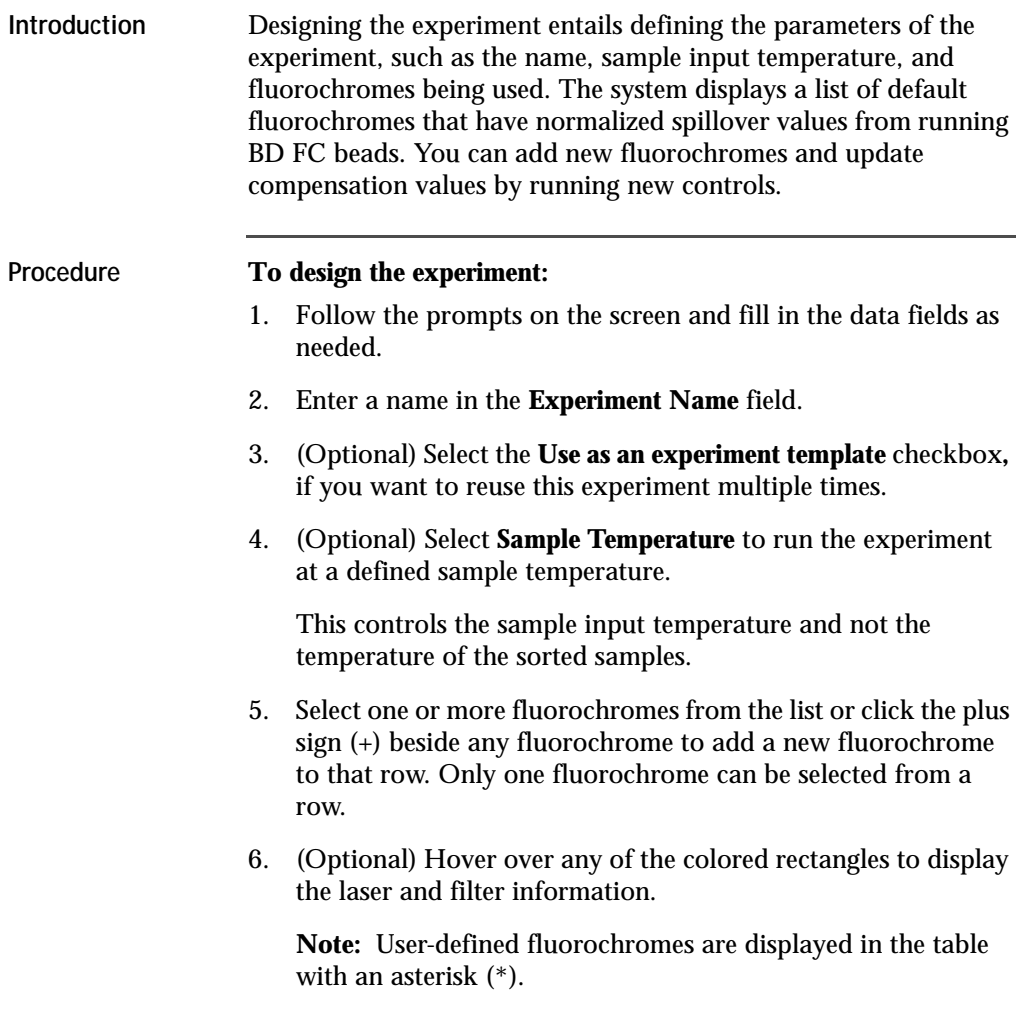

### <span id="page-46-0"></span>**Defining view data**

**Introduction** The selections on the View data tab determine the layout of the experiment data. Many tools are not visible unless the object is

selected or the mouse is hovering over the object (for example, plot controls and tools and data file options).

To make a pdf or print the plots, stats, or population hierarchy in the view data page, use **Ctrl+P**. Use the Windows Snip-It tool to copy and paste plots, stats, or population hierarchy.

#### **Procedure To define the view data:**

- 1406000111102010 **William C** ALCOHOLIVIAN MARS 9日  $n$ **DE BANA ARTIS**
- 1. Click the **View Data** tab.

2. Use the **Acquisition Dashboard** panel to load and unload samples, adjust flow rate, agitate samples, run a sample line backflush, control the sample injection chamber light, and record data.

Samples can be loaded and unloaded as needed. A new FCS file is created when Start Recording is selected and the recording criteria are met, or the recording is manually stopped.

- 3. Use the **Data Sources** panel to select data files to view in the plots, export data files, or update compensation.
- 4. View the population hierarchy to determine how the populations relate to each other. The positions of the

populations in the hierarchy can be rearranged by dragging and dropping.

All populations are a subset of the All Events population.

5. Use the plots to set the acquisition threshold, change voltages, and create gates.

There are four plots by default. These are All Events, Scatter, SSC Singlets, and FSC singlets.

You can change the information in the plots or add more plots as needed. Hover over the plot to make the icons display.

- a. To change the population displayed in the plot, change the type of plot, or delete the plot, select the population filter or the plot options (gear) icon, update your desired settings, and click **OK**.
- b. To set the threshold for data acquisition, hover over the first default plot to make the threshold marker display. Move the marker along the axis to adjust the threshold and remove the low end debris from the plot. To change the threshold parameter, click the x-axis of the threshold plot and select the desired parameter.
- c. To change the voltage of a parameter, hover over a plot to make the voltage sliders display. Move the sliders along the axis to adjust the voltage or use the up-down and left-right arrows to the adjust the voltages of y- and x-axes.
- d. To add additional dot plots, a contour map, histogram, or density plot, click the plus (+) button on the **Plots** panel and select a new plot. Plots can be enlarged by hovering over a plot and clicking the zoom icon.
- 6. Create, move, modify, and delete gates on the plots as needed. Hover over the plot to make the icons display.
	- a. To create a new gate, click the square icon with the dotted line, select a shape from the list, and then draw an area on the plot.
	- b. To move the gate, select the gate and drag to a new location.
- c. To modify the gate, select the vertices on the gate and drag to a different location.
- d. To delete a gate, select the population in the population hierarchy that is created by the gate, and select **X** to delete.
- 7. View the Statistics panel at the bottom of the screen.

The statistics panel displays data for each population in the population hierarchy.

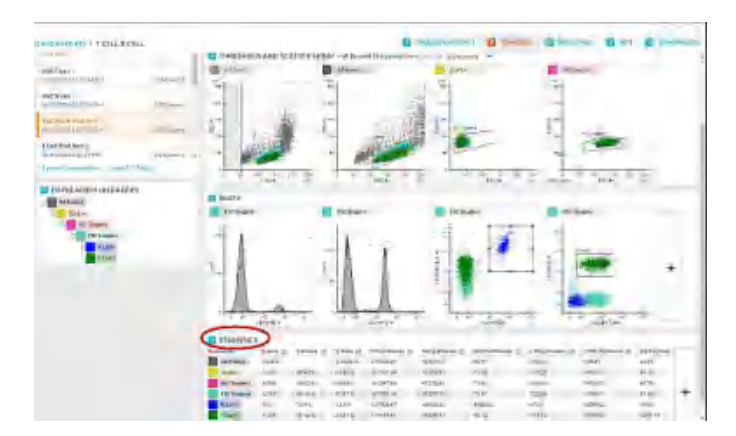

- a. To add more statistics or edit existing statistics, click the plus (+) button on the **Statistics** panel.
- b. Select the statistics from the **Edit Statistics** dialog and click **OK**.

### <span id="page-49-0"></span>**Setting up sorting**

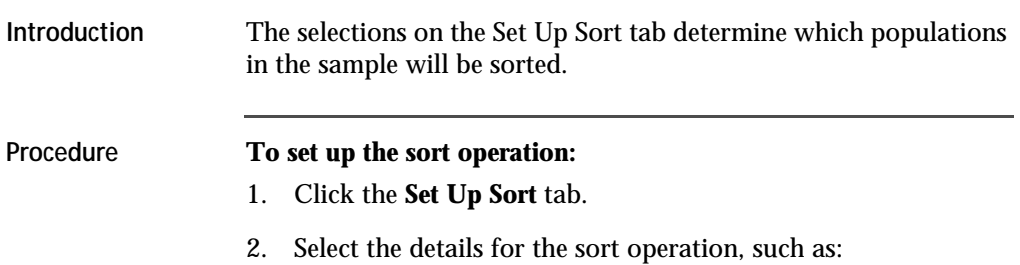

- **Format**, which refers to the collection device (tube, plate, or slide)
- **Volume**, which refers to the volume of the collection device
- **Sort Mode**, with the following options:

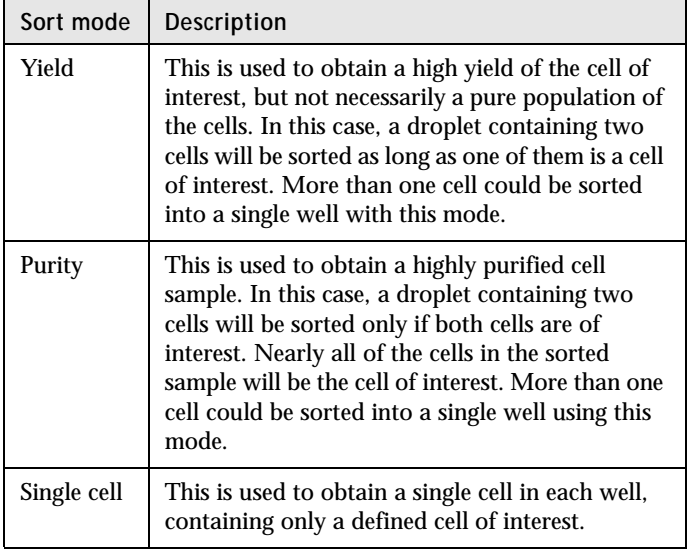

- 3. In the lower panel, define how the population will be sorted.
	- If using tubes, select the tube and then select the populations of interest from the population hierarchy.

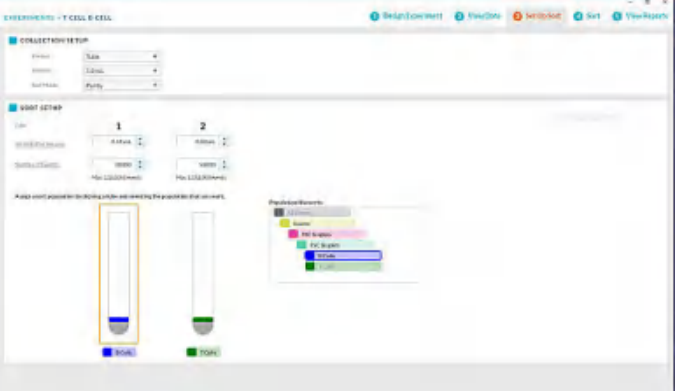

The tube assumes the color of the selected population.

• If using a plate or slide, select the wells of the plate or slide and then select the populations of interest from the population hierarchy.

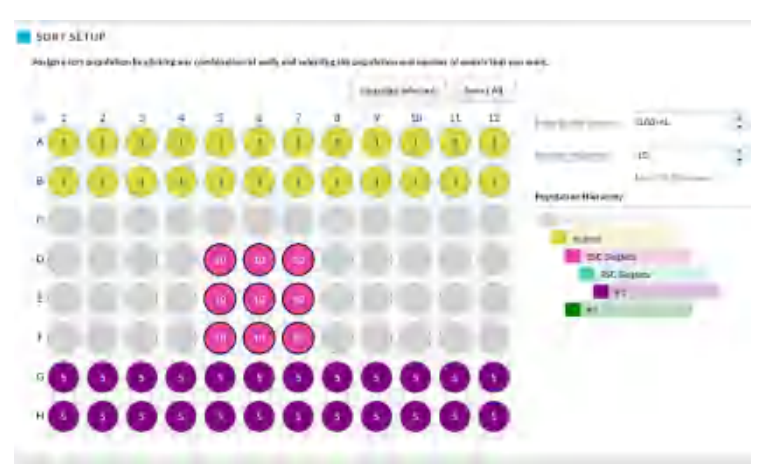

- 4. Select the initial buffer volume that will be added to each tube or well before sorting.
- 5. Select the number of events to sort into each tube or well.

This information will display on the screen in the tubes and will display if you hover over the well.

**Selecting the wells To select specific wells:**

- To select all wells in the plate, click the **Select All** button.
- To select a row or column, click the letter or number at the beginning of the row or column, respectively.
- To select contiguous wells, select the white space and drag a box around the required wells.
- To select non-contiguous wells, use **Ctrl+click** on the required wells.

The screen indicates the location of the selected populations.

### <span id="page-52-0"></span>**Calculating compensation**

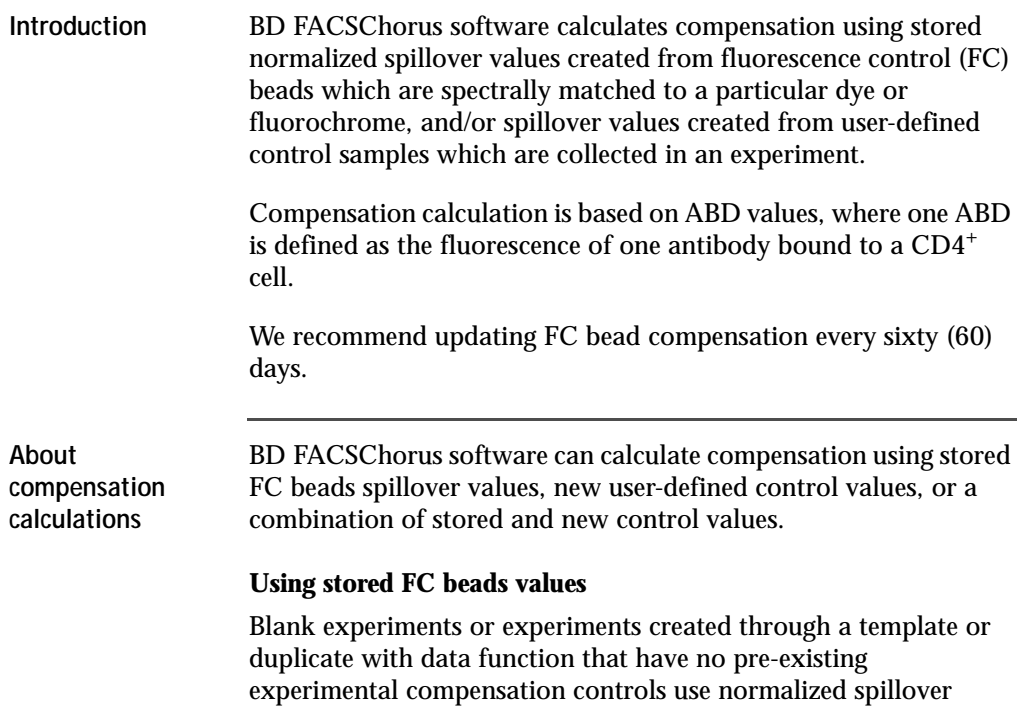

values from the last time FC beads were run to calculate compensation.

#### **Using new user-defined control values**

The default FC bead spillover values in any experiment can be overwritten with user-defined single-color compensation controls (beads or cells) through the update compensation function on the View Data page. The system will use the new values from these controls to calculate compensation.

#### **Using a combination of stored FC beads values and new userdefined control values**

When using user-defined single-color compensation controls (beads or cells) to overwrite the FC bead spillover values, not all fluorochromes in an experiment need to be updated. The system will use FC bead spillover values for any fluorochromes that were not updated, and the new values for fluorochromes that were updated to calculate compensation.

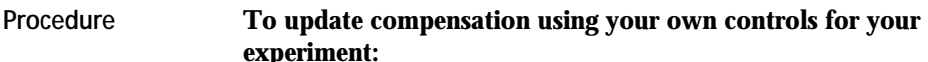

1. Select **Experiment** > **View Data** > **Data Sources** > **Update Compensation**.

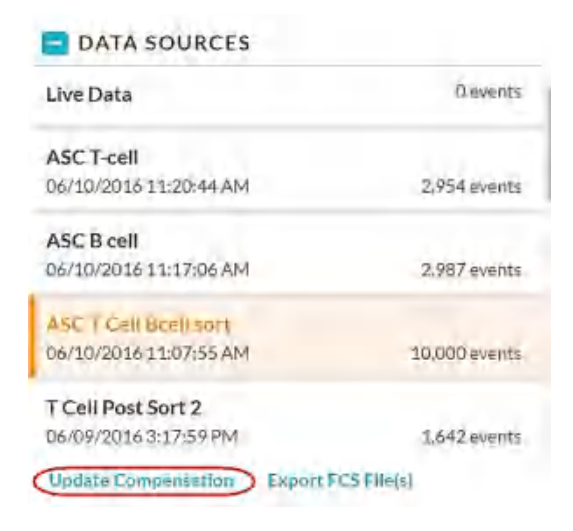

The Update Compensation dialog opens.

2. Select the fluorochromes you want to update.

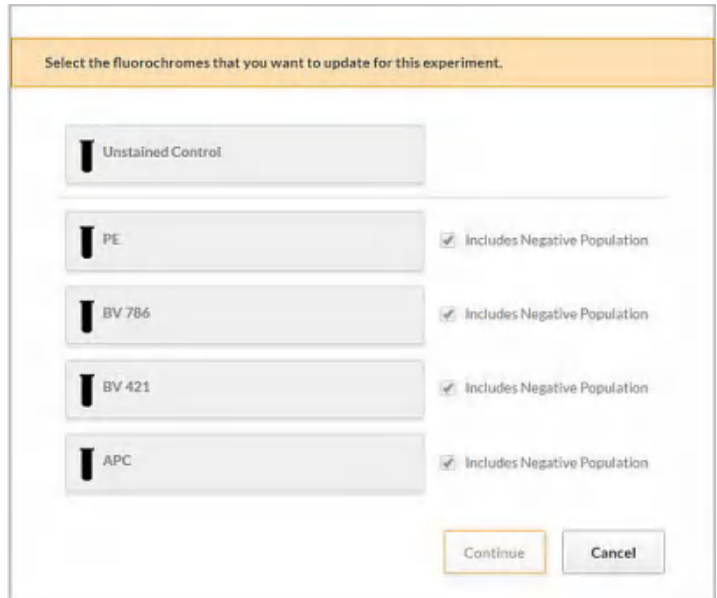

Only the fluorochromes that were selected in the Design Experiment tab are displayed.

3. Select the tubes you need and then click **Continue**.

The selected tubes are displayed on the next tab.

- 4. Load the appropriate tube, select the tube in the dialog, and then click **Run**. Adjust gates as needed.
- 5. Repeat step 4 for each tube.
- 6. Follow the prompts on the screen until all of the tubes are done.
- 7. Adjust gates as needed after running all of the controls before compensation is calculated and applied.

When the tubes are done, the system displays the list of tubes in the Data Sources panel.

8. Continue setting up the rest of the experiment parameters.

### <span id="page-56-0"></span>**Updating compensation standards**

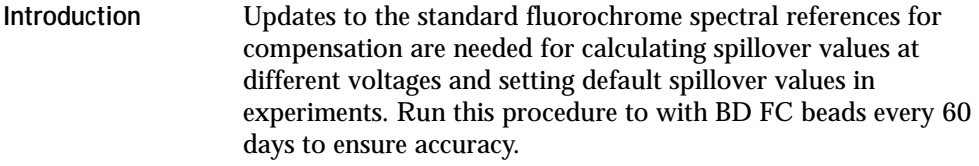

#### **Procedure To update the system compensation standards:**

- 1. Click **Cytometer** on the navigation pane.
- 2. Select **Update Compensation Standards**.

The Spectrally-Matched Controls for Compensation dialog opens. The red icons indicate the values that are older then 60 days.

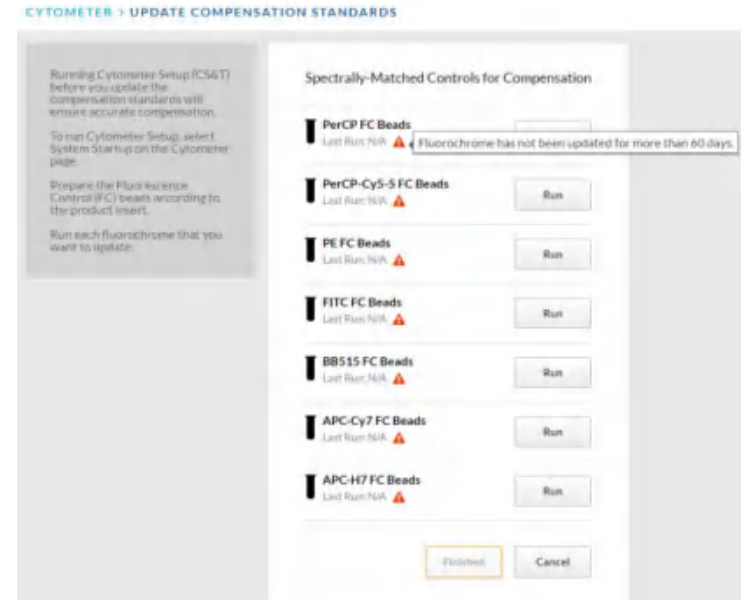

- 3. Prepare the BD FC beads according to the product insert.
- 4. Follow the prompts on the screen to run each fluorochrome.
- 5. Click **Finished** when you are done.

**Viewing the compensation matrix**

To view the compensation matrix or the PMT voltage values for your experiment, go to the sort report. If the sort report for that experiment does not exist, perform a sort to display the values.

### <span id="page-58-0"></span>**Loading collection devices**

#### **About this topic** The BD FACSMelody system supports the following sort collection devices: • 1.5 and 2.0-mL tubes • 5.0-mL tube The following sort devices are available when the optional automated stage is installed: • 6-, 24-, 48-, 96-, and 384-well plates • 96-well PCR tube strip • Microscope slide: 27 wells (3 x 9 grid) **Loading tubes** There is one holder for the 1.5- and 2.0-mL tubes and another for the 5-mL tubes. However, the overall construction and handling of the holders is the same. Each holder snaps together with an adapter to attach to the **Caution!** All cytometer surfaces that come in contact with biological specimens can transmit potentially fatal disease. Use universal precautions when cleaning cytometer surfaces. Wear suitable protective clothing, eyewear, and gloves.

instrument. The adapter snaps on top of the tube holder.

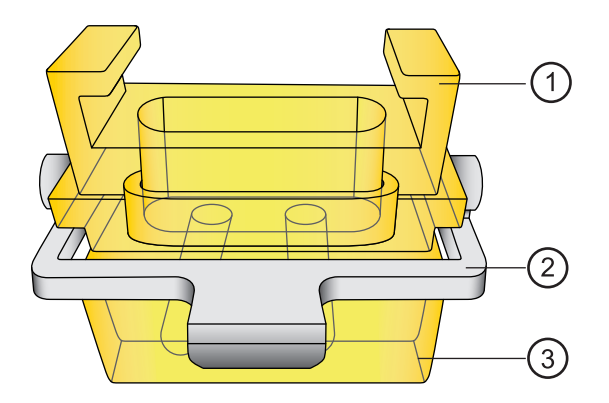

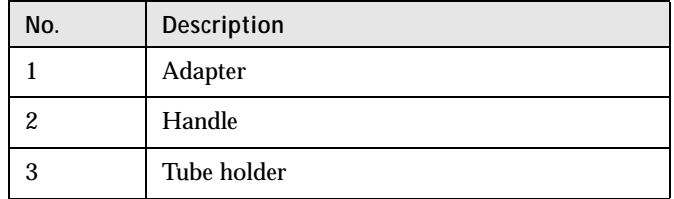

#### **To load the tube holder:**

- 1. Insert the collection tubes into the appropriate tube holder.
- 2. Open the sort collection chamber door.
- 3. Use the metal handle to guide the adapter onto place.
- 4. Attach the adapter to the instrument, below the sort block.

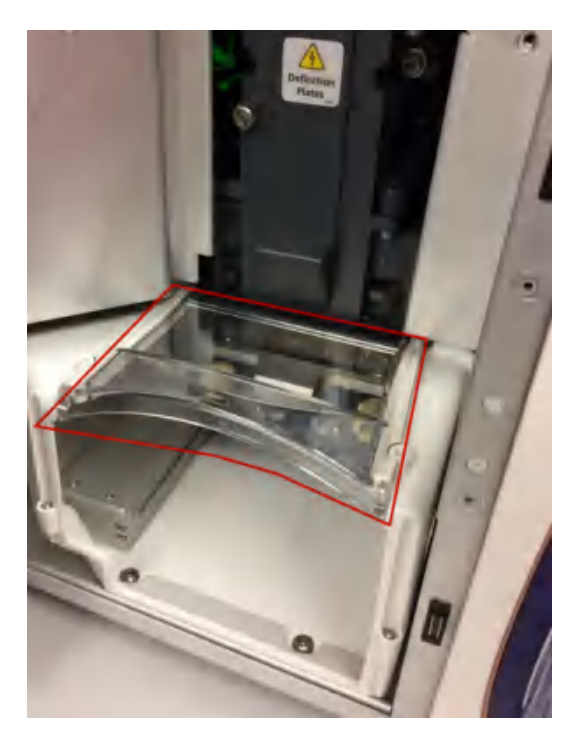

5. Install the aerosol shield (red polygon) to keep any aerosols contained in the sort collection chamber.

6. Close the sort collection chamber door.

The splash shield must be in place before you can sort onto a slide or plate. The splash shield allow the automated sort stage to eject and retract.

#### **To install the splash shield:**

- 1. Remove the adapter for the tube sort.
- **Installing the splash shield**

2. Attach the splash shield to the underside of the sort box until it clicks into place.

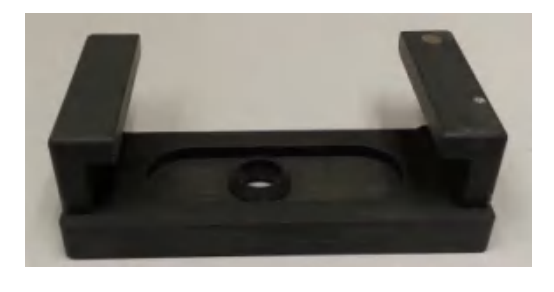

**Loading microscope slides on the automated sort stage**

The sort stage consists of a flat platform, guiding pins, and a locking lever. The pins on the right side and back are used to position the slide holder correctly onto the platform. The locking lever on the front left holds the slide holder in the desired location.

#### **To load the slide into the instrument:**

- 1. Verify that the splash shield is in place.
- 2. Attach the slide to the slide holder.
- 3. Select **Eject** in the software to bring the stage forward.
- 4. Open the sort collection chamber door.

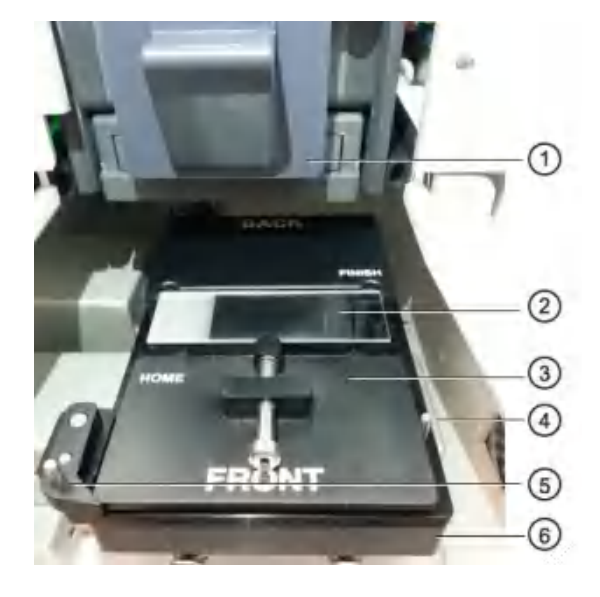

5. Place the slide holder on the stage, touching the guiding pins in the back and the locking lever in the front.

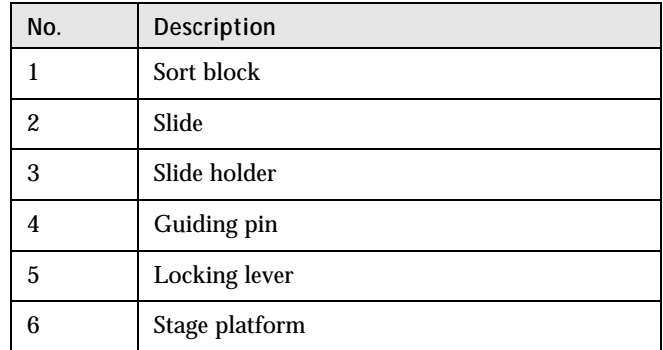

- 6. Select **Retract** to retract the stage into place for sorting.
- 7. Install the aerosol shield to keep any aerosols contained in the sort collection chamber.
- 8. Close the sort collection chamber door.

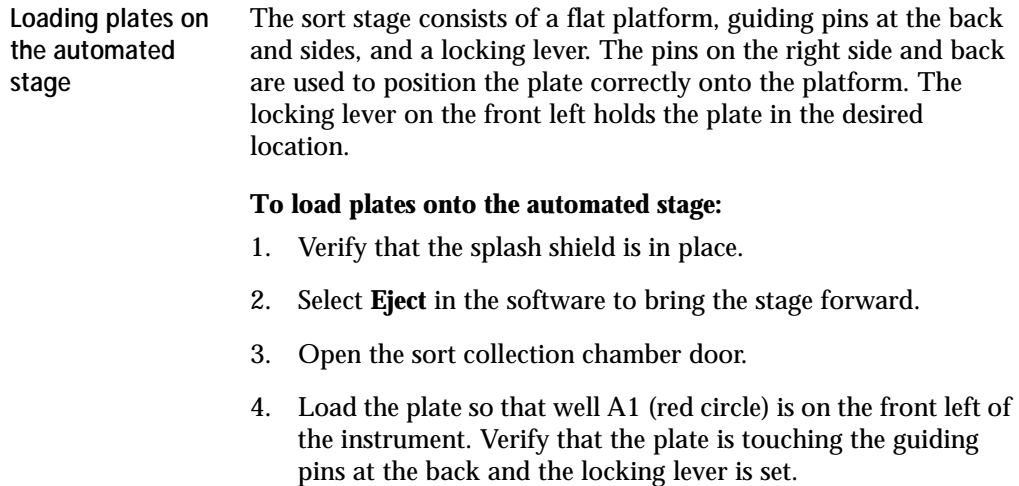

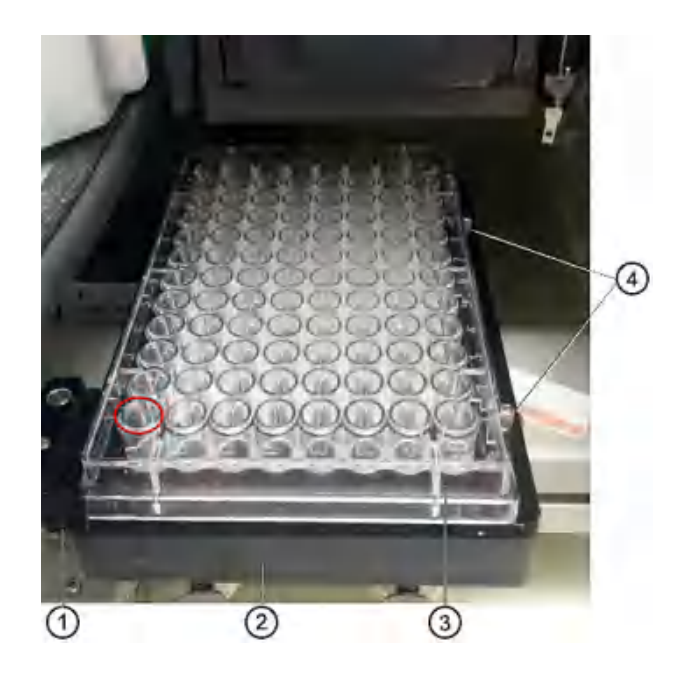

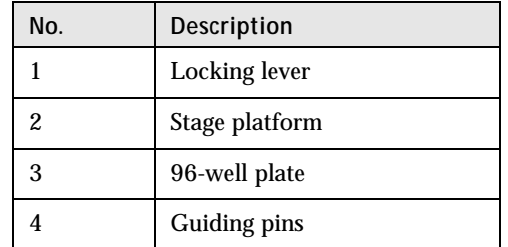

- 5. Click **Retract** to retract the plate into place for sorting.
- 6. Install the aerosol shield to keep any aerosols contained in the sort collection chamber.
- 7. Close the sort collection chamber door.

### <span id="page-64-0"></span>**Sorting**

**Introduction** Samples are sorted based on the selections in the Set Up Sort tab. Samples can be sorted into tubes, plates or onto slides. The sort

collection chamber door should be kept closed when sorting. The door keeps the chamber free of dust and other airborne particles, and seals the chamber during aerosol evacuation for systems equipped with the AMO.

**Procedure To run the sort operation:**

- 1. Click the **Sort** tab.
- 2. Click **Load Sample**.
- 3. (Optional) Click **Start recording**.

You can also use the Acquisition Dashboard panel to set the event rate, flow rate, light, agitation, recording criteria, and run a backflush.

4. Click **Start Sort**.

The selections of collection device, number of events, sort mode, and sort populations displayed in the Sort Status panel reflect the selections made in the View Data and Set Up Sort tabs.

If performing a tube sort, the following is an example of what you might see:

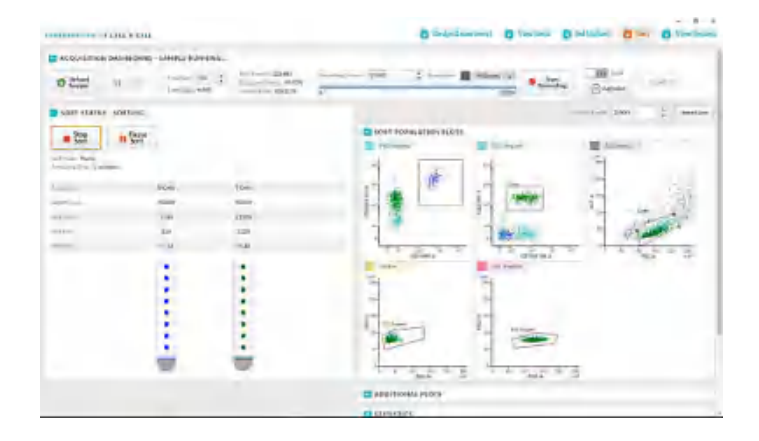

If performing a plate sort, the following is an example of what you might see. The orange circle indicates the well being sorted.

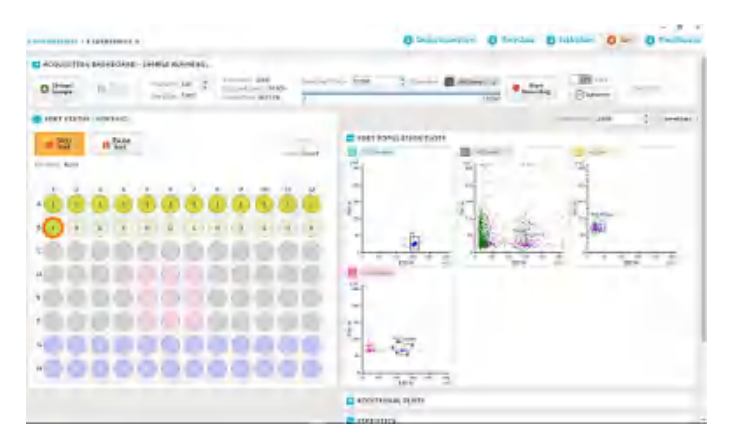

- 5. Refine the gates in the plots in the **Sort Population** panel. These are the plots that were selected in the **View Data** tab.
- 6. (Optional) If additional plots were added on the View Data tab, click **Additional Plots** to view them.
- 7. View the statistics and edit as needed.

**Using multiple collection devices** An experiment can contain multiple collection devices. If using multiple collection devices, follow this guidance:

- If the additional collection devices use the same sort parameters:
	- a. Replace the sorted collection device with a new one of the same type (plate, tube, or slide).

If using a plate, click **Eject** or **Retract** to move the stage forward and back.

b. Click **Start Sort.**

The system continues sorting into the new collection device using the previous settings.

- If the additional collection devices use different sort parameters:
	- a. Replace the sorted collection device with a new one of the same or different type.

If using a plate, click **Eject** or **Retract** to move the stage forward and back.

- b. Click **Set Up Sort** and modify the selections as needed**.**
- c. Click the **Sort** tab and click **Start Sort.**

The system continues sorting into the new collection devices using the new sort selections.

When the sort has completed successfully, a Sort Completed dialog displays.

#### <span id="page-67-0"></span>**Viewing reports**

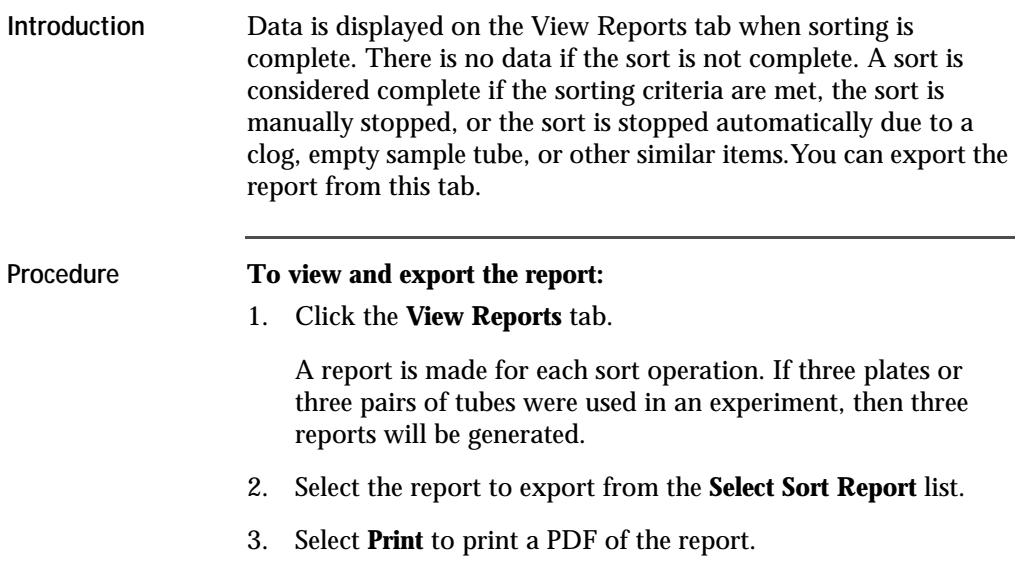

4. Click **Export Report** > **Print** > **Location** to export a PDF of the report to the selected location.

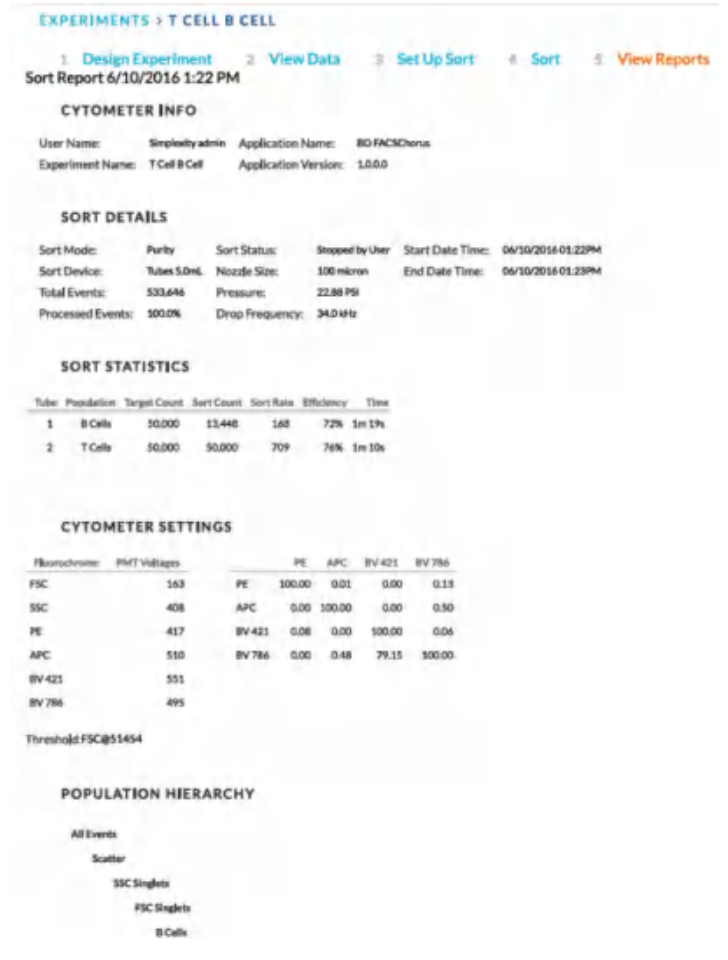

5. Navigate to the **View Data** tab and click **Export All FCS files** to export the saved data files.

**This page intentionally left blank**

# **5**

# **System options**

This chapter covers the following topics:

- [Overview \(page 72\)](#page-71-0)
- [Using the sample temperature control \(page 72\)](#page-71-1)
- [Working with the aerosol management option \(page 77\)](#page-76-1)
- [Working with the biological safety cabinet \(BSC\) \(page 77\)](#page-76-0)

### <span id="page-71-0"></span>**Overview**

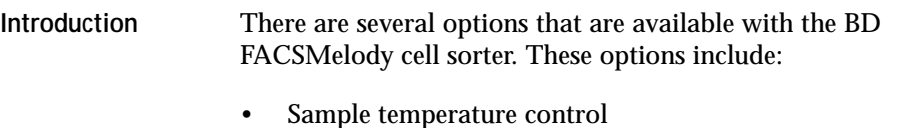

- Aerosol management option (AMO)
- Biological safety cabinet (BSC)
- Plate sorting
- Air compressor
- Table for the instrument and workstation

### <span id="page-71-1"></span>**Using the sample temperature control**

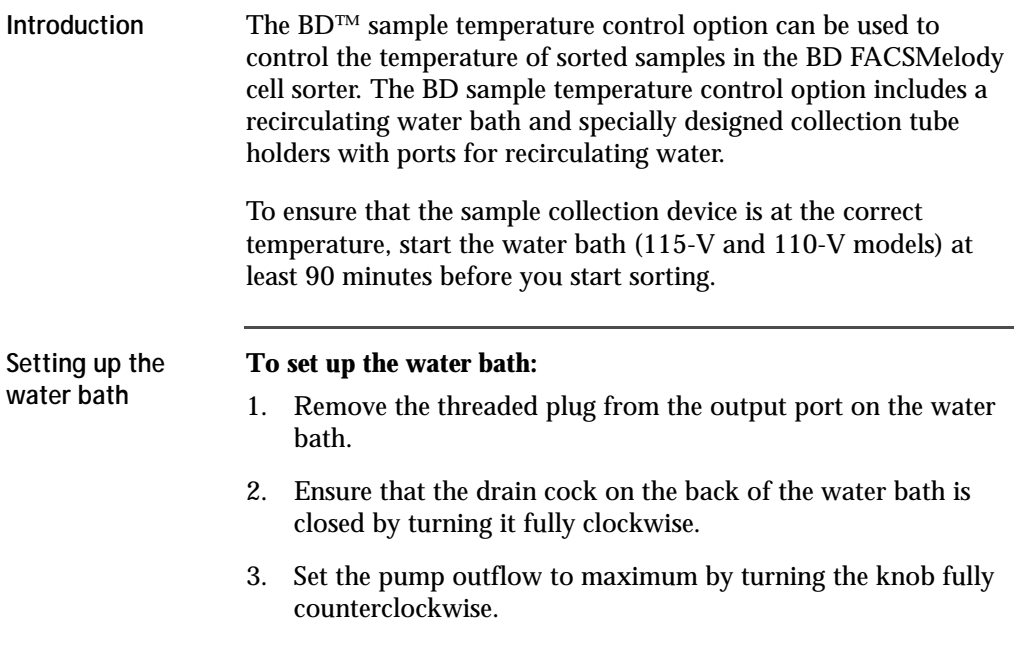
Remove the top cover to access the knob, which is located inside the water bath toward the back. See the operating instructions supplied with the water bath for additional details on this process. This is referred to as position 1.

- 4. Connect the clear tubing end of the insulated hoses to the input and output ports on the water bath.
- 5. Slide the tubing over the hose barbs and twist gently while installing to get the tubing completely over the barbs.
- 6. Connect the insulated hoses from the recirculating water bath to the ports on the right side of the cell sorter base.

**Note:** Because the water flow direction is controlled by the water bath pump, the ports on the cell sorter base are multidirectional. The input and output hoses from the water bath can be connected to either port on the cell sorter base.

7. Fill the water bath with distilled water containing 0.1 g/L of sodium carbonate.

Sodium carbonate helps reduce corrosion. See the water bath manufacturer's documentation for fill levels and other setup information.

**Note:** We do not recommend using ethylene glycol (antifreeze) in the water bath.

8. Plug in the water bath power cord.

**Note:** Do not start the water bath until after you have connected the recirculating water tubing, as described in the following sections.

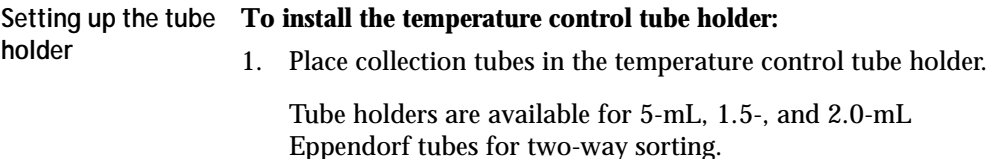

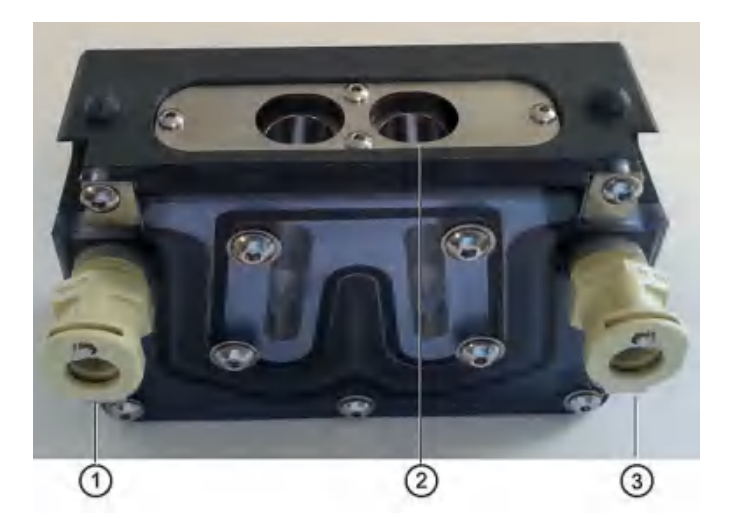

2. Attach the recirculating water tubing to the tube holder. Push the tubing into the port until the tubing snaps into place.

Attach the input tubing to the one port (1or 3) and the output tubing to the other port (3 or 1).

3. Place the collection tube in the tube holder (2).

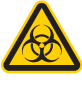

Any instrument surface that comes in contact with biological specimens can transmit potentially fatal disease. Use universal precautions when handling sorting hardware. Wear suitable protective clothing, eyewear, and gloves.

If you need to remove the tubing, push in the metal locking tab as you pull the tubing out of the port.

4. Attach the tube holder to the adapter.

This is the same adapter that is used with the non-temperature controlled tube holders.

- 5. Insert the collection tubes into the tube holder.
- 6. Install the tube holder on the instrument.
- a. Remove the current tube holder (if one is installed), and slide the temperature controlled tube holder into the slotted fittings below the sort aspirator drawer.
- b. Push the tube holder all the way in.
- 7. Close the sort collection chamber door and start the water bath.

#### **Setting up the stage**

This section describes how to attach the recirculating water tubing to the automated stage.

#### **To set up the stage:**

1. Install the splash shield below the aspirator drawer.

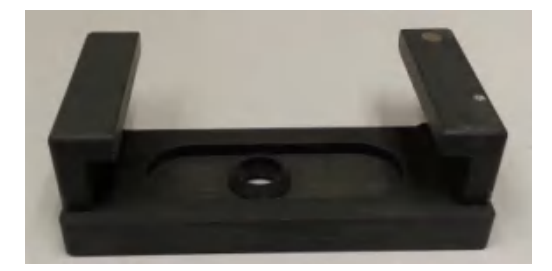

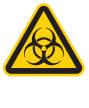

Any instrument surface that comes in contact with biological specimens can transmit potentially fatal disease. Use universal precautions when handling sorting hardware. Wear suitable protective clothing, eyewear, and gloves.

- a. Remove the tube holder, if one is installed.
- b. Insert the splash shield into the slotted fittings below the sort aspirator drawer. Push the splash shield all the way in.
- 2. Click the **Eject** button to bring the stage to the front.
	- a. Open an experiment, if one is not already open, and create a sort layout for any of the tubes.
	- b. In the **Sort Layout** view, click the **Eject** button to move the stage to the front of the sort collection chamber.

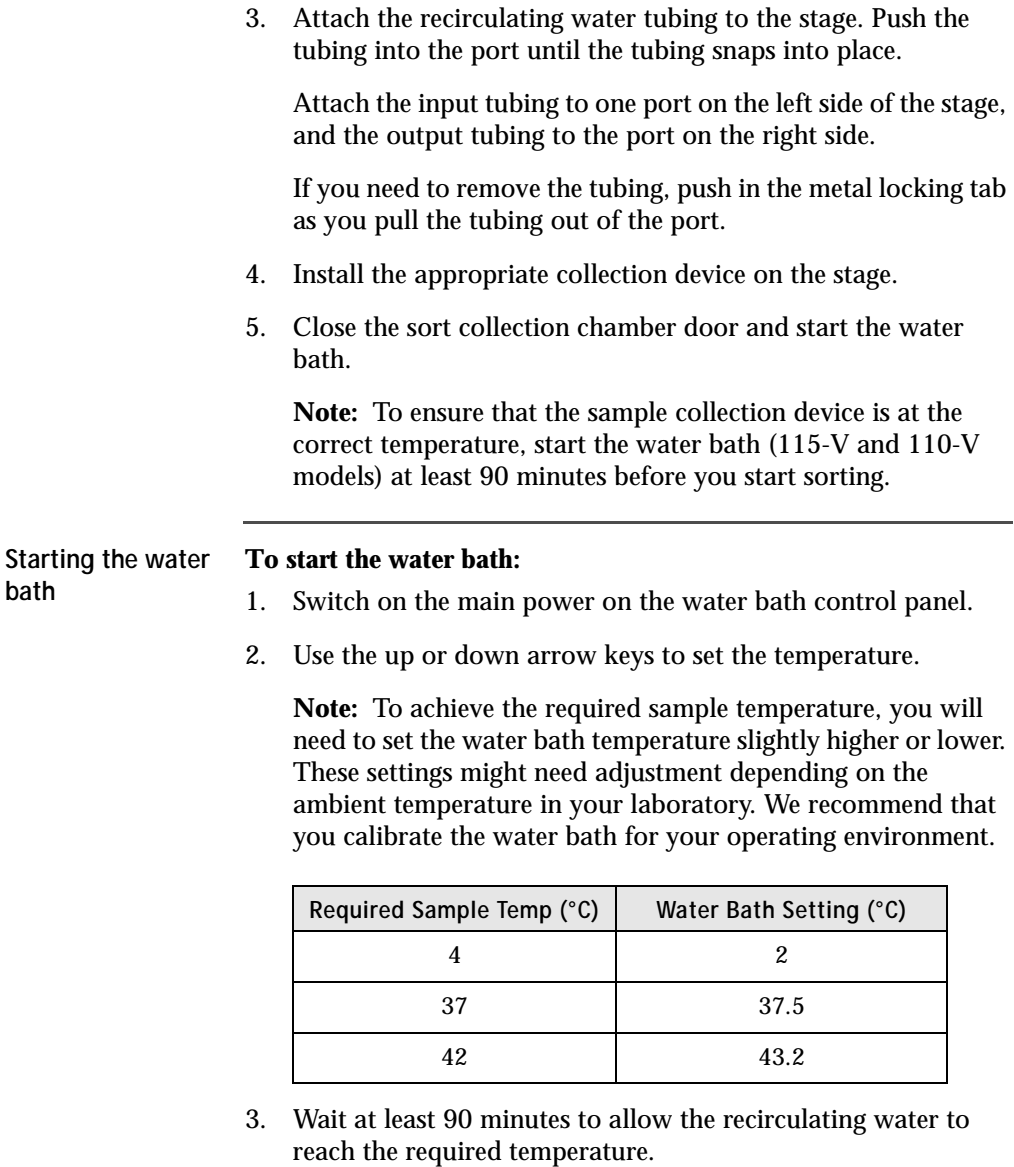

### **Working with the aerosol management option**

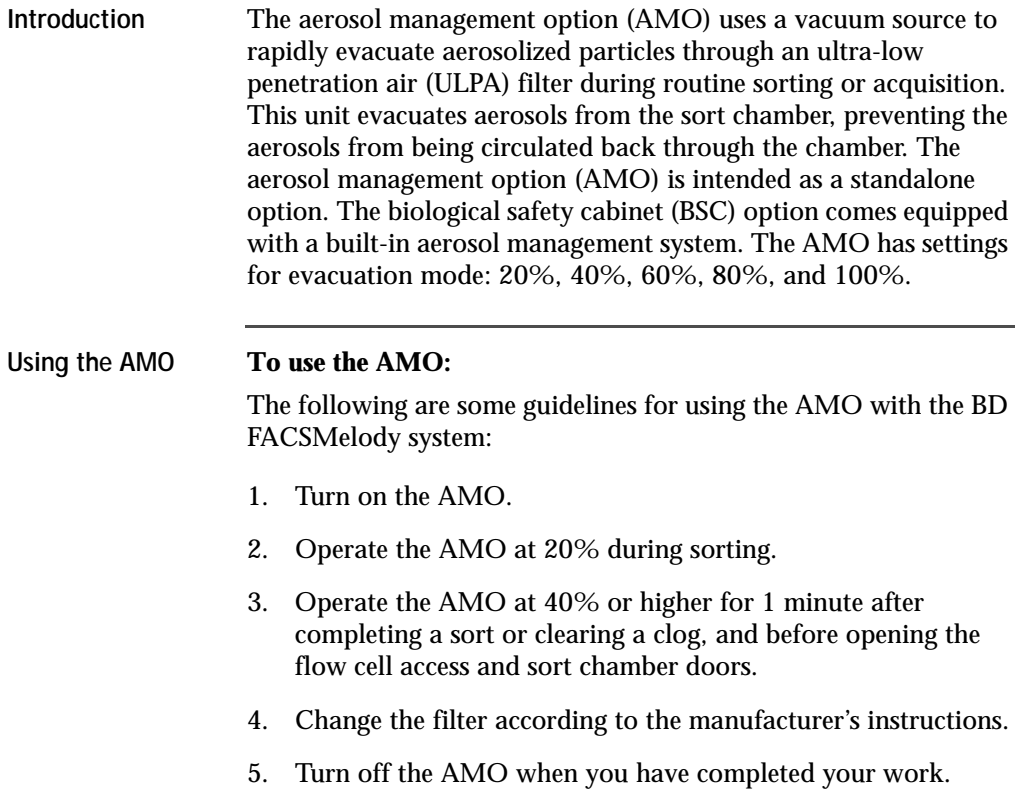

### **Working with the biological safety cabinet (BSC)**

**Introduction** The biological safety cabinet (BSC) is a custom Baker SterilGARD® 403A-HE Optimax Class II clean air and containment enclosure for the BD FACSMelody Cell Sorter. The unit is designed to protect laboratory personnel from exposure to materials in the BSC, and also protect the materials in the BSC from external contaminants.

Some features of the BSC include vertical laminar airflow with a front access opening, and supply and exhaust air with separate high efficiency particulate air (HEPA) filters. The BSC can be configured to vent to the room or to a house exhaust system.

See Baker's SG 403A-HE Optimax Operator's Manual for details on the structure and operation of the cabinet.

**Recommendations** We recommend that you:

- Have the BSC certified by a third party for air flow and for compliance to NSF/ANSI Standard 49 or any other official standard(s) applicable to biological safety cabinets in your country.
- Schedule routine safety audits of the cell sorter and the BSC by a third party safety officer.
- For more information about BSC use, see Appendix A-Primary containment for Biohazards: Selection, Installation, and Use of Biological Safety Cabinets. In: *Biosafety in Microbiological and Biomedical Laboratories.* Rockville, MD: US Dept of Health and Human Services; 2009. HHS publication (CDC) 21-1112.
- Review Schmid I, Nicholson JKA, Giorgi JV, et al. Biosafety guidelines for sorting of unfixed cells. *Cytometry.* 1997;28:99- 117.

**BD FACSMelody cell sorter layout in the BSC**

The following diagram indicates the layout of the BD FACSMelody cell sorter in the BSC.

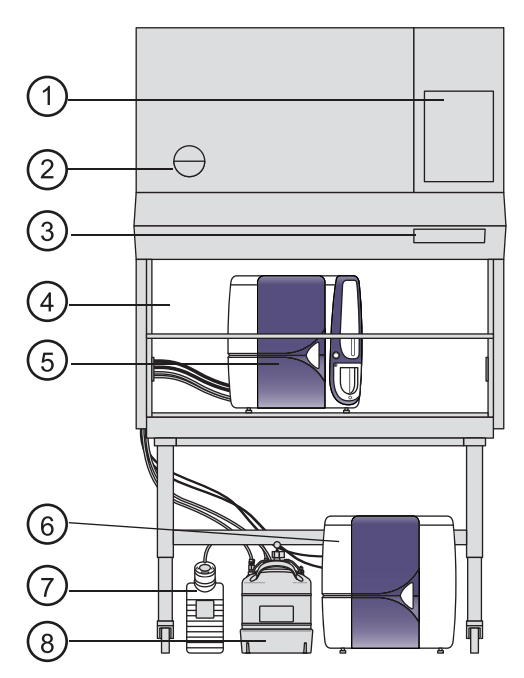

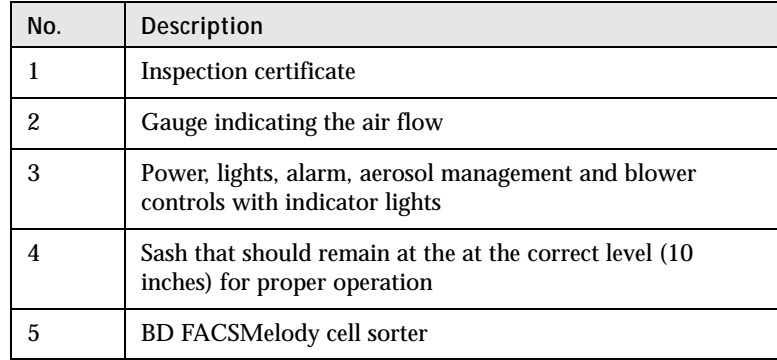

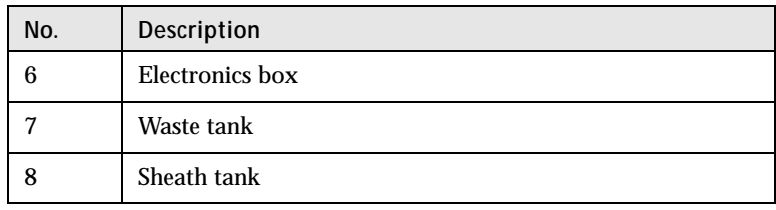

#### **Using the BD FACSMelody cell sorter in the BSC**

Using the BD FACSMelody cell sorter in the BSC is very similar to using it without the BSC. The main change is maintenance of the environment in the BSC. The BSC comes equipped with a built-in aerosol management option (AMO). The AMO hose is attached to the back of the instrument, and the AMO is controlled on the BSC console.

#### **To work with the BSC:**

- 1. Turn on the blower and keep it on.
- 2. Set the sash to the correct height (10 in.).
- 3. Verify that the laminar air flow is working.
- 4. Turn on the AMO to Low.
- 5. Verify that there are no alarms.
- 6. Operate the instrument per the instructions.
- 7. Operate the AMO at High for 1 minute after completing a sort or clearing a clog, and before opening the flow cell access and sort chamber doors.

# **6**

# **Maintenance**

This chapter covers the following topics:

- [Maintenance overview \(page 83\)](#page-82-0)
- [Stopping the stream \(page 86\)](#page-85-0)
- [Lubricating the sample injection chamber O-ring \(page 88\)](#page-87-0)
- [Precautions for handling nozzles \(page 90\)](#page-89-0)
- [Changing the nozzle \(page 91\)](#page-90-0)
- [Cleaning the sort nozzle \(page 92\)](#page-91-0)
- [Cleaning the closed-loop nozzle \(page 93\)](#page-92-0)
- [Replacing the sort nozzle seal temporarily \(page 94\)](#page-93-0)
- [Aligning the waste aspirator drawer to the stream \(page 95\)](#page-94-0)
- [Cleaning the flow cell \(page 97\)](#page-96-0)
- [Cleaning the optical filters \(page 98\)](#page-97-0)
- [Cleaning the Accudrop laser window and the lower camera window \(page 99\)](#page-98-0)
- [Cleaning the strobe lens window and upper camera window \(page 101\)](#page-100-0)
- [Cleaning the deflection plates \(page 103\)](#page-102-0)
- [Removing or installing the FSC neutral density filter \(page 104\)](#page-103-0)
- [Emptying the waste tank \(page 105\)](#page-104-0)
- [Filling the sheath tank \(page 107\)](#page-106-0)
- [Changing the fluid filter \(page 110\)](#page-109-0)
- [Purging the sheath filter \(page 112\)](#page-111-1)
- [Backflushing the sample line \(page 112\)](#page-111-0)
- [Replacing the sample line \(page 113\)](#page-112-0)
- [Replacing the sample line filter \(page 117\)](#page-116-0)
- [Removing the sheath probe \(page 120\)](#page-119-0)
- [Preparing for aseptic sort \(page 122\)](#page-121-0)

# <span id="page-82-0"></span>**Maintenance overview**

**About maintenance**  To preserve the reliability of the cell sorter, basic preventive **tasks** maintenance procedures must be performed.

> The following table shows the maintenance procedures and when they should be performed.

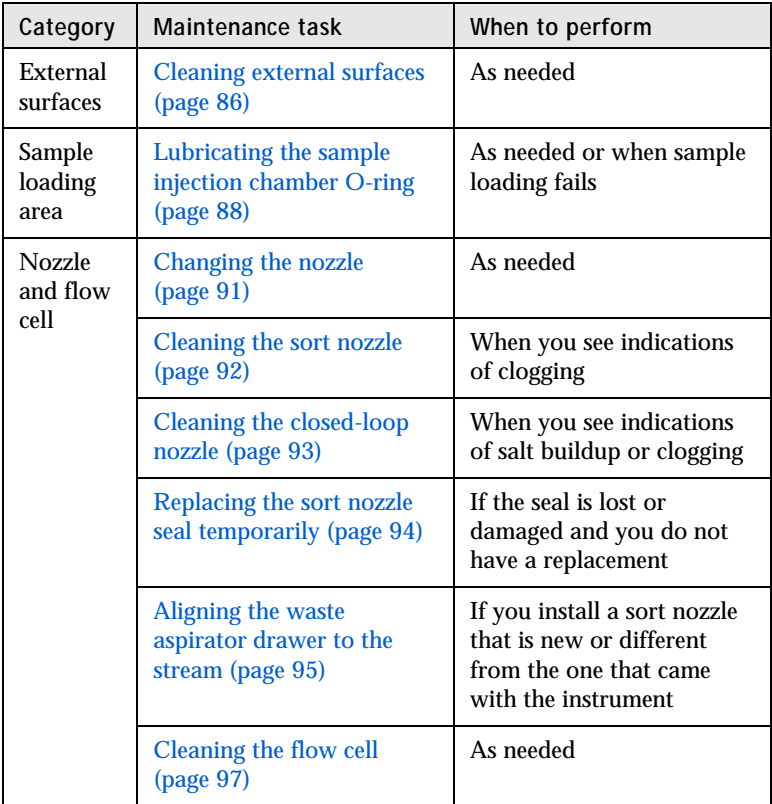

#### 84 | BD FACSMelody Cell Sorter User's Guide

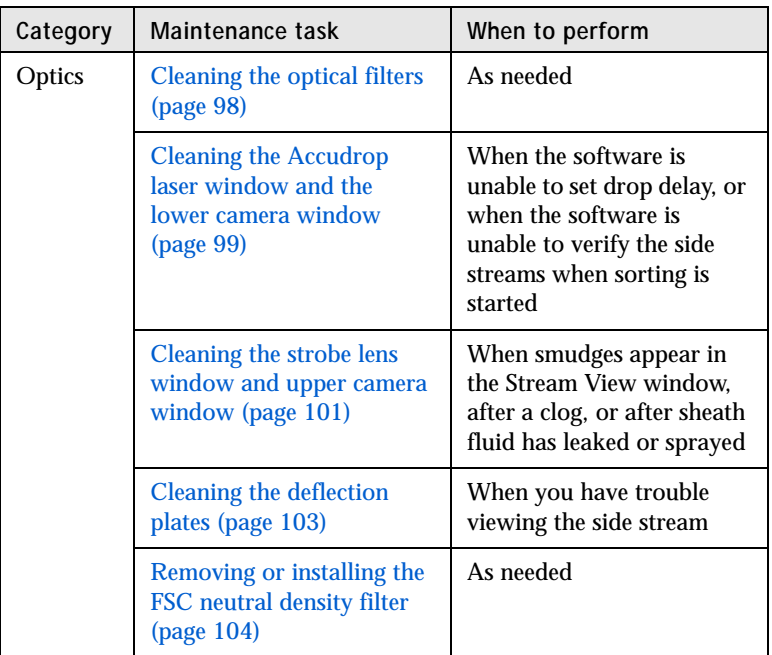

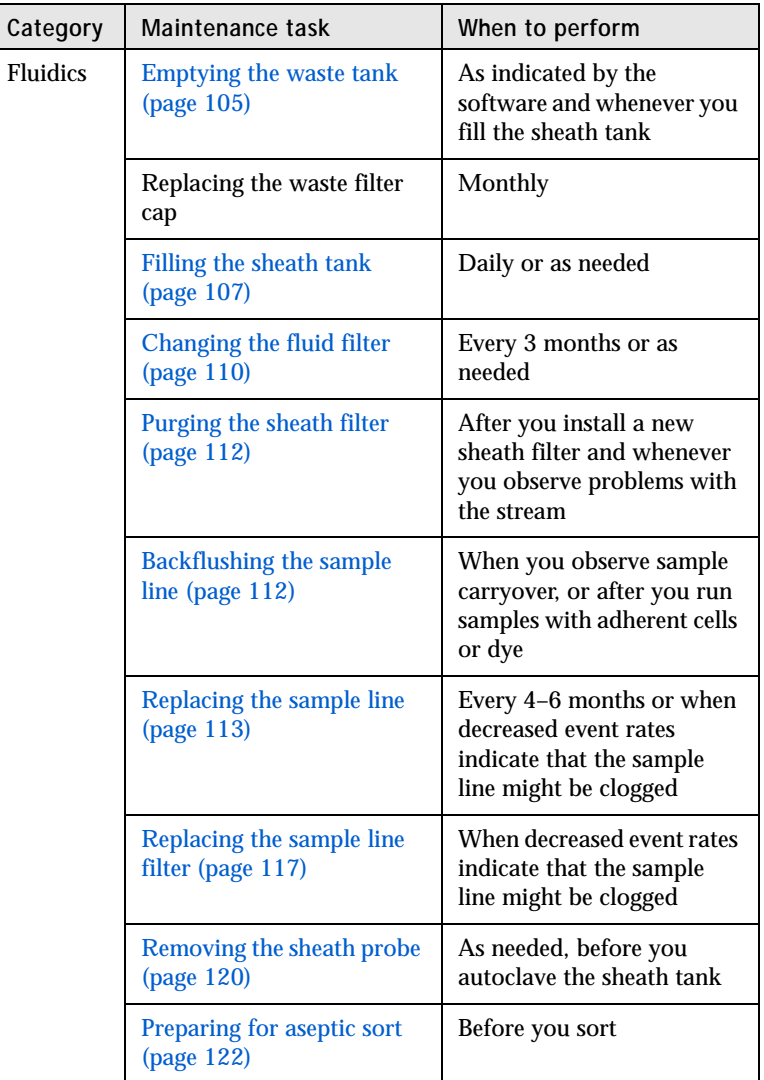

# <span id="page-85-0"></span>**Stopping the stream**

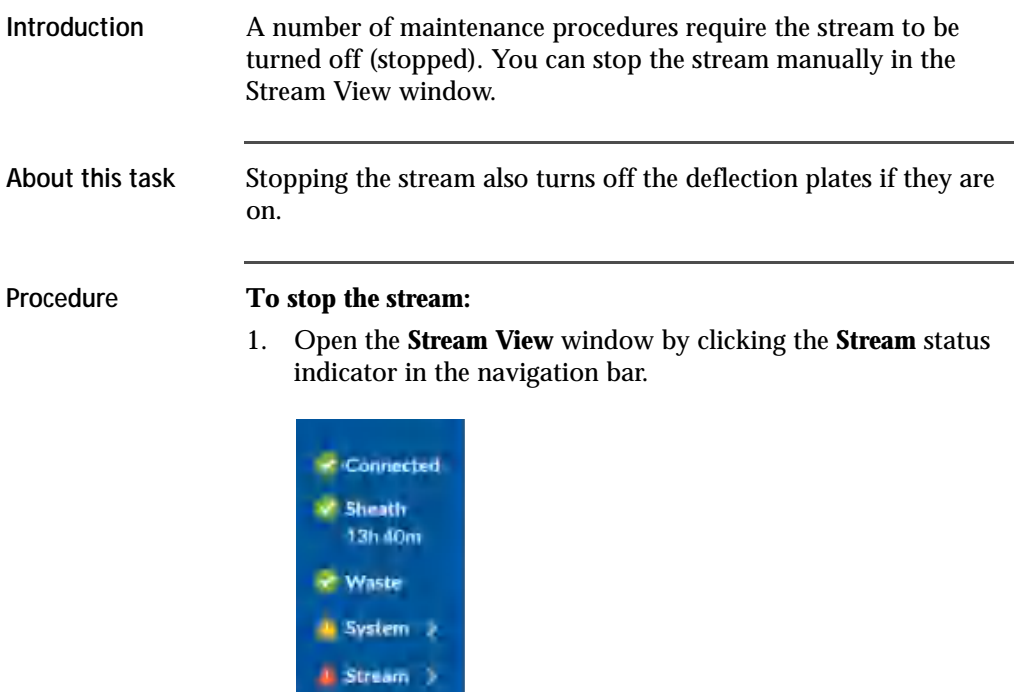

2. In the **Stream View** window, click **Stop Stream**.

### <span id="page-85-1"></span>**Cleaning external surfaces**

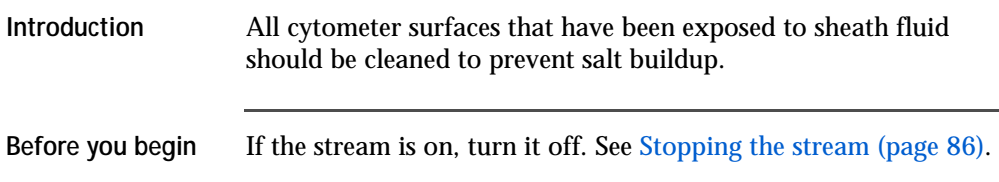

For cleaning the external surfaces of the flow cell cuvette and the closed-loop nozzle, ensure that you know how to remove the nozzle. See [Changing the nozzle \(page 91\)](#page-90-0).

**About this task** The following surfaces should be inspected and cleaned when necessary:

- Deflection plates
- Sample loading port
- Collection devices
- Inside the sort chamber
- Closed-loop nozzle
- Base of the flow cell where the nozzle is inserted
- Inside the sort block

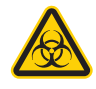

**Caution!** All cytometer surfaces that come in contact with biological specimens can transmit potentially fatal disease. Use universal precautions when cleaning cytometer surfaces. Wear suitable protective clothing, eyewear, and gloves.

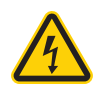

**Caution!** To prevent shock, turn off the plate voltage before cleaning on or around the deflection plates. To prevent arcing (sparking), make sure the plates are completely dry before you turn the plate voltage on.

#### **Procedure To clean the external surfaces:**

Choose any of the following options:

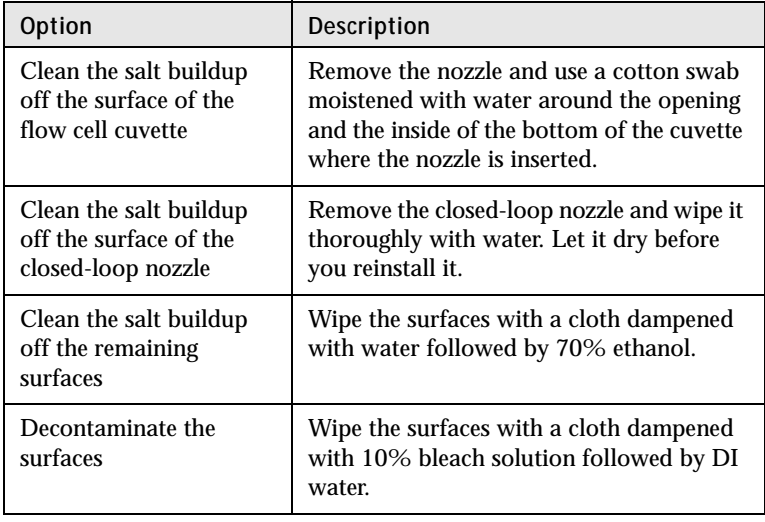

### <span id="page-87-0"></span>**Lubricating the sample injection chamber O-ring**

**Introduction** The sample injection chamber contains an O-ring at the opening at the bottom of the chamber. You should lubricate this O-ring as needed to maintain the proper operation of the sample injection chamber.

#### **Procedure To lubricate the sample injection chamber O-ring:**

1. Ensure that the loading port is at the bottom of the sample injection chamber, and then open the sample injection chamber door.

Ensure that the loading port is empty.

- 2. On the **Cytometer** page, select **Replace Sample Line Filter**, and then click **Start**. (Do not complete the remaining steps of the wizard.)
- 3. When the step is completed, reach inside the sample injection chamber and check to see if the O-ring is dry.

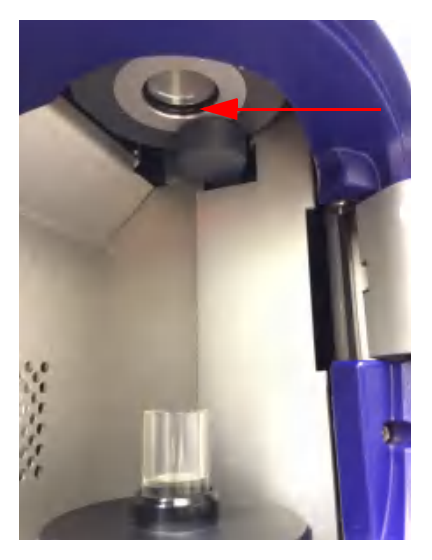

- 4. If the O-ring is dry, apply a small amount of O-ring lubricant to the O-ring.
- 5. Exit the wizard without completing it by clicking **Cancel**.

### <span id="page-89-0"></span>**Precautions for handling nozzles**

In addition to cleaning the nozzles properly, you should follow these precautions when you handle nozzles.

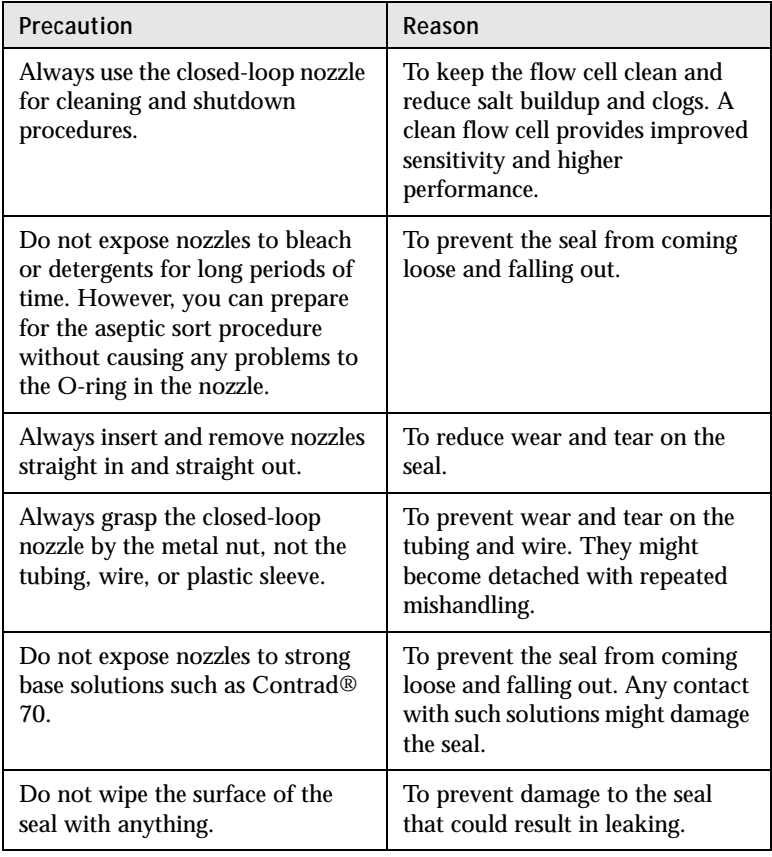

### <span id="page-90-0"></span>**Changing the nozzle**

#### **Introduction** The sort nozzle is used for sorting, and the closed-loop nozzle is used for cleaning and shutdown procedures. The software prompts you when you need to change the nozzle.

**About this task**

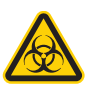

**Caution!** All biological specimens and materials coming into contact with biological specimens can transmit potentially fatal disease. Handle nozzles as if they are capable of transmitting infection. Wear suitable protective clothing, eyewear, and gloves.

#### **Procedure To change the nozzle:**

- 1. Ensure that the stream is turned off, and then open the flow cell access door.
- 2. Remove the closed-loop or sort nozzle (1) from the flow cell by turning the nozzle-locking lever (2) counterclockwise to the 9:00 position and then pulling the nozzle straight out.

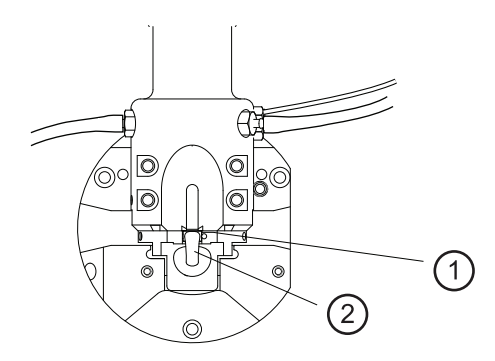

- 3. Insert the new closed-loop or sort nozzle into the flow cell (with the top side facing up) and push it gently all the way forward until it stops.
- 4. Turn the nozzle-locking lever clockwise to the 12:00 position.
- 5. If the nozzle you installed is a sort nozzle that is new or different from the one that came with the instrument, align the

waste aspirator drawer to the stream to ensure proper sort setup. See [Aligning the waste aspirator drawer to the stream](#page-94-0)  [\(page 95\).](#page-94-0)

### <span id="page-91-0"></span>**Cleaning the sort nozzle**

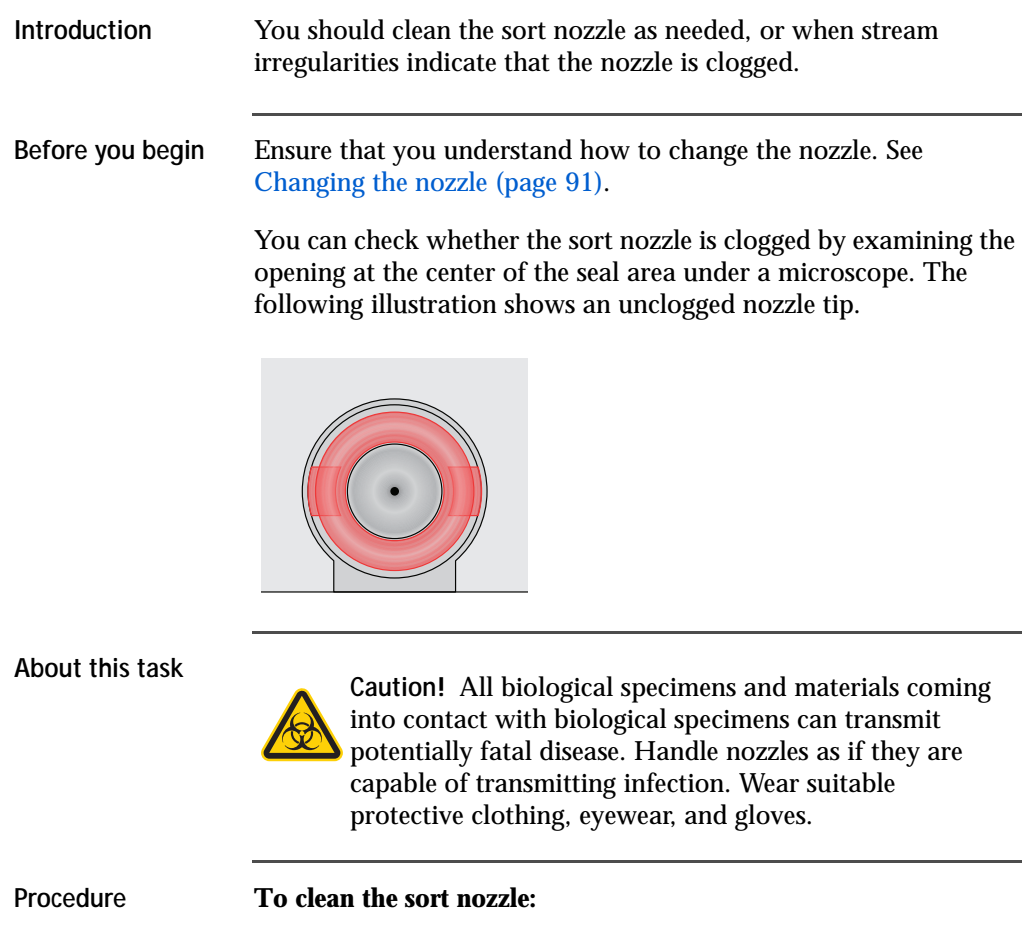

1. Remove the sort nozzle from the flow cell.

2. Sonicate the nozzle for approximately 1 minute in a test tube containing DI water and repeat as needed until the nozzle is clean.

**Note:** Do not use bleach, Contrad, or any strong detergents to clean the nozzle.

- 3. Allow the nozzle to air dry for a few minutes, or use lens paper to wipe it.
- 4. Reinsert the nozzle into the flow cell.

### <span id="page-92-0"></span>**Cleaning the closed-loop nozzle**

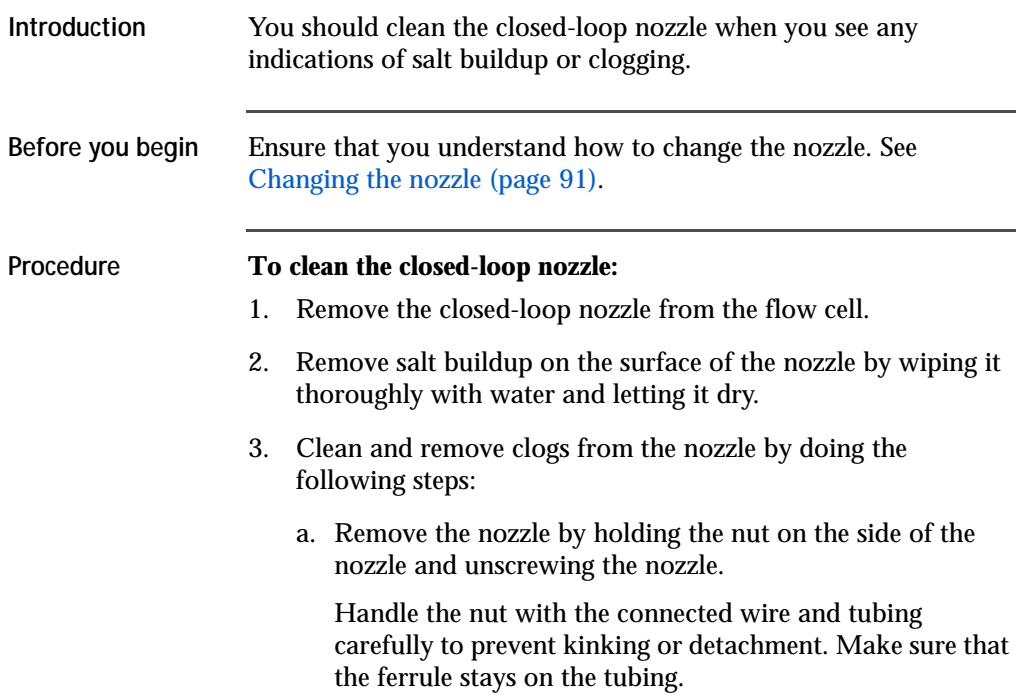

**Note:** If the ferrule is old or shows any sign of damage, replace it. A ferrule that is damaged or used for too long can become stuck.

- b. Sonicate the nozzle in a test tube containing DI water or a mild detergent and repeat as needed until the nozzle is clean.
- c. Make sure that the ferrule is on the tubing, and then screw the closed-loop nozzle back onto the nut.
- 4. Reinsert the closed-loop nozzle and turn the nozzle-locking lever clockwise to the 12:00 position.
- 5. Close the flow cell access door.

### <span id="page-93-0"></span>**Replacing the sort nozzle seal temporarily**

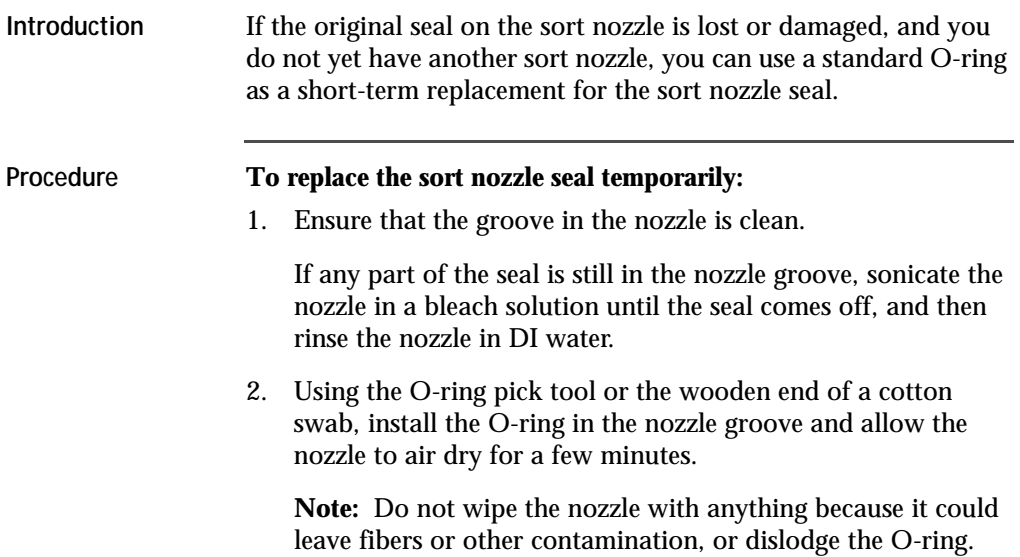

3. Using the magnifier in the accessory kit, inspect the nozzle to verify that the O-ring is installed all the way into the groove.

### <span id="page-94-0"></span>**Aligning the waste aspirator drawer to the stream**

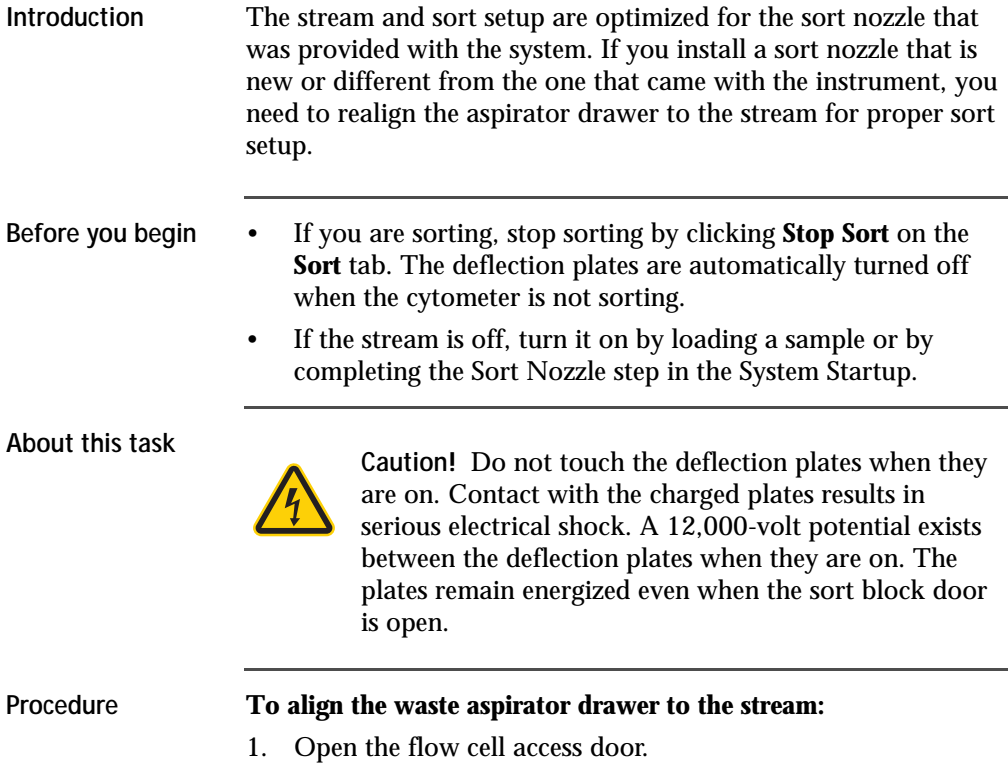

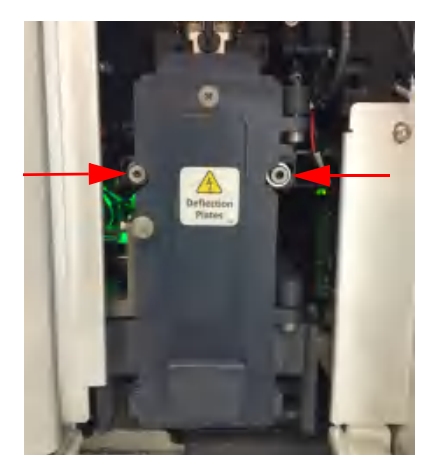

2. Loosen the screws on both sides of the sort block door by using a hex wrench.

- 3. In the software, open the **Stream View** window by clicking the **Stream** status indicator in the navigation bar.
- 4. Gently nudge the sort block to the left or right until the stream appears in the middle between the two hash marks of the lower stream view. (The hash marks represent the edges of the waste aspirator.)

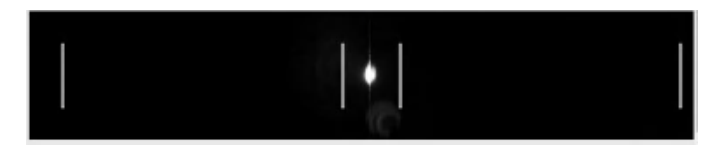

- If you are able to make the stream appear between the two hash marks, slowly tighten the hex screws, ensuring that the stream position does not move. Then close the flow cell access door and the sort chamber door. You are done.
- If you are unable to make the stream appear between the two hash marks, continue to step 5.
- 5. Open the sort collection chamber door.
- 6. Ensure that the red warning light next to the sort block door is off, indicating that the deflection plates are off.
- 7. Open the sort block door by turning the thumbscrew on the front of it.
- 8. Gently nudge the sort block to the left or right until the stream hits directly in the center of the waste aspirator drawer.

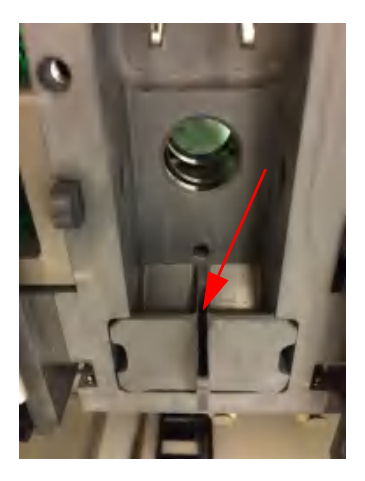

- 9. Slowly tighten the screws, ensuring that the stream position in the drawer does not move.
- 10. Close the sort block door, the flow cell access door, and the sort collection chamber door.

### <span id="page-96-0"></span>**Cleaning the flow cell**

**Introduction** The sample path and flow cell are cleaned with DI water every time you perform a daily shutdown procedure. However, you can also perform this cleaning separately whenever additional cleaning is needed.

**Before you begin** Ensure that you know how to do the following procedures:

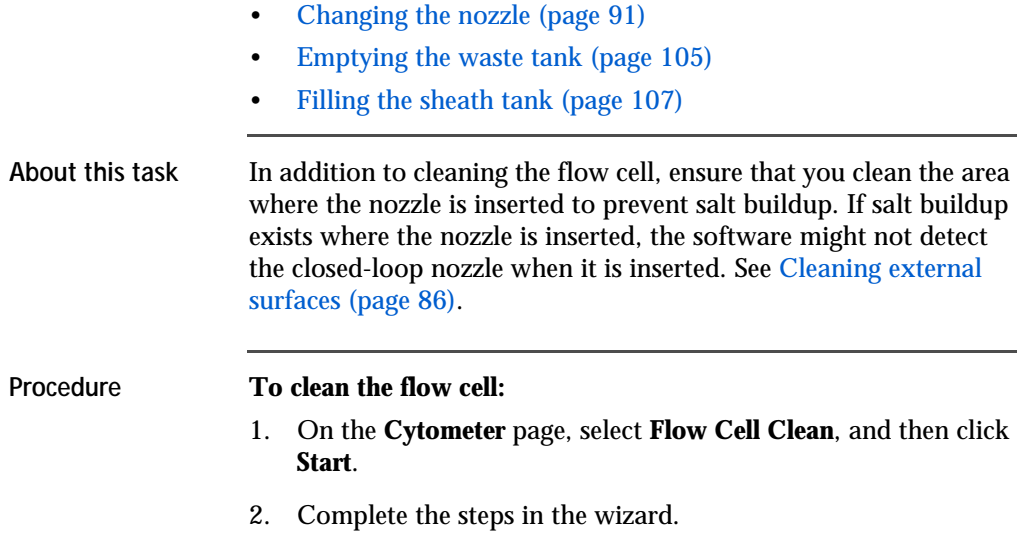

# <span id="page-97-0"></span>**Cleaning the optical filters**

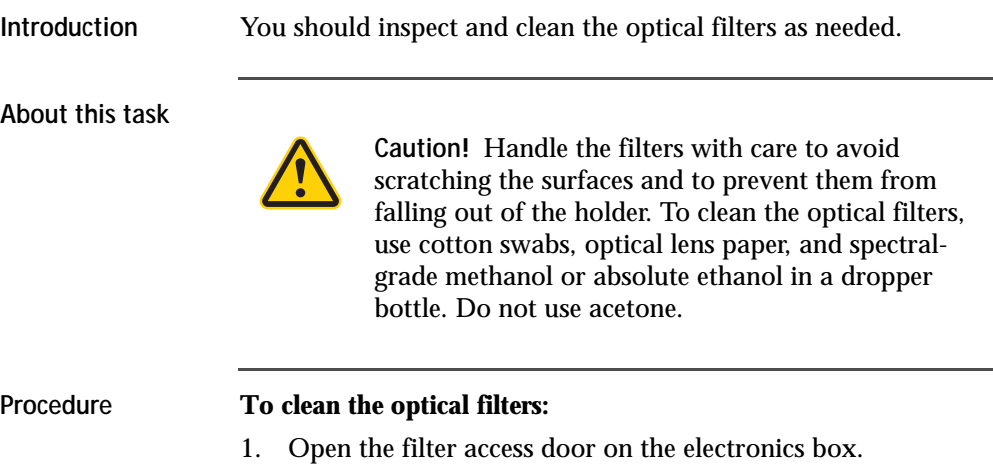

- 2. Wrap a triangular section of lens paper around the cotton end of a cotton swab, and then moisten and seal the end with a few drops of alcohol.
- 3. Holding the cotton swab in a horizontal position, gently rub any spots on the filter surface and wipe clean.
- 4. Allow the solvent to evaporate and check the filter surface for streaks.
- 5. Inspect the 1/4-inch-diameter section in the center of the filter on both sides for scratches.

Filters are coated with different dielectrics that can get scratched. If you see scratches, replace the filter.

6. Insert the cleaned filter into the heptagon trigon, and make sure the filters are pushed all the way in.

### <span id="page-98-0"></span>**Cleaning the Accudrop laser window and the lower camera window**

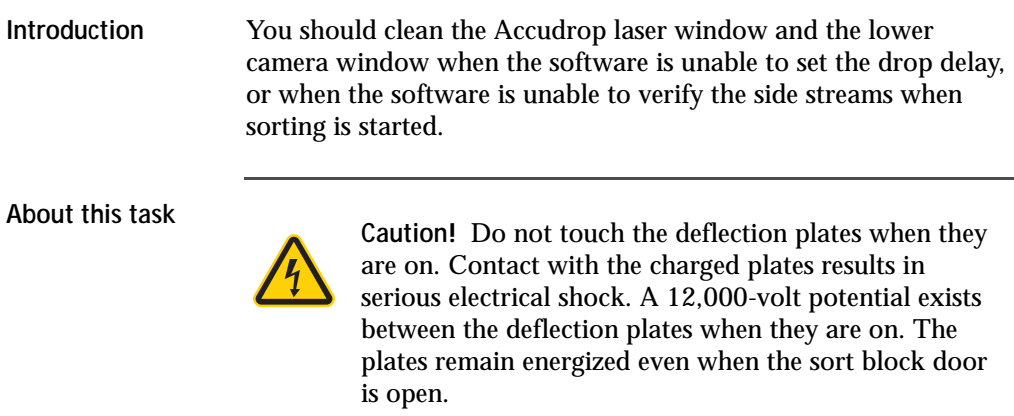

The following illustration shows the Accudrop laser window (1) and the lower camera window (2).

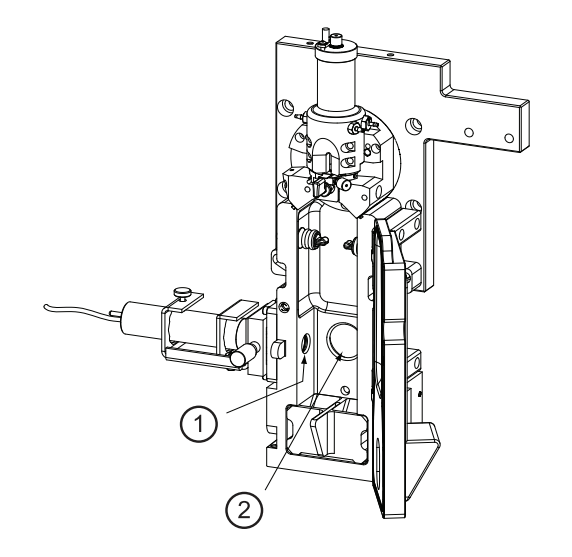

#### **Procedure To clean the Accudrop laser window and lower camera window:**

- 1. Ensure that the stream is turned off. See [Stopping the stream](#page-85-0)  [\(page 86\).](#page-85-0)
- 2. Open the flow cell access door and the sort collection chamber door.
- 3. Ensure that the red warning light next to the sort block door is off, indicating that the deflection plates are off.
- 4. Open the sort block door by turning the thumbscrew on the front of it.
- 5. Wipe the windows with lens paper or a soft, lint-free cloth soaked with DI water, and then dry the windows.
- 6. Close the sort block door, the flow cell access door, and the sort collection chamber door.

### <span id="page-100-0"></span>**Cleaning the strobe lens window and upper camera window**

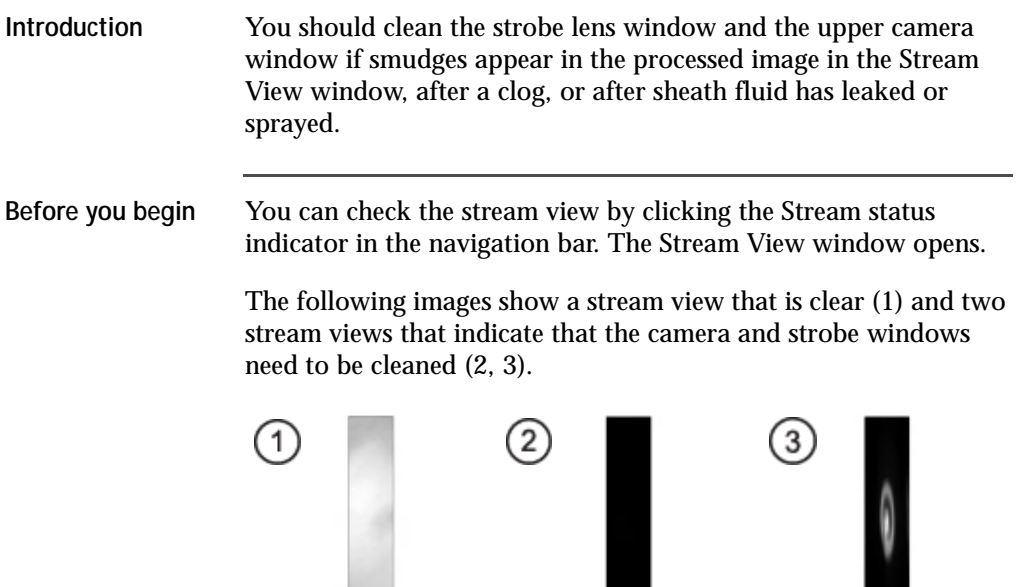

Ш

**About this task**

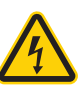

**Caution!** Do not touch the deflection plates when they are on. Contact with the charged plates results in serious electrical shock. A 12,000-volt potential exists between the deflection plates when they are on. The plates remain energized even when the sort block door is open.

#### **Procedure To clean the strobe lens window and upper camera window:**

1. Ensure that the stream is turned off. See Stopping the stream [\(page 86\).](#page-85-0)

- 2. Open the flow cell access door and the sort collection chamber door.
- 3. Ensure that the red warning light next to the sort block door is off, indicating that the deflection plates are off.
- 4. Open the sort block door by turning the thumbscrew on the front of it.
- 5. Insert a lint-free cotton swab, or a swab with lens paper wrapped around it, just below the bottom of the flow cell.

The strobe lens window (1) and the upper camera window (2) are located behind two circular openings on either side of the top of the sort chamber.

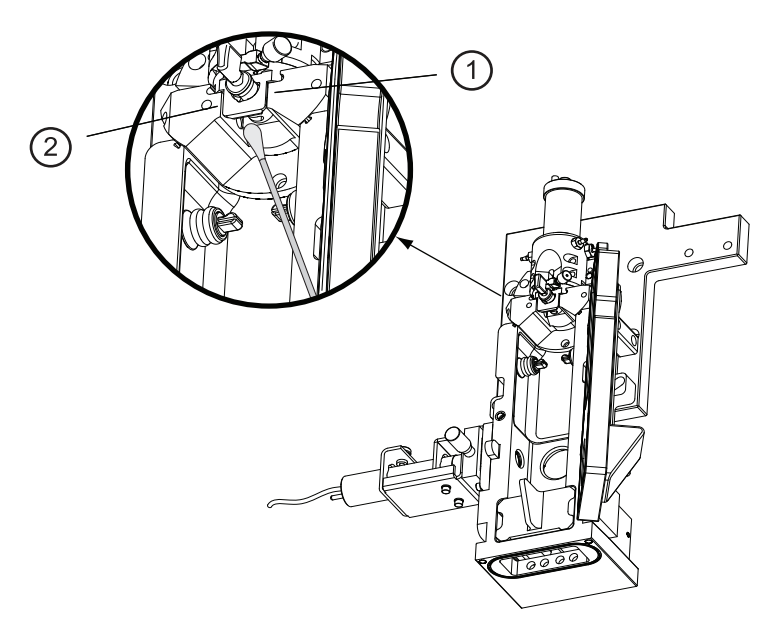

- 6. Gently wipe the upper camera window and the strobe lens (opposite the window) to remove any saline.
- 7. Click the Stream status indicator and check that the camera image is clean in the Stream View window.

8. Close the sort block door, the flow cell access door, and the sort collection chamber door

# <span id="page-102-0"></span>**Cleaning the deflection plates**

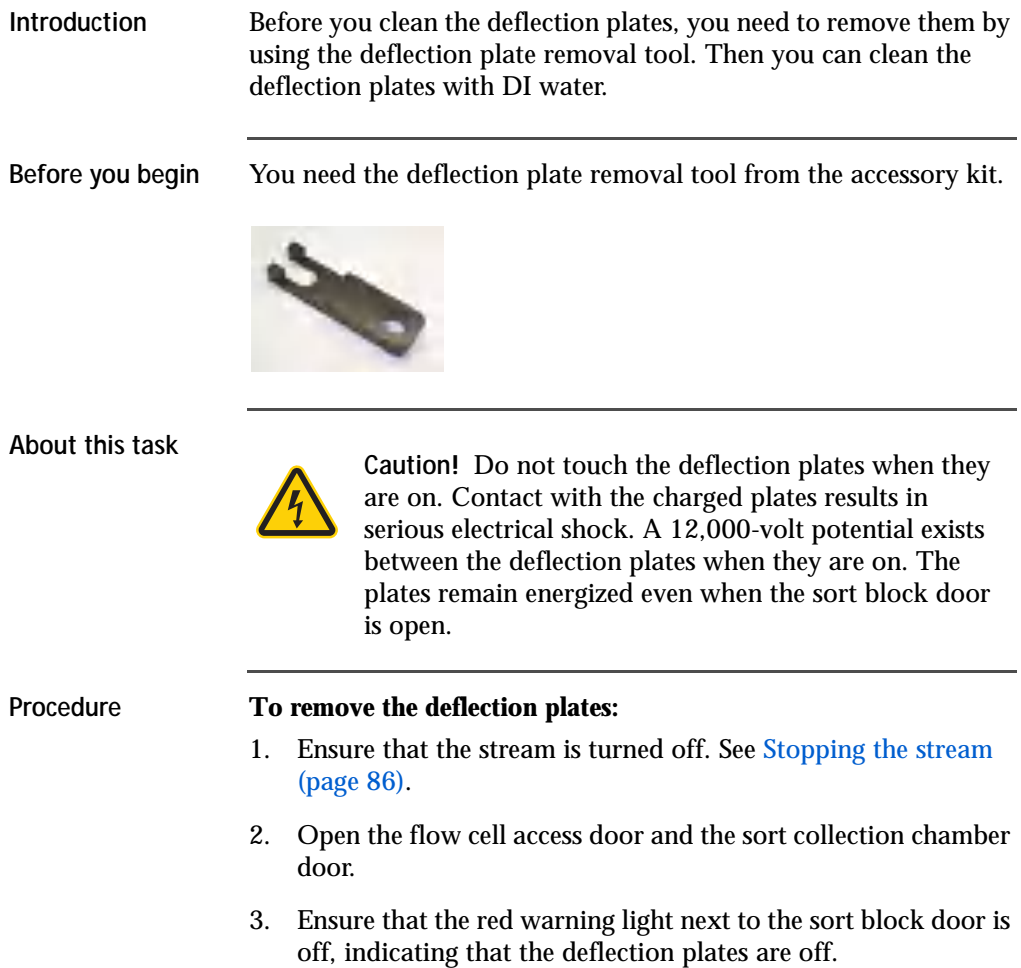

- 4. Open the sort block door by turning the thumbscrew on the front of it.
- 5. Hold your thumb on the plate (or use your other hand), and then pull the deflection plates out carefully so that they do not fall.

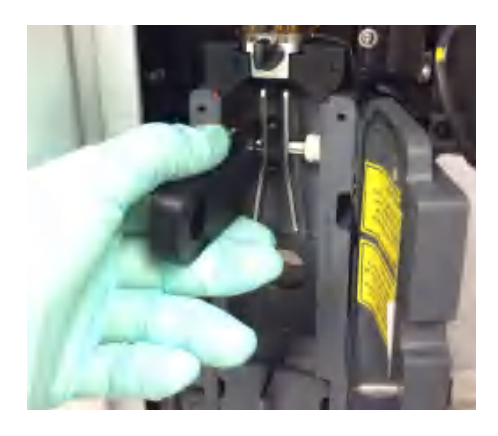

6. Clean the deflection plates with DI water and allow them to dry before you reinstall them.

### <span id="page-103-0"></span>**Removing or installing the FSC neutral density filter**

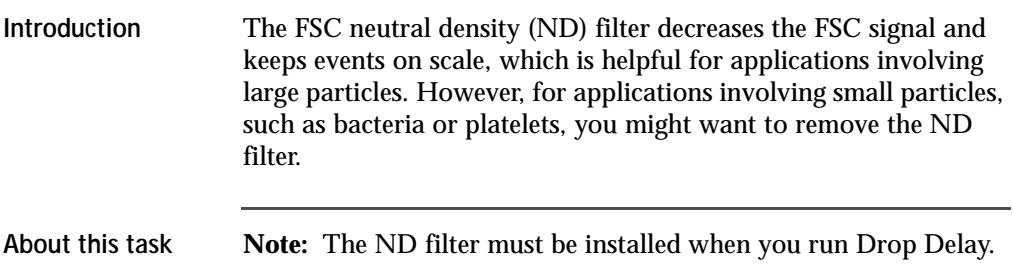

#### **Procedure To remove or install the FSC ND filter:**

- 1. Open the flow cell access door.
- 2. Choose one of the following options:
	- Remove the FSC ND filter by loosening the set screw and pulling the filter out of the slot.

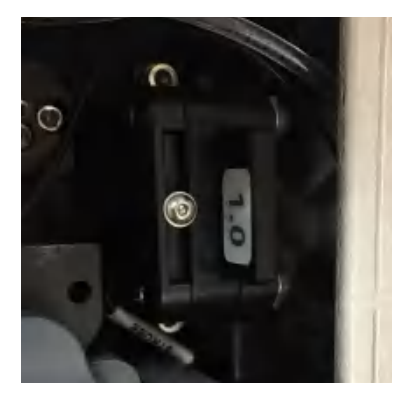

– Install the filter by sliding it into the slot with the filter side facing forward and the label facing the flow cell. Tighten the set screw.

**Note:** You can remove the nozzle holder to get better access to the ND filter slot.

3. Close the flow cell access door.

#### <span id="page-104-0"></span>**Emptying the waste tank**

**Introduction** You should empty the waste tank every time you fill the sheath tank and whenever the software indicates that the container is getting full.

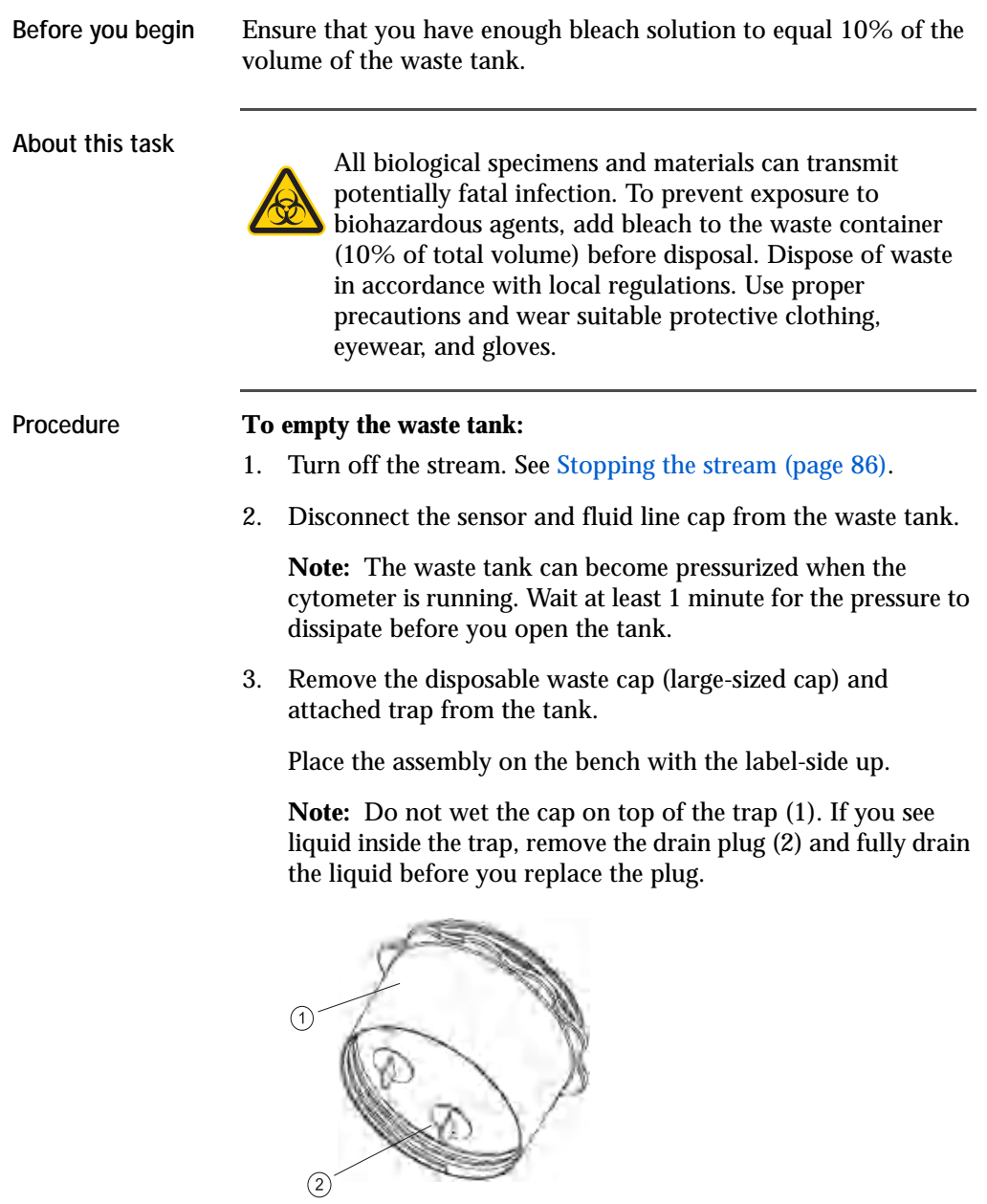

- 4. Empty the waste tank according to your standard laboratory procedures for biohazardous waste.
- 5. Add approximately 1 L of bleach to the waste tank (10-L container) or a sufficient amount so that 10% of the total volume is bleach.
- 6. Replace the waste trap and the attached filter cap, and then tighten them by hand until they are closed.

**Note:** To prevent over-pressurization during fluidics startup, do not overtighten the trap or attached filter cap. Tighten each component only until it is hand-tight. Do not use sealants or adhesives.

7. If one month has passed since you last changed the cap, replace the filter cap with a new one and write the date on it as a reminder.

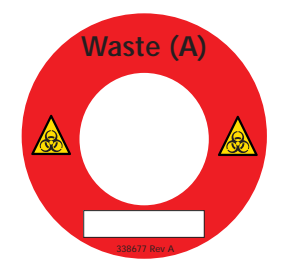

8. Reconnect the sensor and fluid line.

### <span id="page-106-0"></span>**Filling the sheath tank**

**Introduction** You should fill the sheath tank whenever the software indicates that the sheath fluid level is low. If you continue to run the cytometer when the sheath fluid level is low, the startup times for the breakoff stream will increase, and the system will eventually turn off the stream.

**About this task** The following illustration shows the sheath tank and connectors.

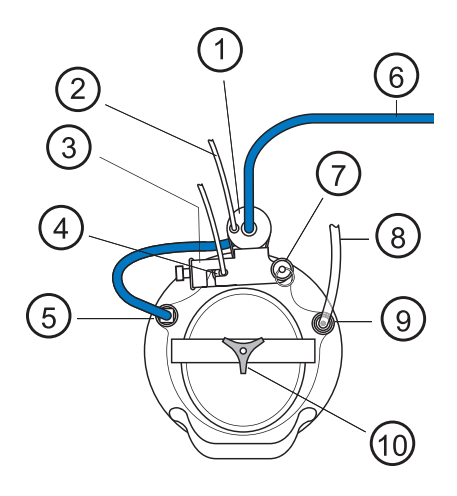

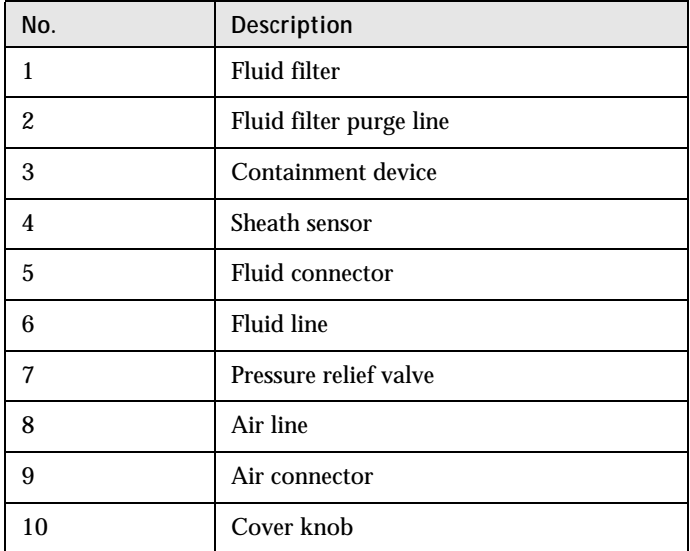
**Note:** Avoid getting the top of the sheath sensor wet. If the top of the sheath sensor gets wet, wipe it dry. The sheath sensor will not detect the level of sheath fluid accurately if the top of it is wet.

### **Procedure To fill the sheath tank:**

- 1. Turn off the stream. See [Stopping the stream \(page 86\)](#page-85-0).
- 2. Disconnect the air line.
- 3. Vent the air pressure from the sheath tank by pulling up on the pressure relief valve. Verify that all of the pressure is released by pulling up a second time.
- 4. Unscrew the sheath tank cover knob and remove the cover.
- 5. Fill the tank with sheath fluid up to the upper weld line on the inside of the tank.

**Note:** Do not overfill the sheath tank because it can cause incorrect sample flow rates.

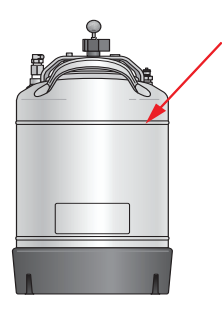

6. Replace the cover and tighten the knob.

Make sure the large O-ring on the inside lip of the cover is seated correctly and has not slipped out of position. The tank can leak if the cover is not secured properly.

7. If you removed the sheath tank to refill it, place the tank back in its original position.

**Note:** The flow rate is calibrated with the sheath tank. If the location or elevation of the sheath tank is changed, it could affect the flow rate calibration.

8. Connect the air line.

What to do next [Purging the sheath filter \(page 112\)](#page-111-0)

## <span id="page-109-1"></span><span id="page-109-0"></span>**Changing the fluid filter**

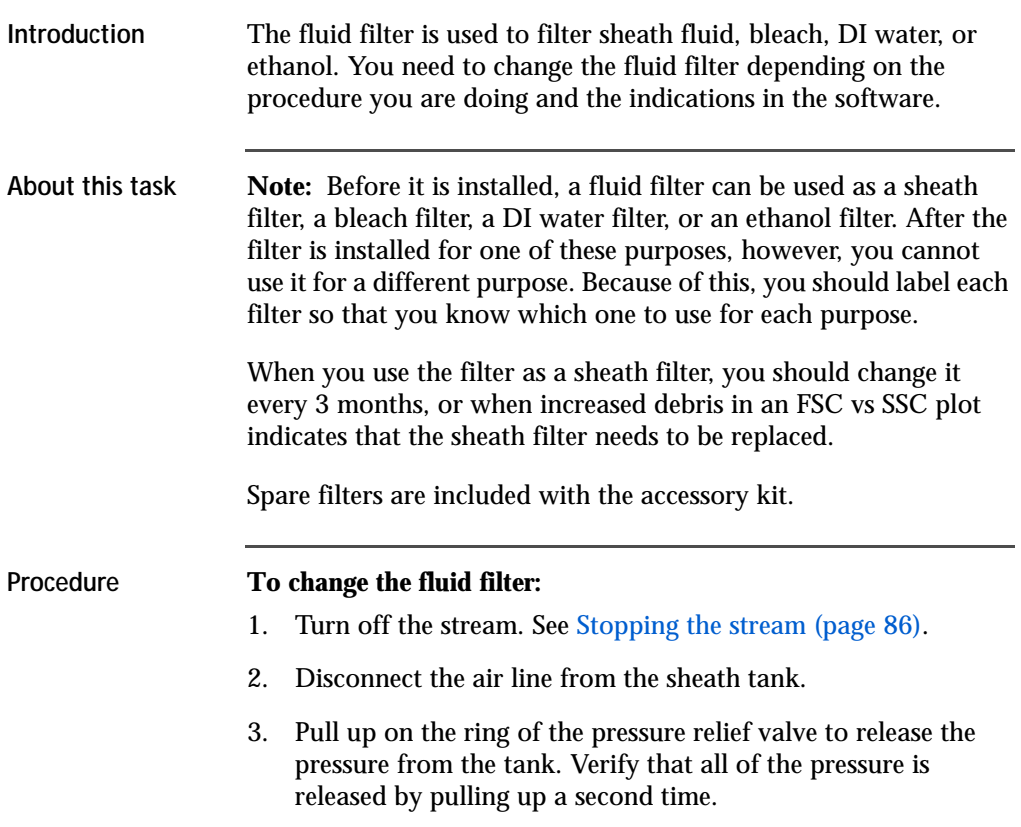

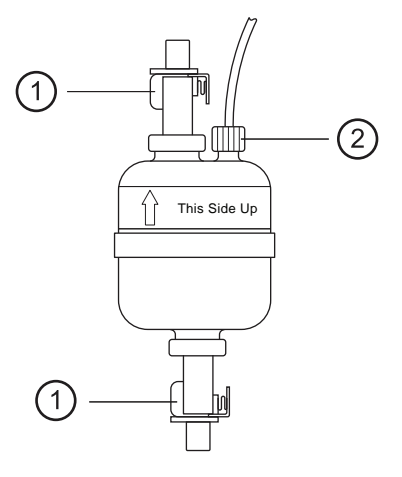

4. Disconnect the filter by pressing the metal tabs on each end.

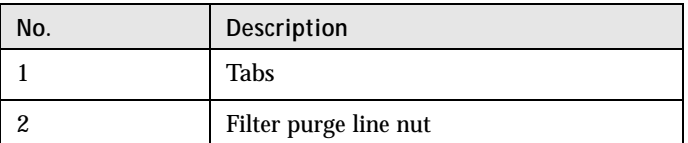

- 5. Disconnect the filter purge line by unscrewing the nut.
- 6. Observe the direction of the flow through the filter and replace the filter with a new one in the same orientation.
- 7. Reconnect the filter purge line.
- 8. Reconnect the air line and check for leaks when the pressure is turned on.
- 9. Write the current date on the filter so that you will know when to replace it.

**What to do next** [Purging the sheath filter \(page 112\)](#page-111-0)

## <span id="page-111-1"></span><span id="page-111-0"></span>**Purging the sheath filter**

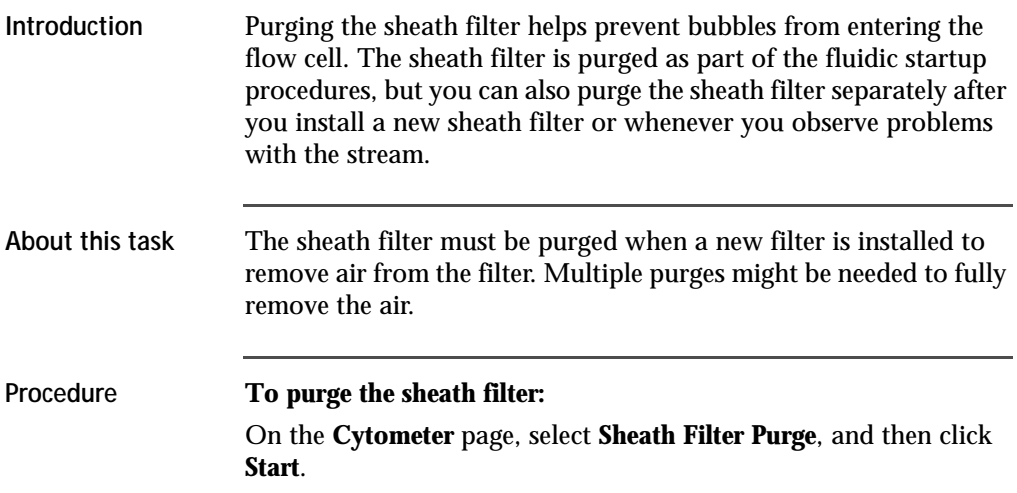

## <span id="page-111-2"></span>**Backflushing the sample line**

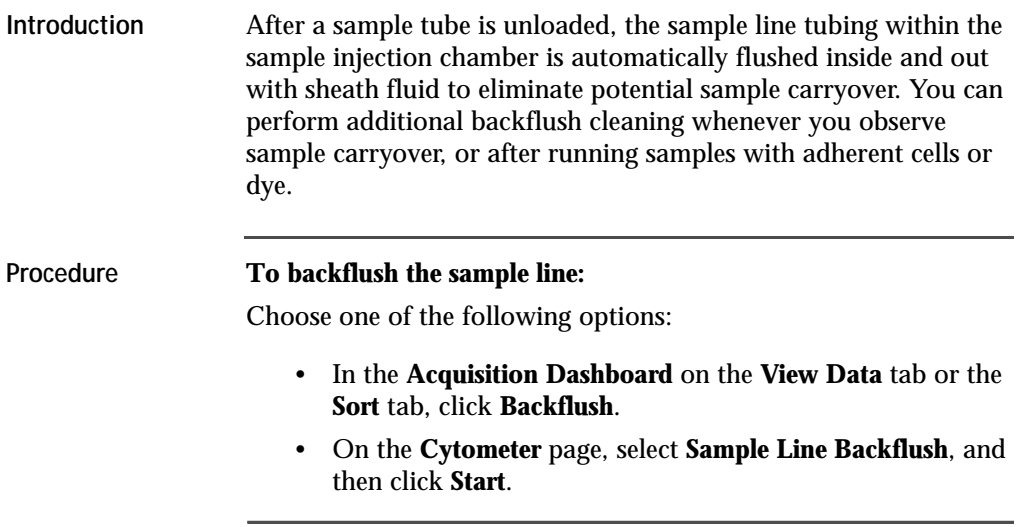

## <span id="page-112-0"></span>**Replacing the sample line**

- **Introduction** You should replace the sample line every 4–6 months, or when decreased event rates indicate that the sample line might be clogged.
- **Before you begin** You need the following items from the accessory kit:
	- Replacement sample line assembly
	- Ferrules (to replace ferrules that are old or damaged)
	- Ferrule removal tool (if the ferrule drops into the injection chamber fitting)

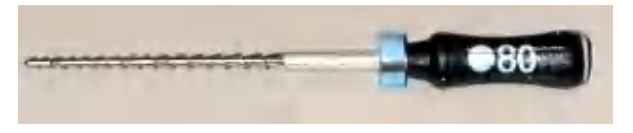

**About this task Note:** Ensure that you replace any ferrule that is old or shows any sign of damage. A ferrule that is damaged or used for too long can become stuck.

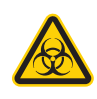

All biological specimens and materials can transmit potentially fatal infection. To prevent exposure to biohazardous agents, add bleach to the waste container (10% of total volume) before disposal. Dispose of waste in accordance with local regulations. Use proper precautions and wear suitable protective clothing, eyewear, and gloves.

### **Procedure To replace the sample line:**

- 1. On the **Cytometer page**, select **Replace Sample Line**, and then click **Start**.
- 2. Remove the sample line:
- a. Remove the sample line access door and open the flow cell access door.
- b. Remove the top of the cytometer by loosening the hex screws on the front and back and lifting the top off.

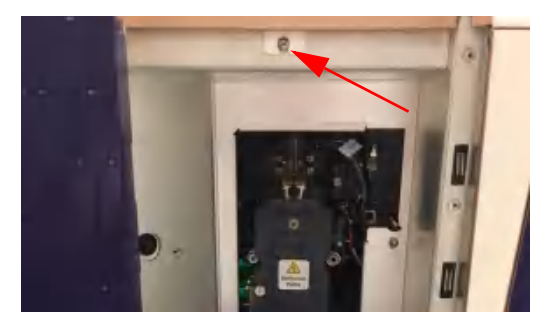

c. Unscrew the connecting nut (1) at the top of the flow cell (2) and slowly pull the sample line (3) out.

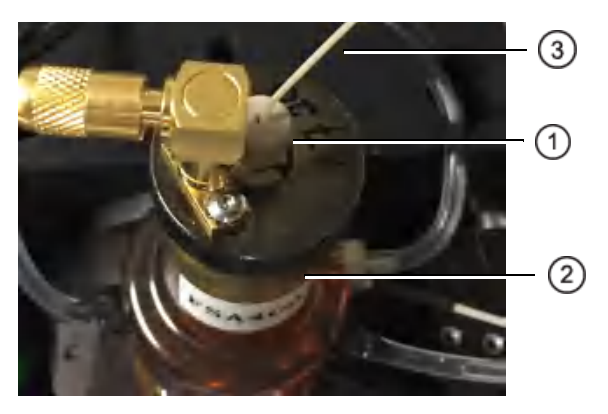

d. Check whether the cone-shaped ferrule is still attached to the sample line.

If the ferrule is left behind in the flow cell, gently push the tip of the ferrule-removal tool into the top of the ferrule and pull the ferrule straight out.

e. Slide the ferrule (if it is still attached) and the nut off the end of the sample line.

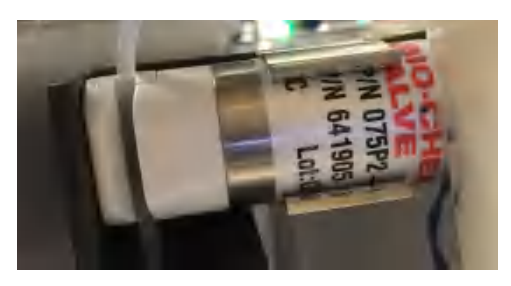

f. Pull the pinch valve tubing out of the slot in the pinch valve.

- g. Unscrew the nut at the top of the sample injection chamber.
- h. If a sample line filter is installed on the sample line, remove it by pushing the sample line down so that the end is below the chamber and you can remove the filter.
- i. Slowly pull the sample line (1) out from the top and ensure that a cone-shaped ferrule (2) is still attached to it.

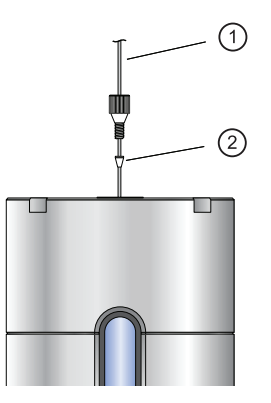

**Note:** If the ferrule is left behind in the injection chamber fitting, gently push the tip of the ferrule-removal tool into the top of the ferrule and pull the ferrule straight out.

- j. Slide the ferrule (if it is still attached) and the nut off the end of the sample line.
- 3. Install the new sample line:

a. Insert the pilot tubing (1) into the fitting at the top of the flow cell until tubing stops.

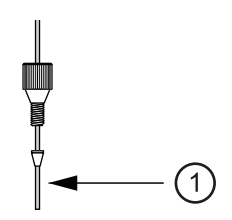

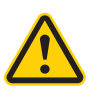

**Caution!** Within the cuvette flow cell fitting, make sure that the pilot is seated flush against the pilot depth. Dead volume between the pilot and the pilot depth can lead to sample carryover or leaking.

b. Finger-tighten the nut at the top of the flow cell.

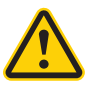

**Caution!** Do not overtighten the nut and do not use tools. Over-tightening the nut can kink or damage the tubing.

c. Slide the nut and then the ferrule onto the shorter section of the new sample tubing.

**Note:** If the ferrule is damaged, replace it with a spare from the accessory kit.

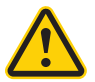

**Caution!** Do not bend the sample line during insertion.

d. Insert the sample line into the sample injection chamber fitting and push the tubing from the top until it is slightly above the bottom of the chamber viewing window.

e. Finger-tighten the nut on the top of the chamber, leaving the nut loose enough so that the sample line height can still be adjusted.

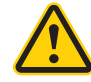

**Caution!** Do not overtighten the nut and do not use tools. Over-tightening the nut can kink or damage the tubing.

- f. Push the pinch valve tubing back into the pinch valve.
- g. In the wizard, click **Continue**.
- 4. Complete the Sample Line Height step according to the instructions in the wizard.

Ensure that the sample line does not bow or bend when a tube is loaded. If you need to adjust the length, unscrew the nut on top of the sample injection chamber, adjust the length, and tighten the nut again.

- 5. Complete the Fittings step according to the instructions in the wizard.
- 6. Replace the sample line access door and the top of the cytometer, and then close the flow cell access door.
- 7. Load a tube of DI water and ensure that there are no leaks.

## <span id="page-116-0"></span>**Replacing the sample line filter**

**Introduction** Sample line filters can be installed on the end of the sample line to filter out large particles from the sample. You should replace the sample line filter when decreased event rates indicate that the sample line might be clogged.

**About this task**

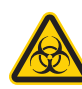

All biological specimens and materials can transmit potentially fatal infection. To prevent exposure to biohazardous agents, add bleach to the waste container (10% of total volume) before disposal. Dispose of waste in accordance with local regulations. Use proper precautions and wear suitable protective clothing, eyewear, and gloves.

### **Procedure To replace the sample line filter:**

- 1. On the **Cytometer** page, select **Replace Sample Line Filter**, and then click **Start**.
- 2. Complete the Sample Line Filter step:
	- a. Remove the sample line access door from the cytometer.
	- b. Pull the pinch valve tubing out of the slot in the pinch valve.

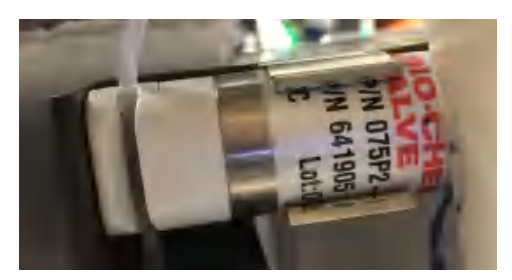

c. Loosen the sample line fitting nut (1) at the top of the injection chamber (2) to allow the sample line (3) to slide freely through the fitting.

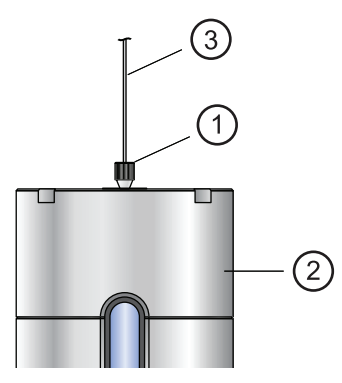

- d. Push the sample line downward so that the end is below the bottom of the sample injection chamber.
- e. If a sample line filter is installed on the sample line, remove it by pulling it off the end.

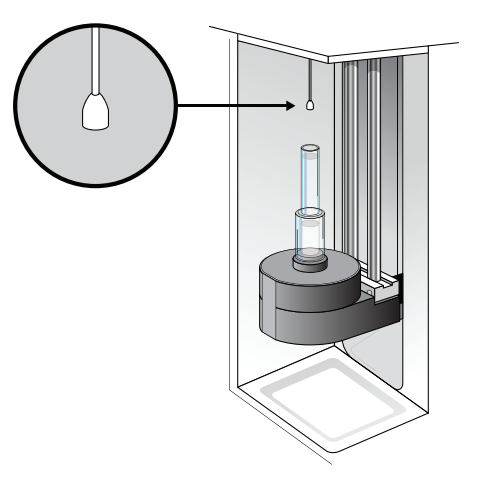

- f. Install the new sample line filter by sliding it onto the end of the sample line.
- g. Click **Continue**.

3. Complete the Sample Line Height step according to the instructions in the wizard

Ensure that the sample line does not bow or bend when a tube is loaded. If you need to adjust the length, unscrew the nut on top of the sample injection chamber, adjust the length, and tighten the nut again.

Push the pinch valve tubing back into the pinch valve.

4. Complete the Sample Line Fitting step according to the instructions in the wizard, and then close the sample line access door.

## <span id="page-119-0"></span>**Removing the sheath probe**

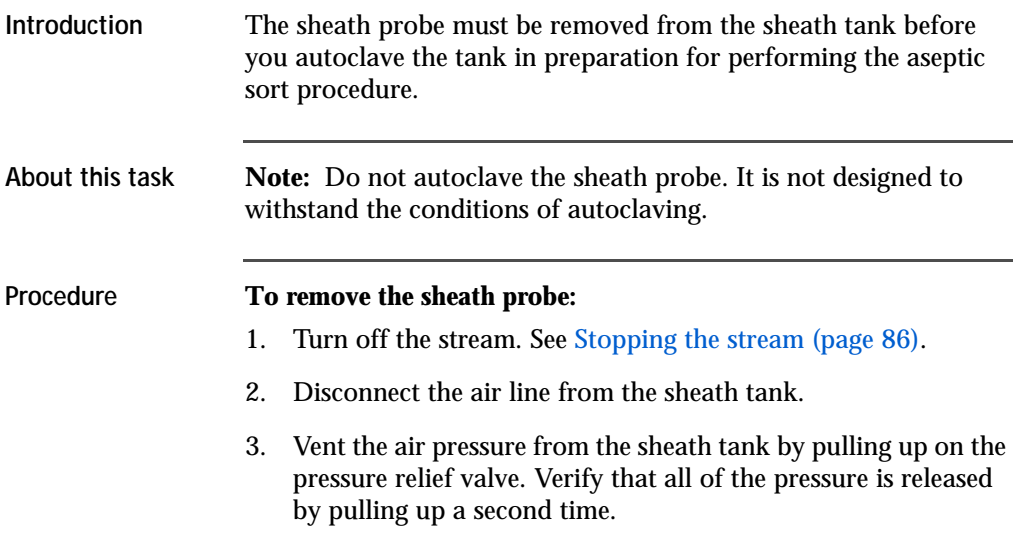

4. Loosen the nut at the top of the sheath probe with a wrench and vent the sheath pressure again if the tank is still pressurized.

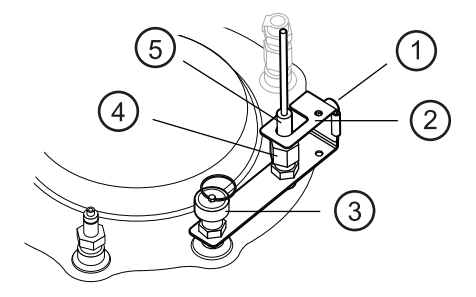

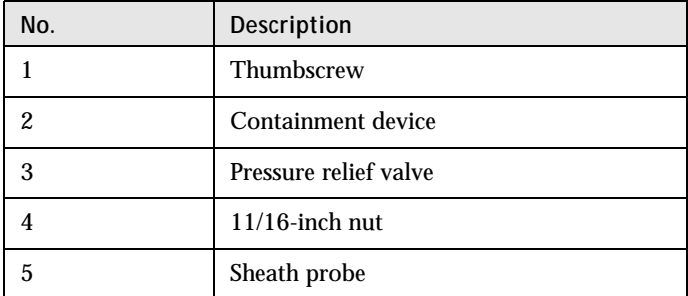

- 5. Loosen the thumbscrew on the containment device.
- 6. Pull the top section of the containment device straight up and out of the bottom section.

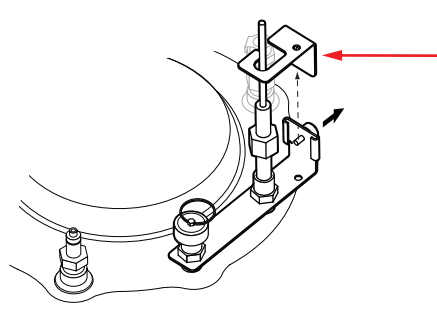

7. Finish loosening the 11/16-inch nut at the top of the probe and pull the probe straight up and out of the sheath tank.

8. Decontaminate the sheath probe using 70% ethanol.

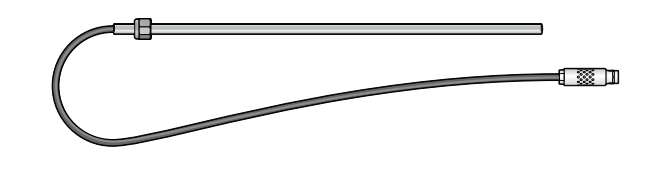

## **Preparing for aseptic sort**

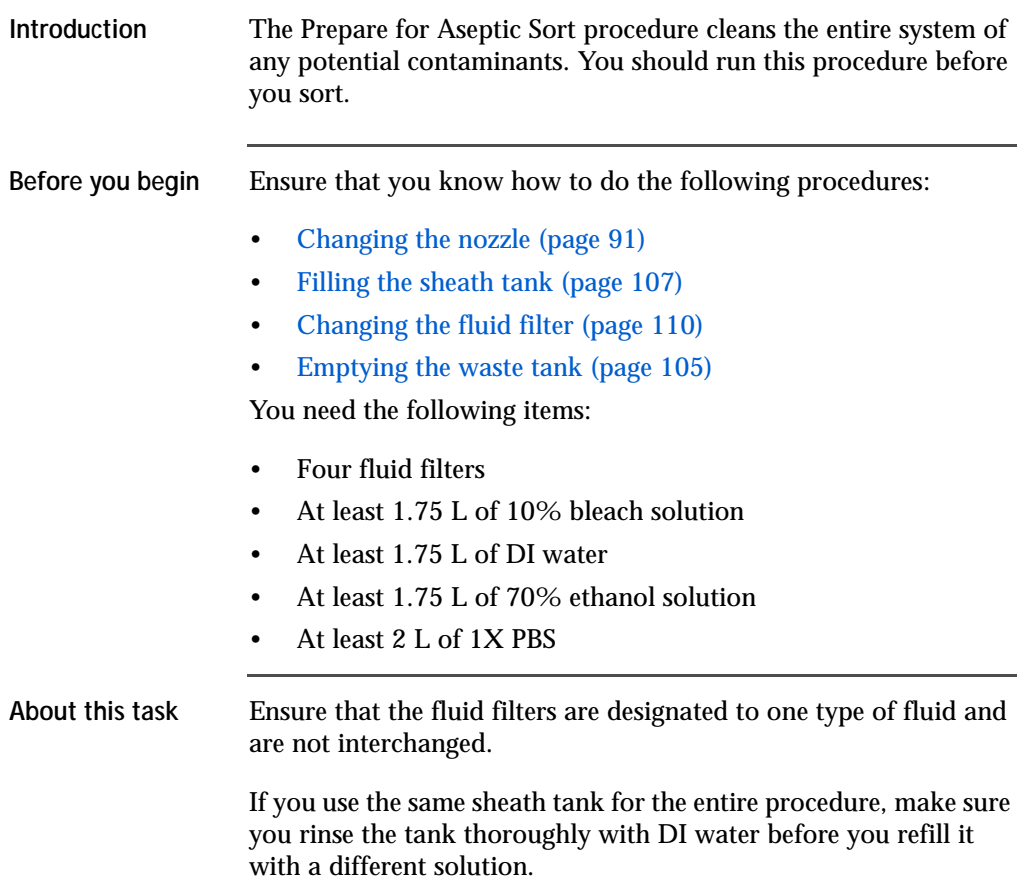

An accessory kit is available that allows you to autoclave a second tank in preparation for an aseptic sort. Contact BD Technical Support for more information.

This procedure takes 30 minutes to complete.

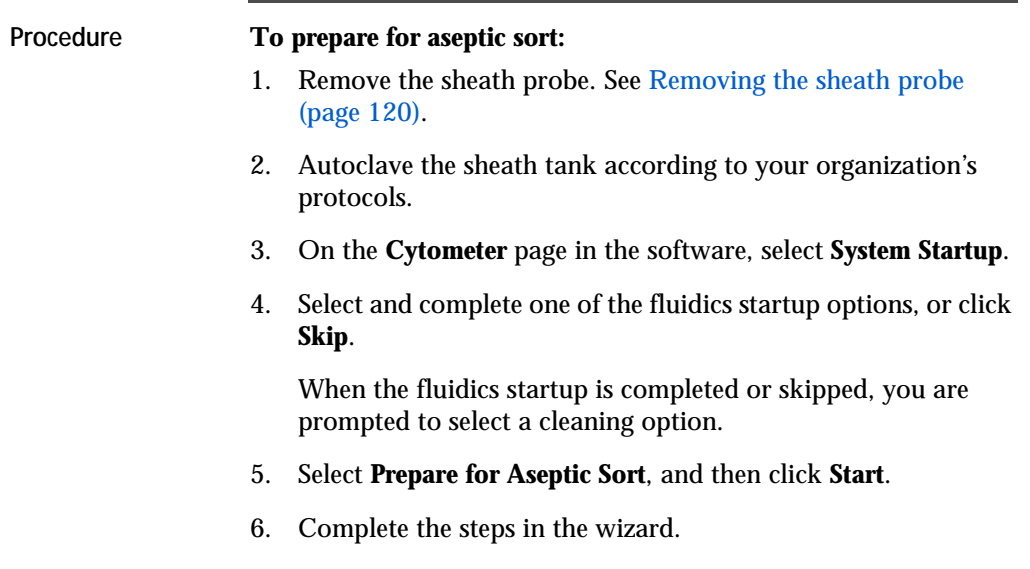

**This page intentionally left blank**

**7**

# **Technical specifications**

This chapter covers the following topics:

- [Optical specifications \(page 126\)](#page-125-0)
- [Fluidic specifications \(page 128\)](#page-127-0)
- [Sample input formats \(page 128\)](#page-127-1)
- [Collection devices \(page 128\)](#page-127-2)
- [Electronic and software specifications \(page 129\)](#page-128-0)
- [Physical specifications \(page 129\)](#page-128-1)

## **Technical specifications**

<span id="page-125-0"></span>**Optical**   $\frac{1}{2}$ **specifications** 

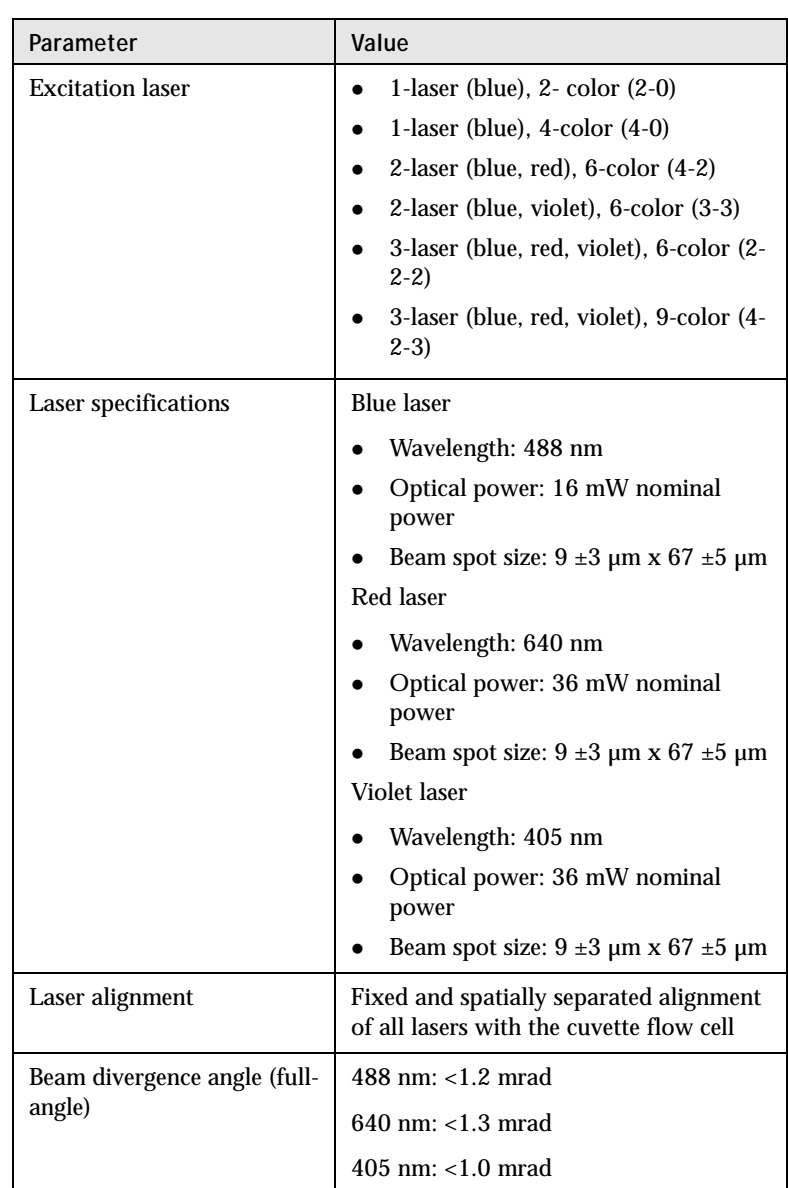

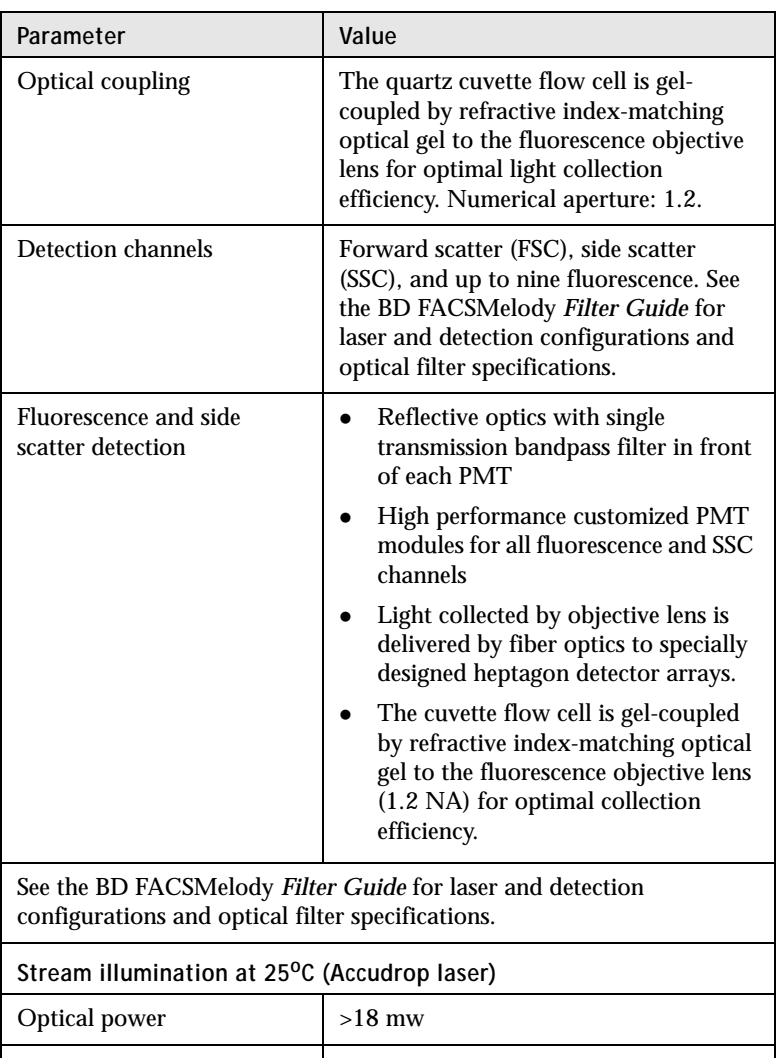

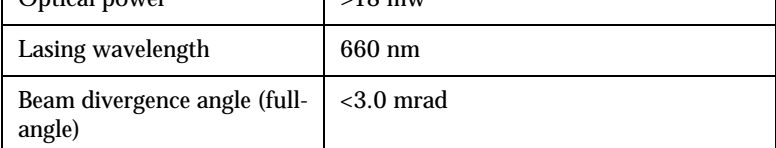

## <span id="page-127-0"></span>**Fluidic specifications**

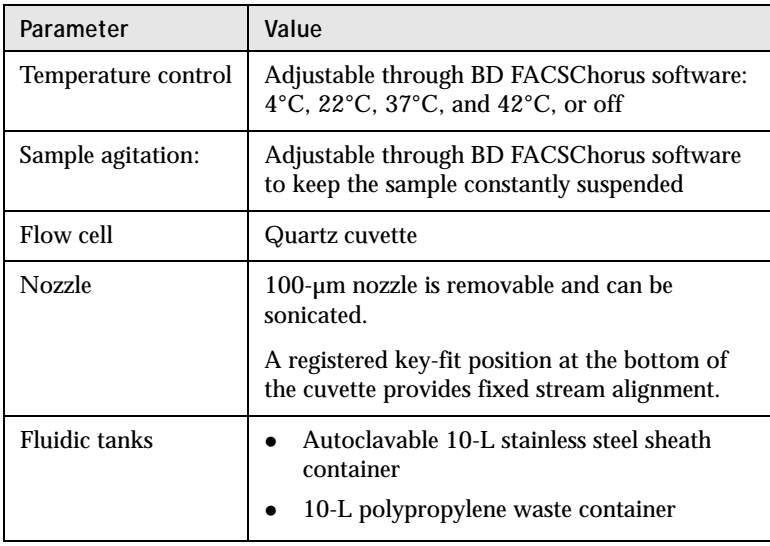

### <span id="page-127-1"></span>**Sample input formats**

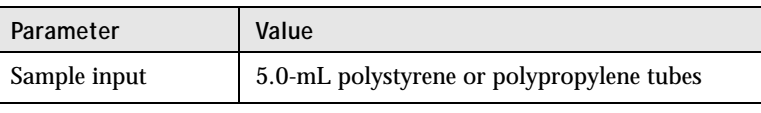

## <span id="page-127-2"></span>**Collection devices**

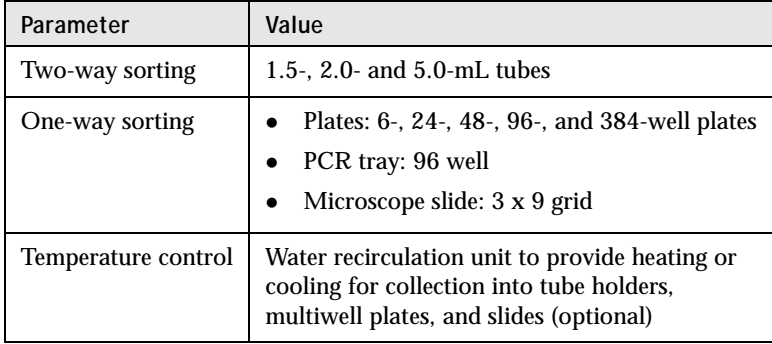

### <span id="page-128-0"></span>**Electronic and software specifications**

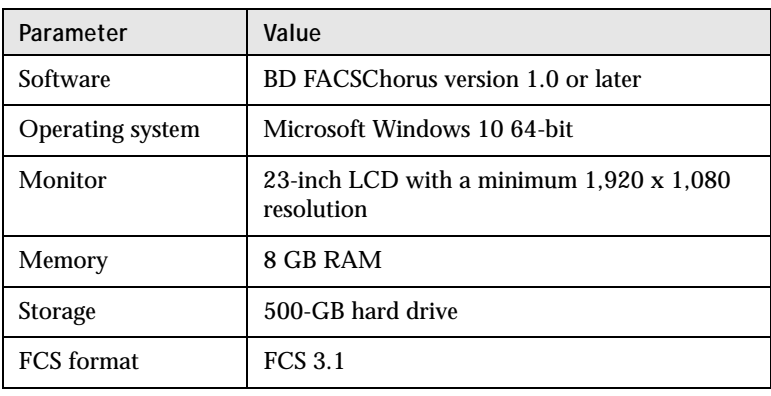

### <span id="page-128-1"></span>**Physical specifications**

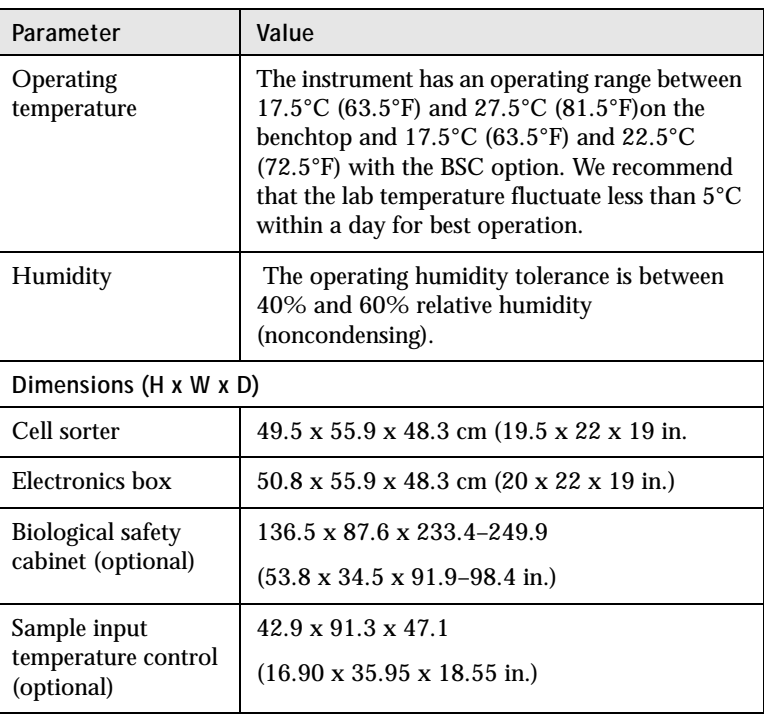

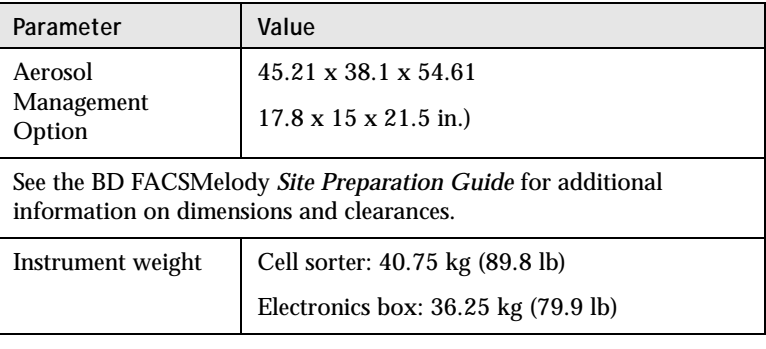

# **8**

# **Troubleshooting**

This chapter covers the following topics:

- [Troubleshooting overview \(page 132\)](#page-131-0)
- [Startup troubleshooting \(page 133\)](#page-132-0)
- [Acquisition troubleshooting \(page 137\)](#page-136-0)
- [Sorting troubleshooting \(page 143\)](#page-142-0)
- [Electronics troubleshooting \(page 146\)](#page-145-0)

## <span id="page-131-0"></span>**Troubleshooting overview**

**Introduction** BD FACSChorus software provides many troubleshooting instructions when errors are encountered. Follow those instructions prior to executing the recommended solutions listed here. Solutions here are focused on errors or troubleshooting that BD FACSChorus software is not able to address.

> The tips in this chapter are designed to help you troubleshoot your experiments. If additional assistance is required, contact your local BD Biosciences technical support representative. See [Technical](#page-10-0)  [support \(page 11\).](#page-10-0)

> Troubleshooting suggestions in this chapter are grouped under the following headings:

- [Startup troubleshooting \(page 133\)](#page-132-0)
- [Acquisition troubleshooting \(page 137\)](#page-136-0)
- [Sorting troubleshooting \(page 143\)](#page-142-0)
- [Electronics troubleshooting \(page 146\)](#page-145-0)

## <span id="page-132-0"></span>**Startup troubleshooting**

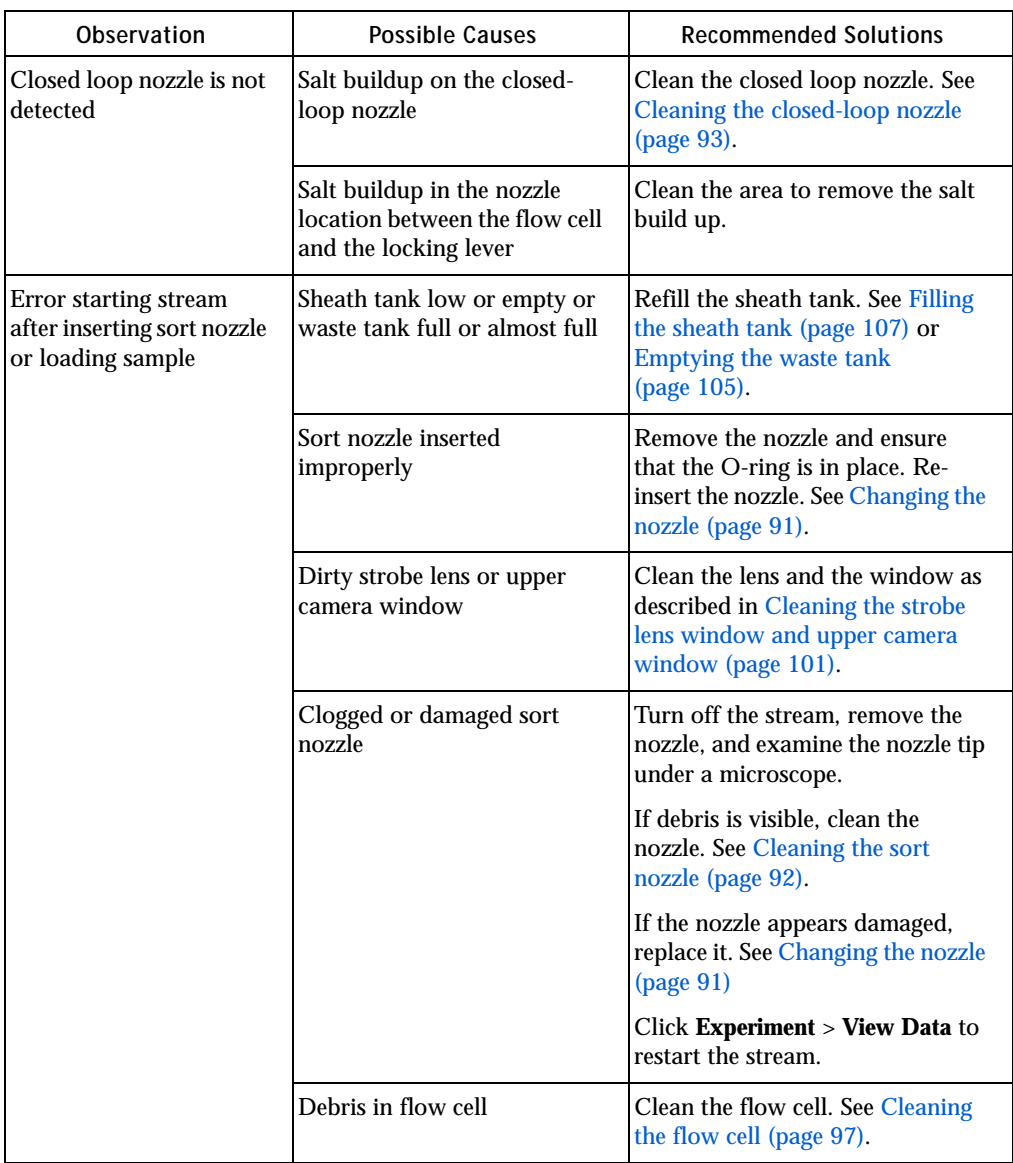

## **Startup troubleshooting (continued)**

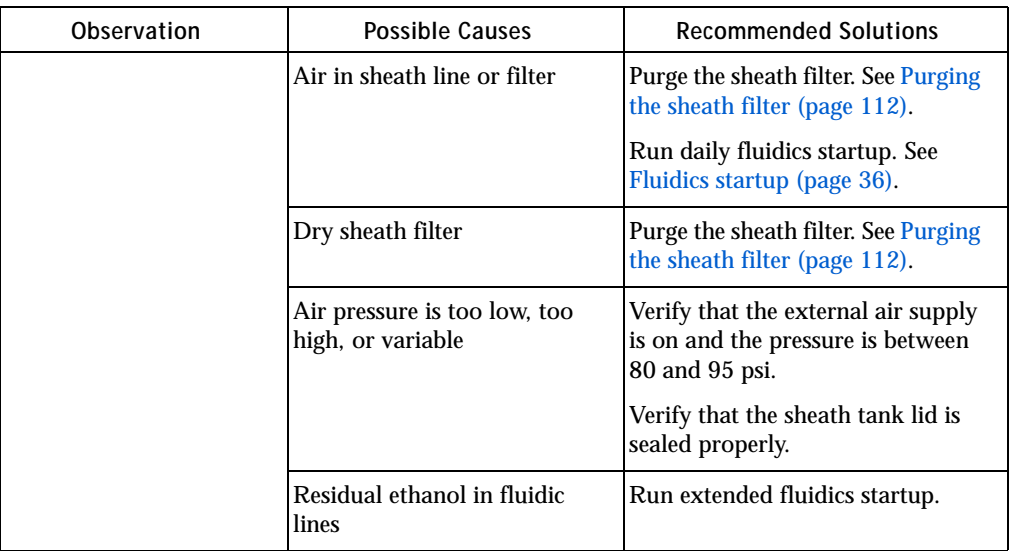

## **Startup troubleshooting (continued)**

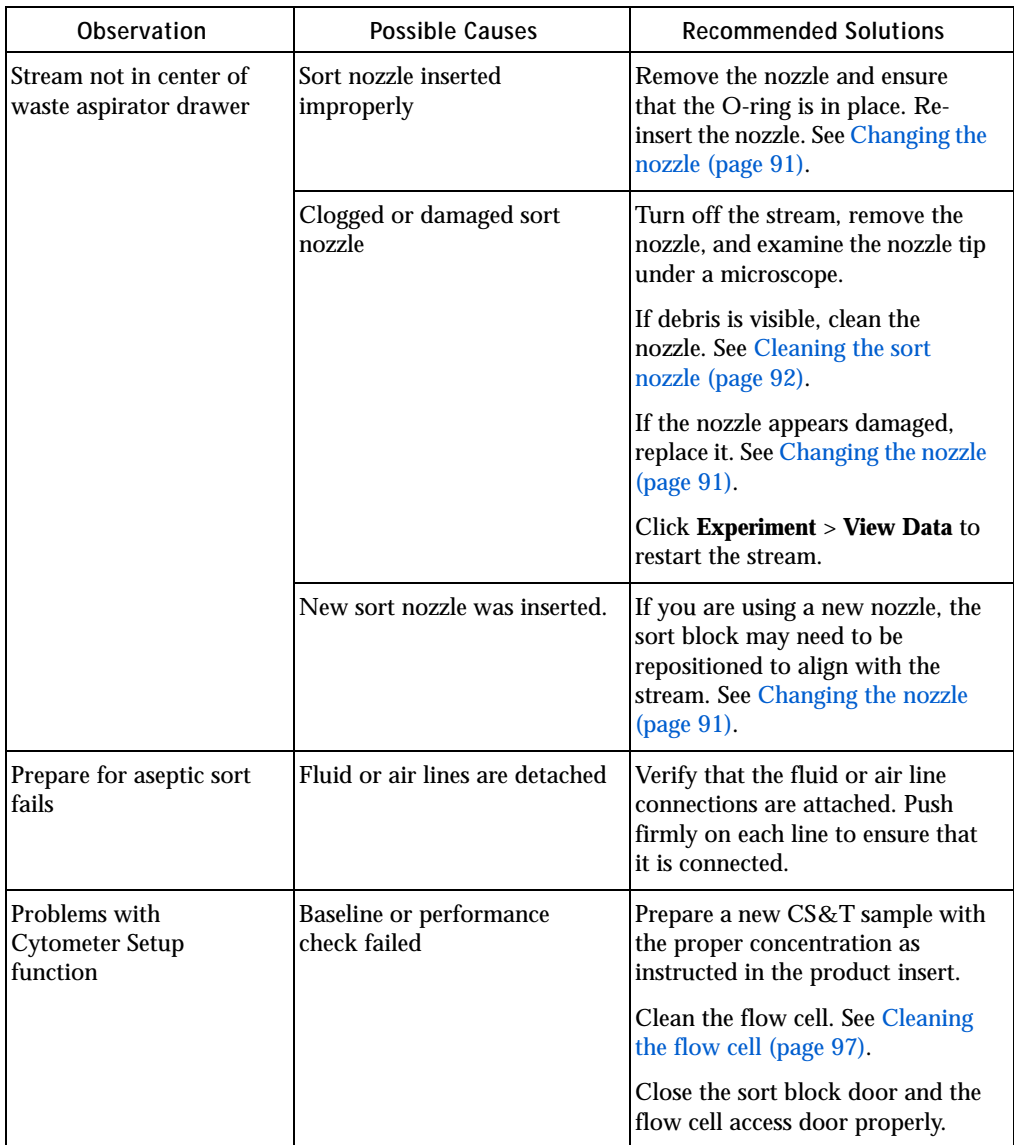

## **Startup troubleshooting (continued)**

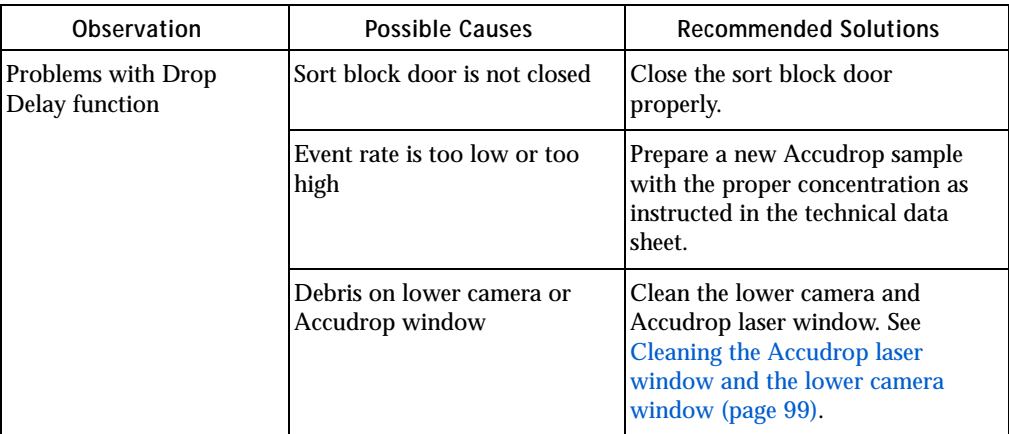

## <span id="page-136-0"></span>**Acquisition troubleshooting**

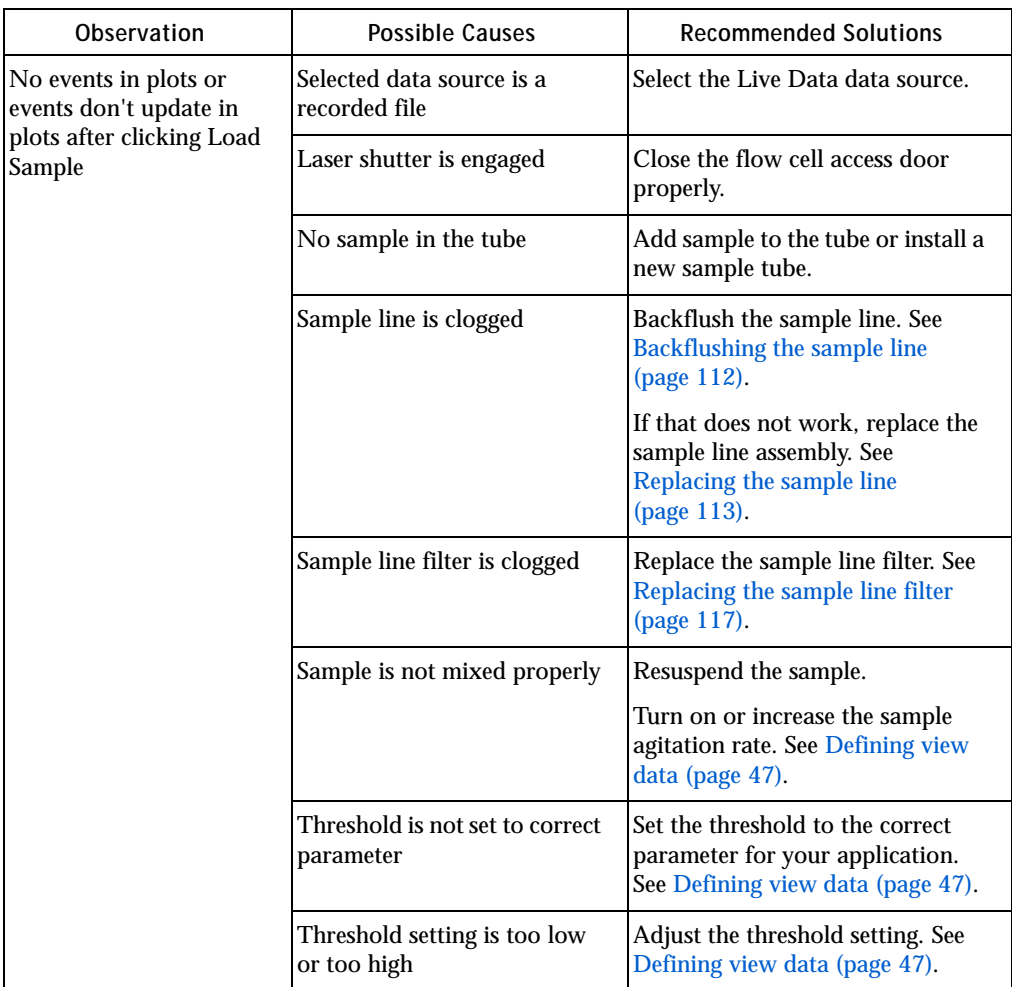

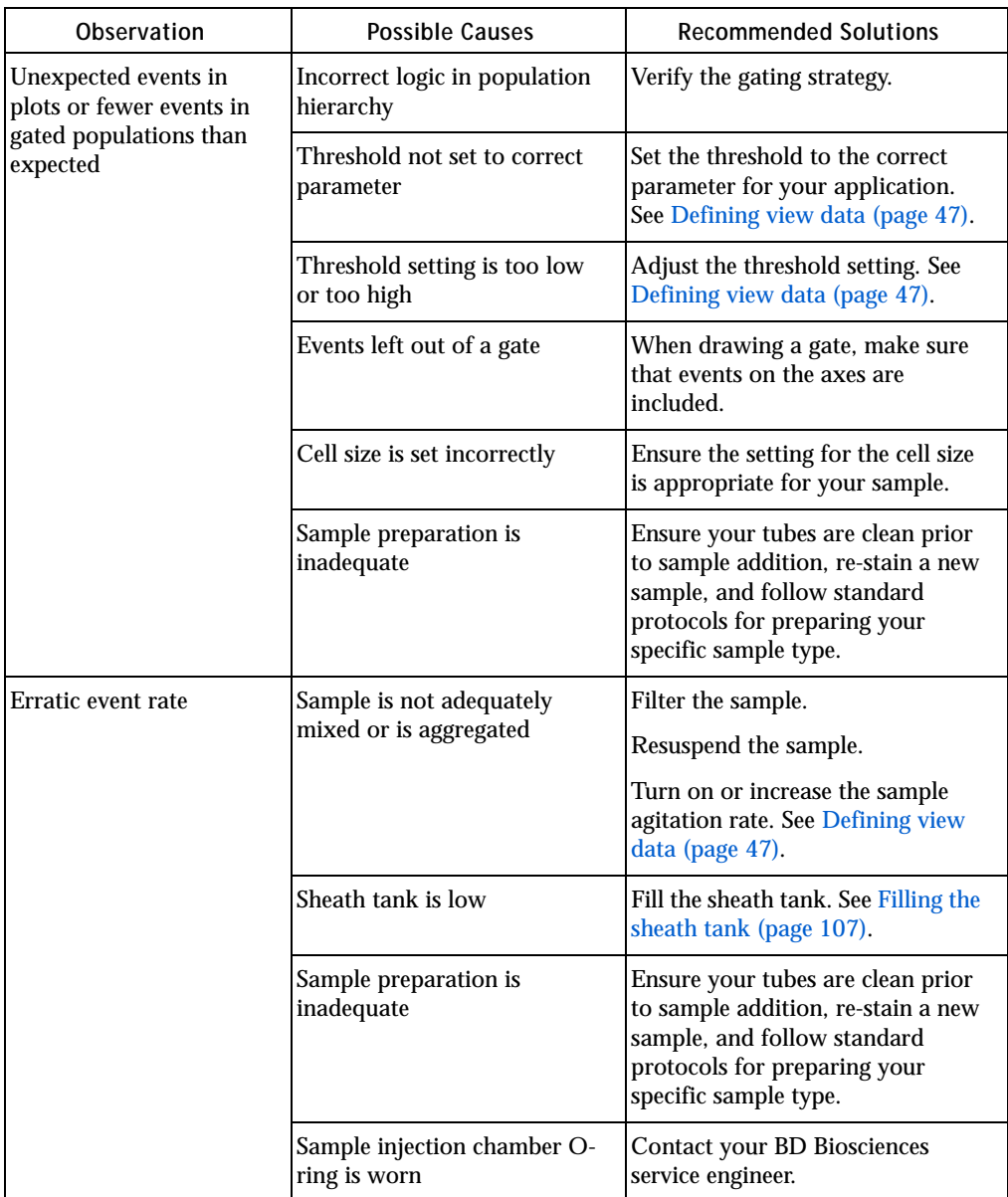

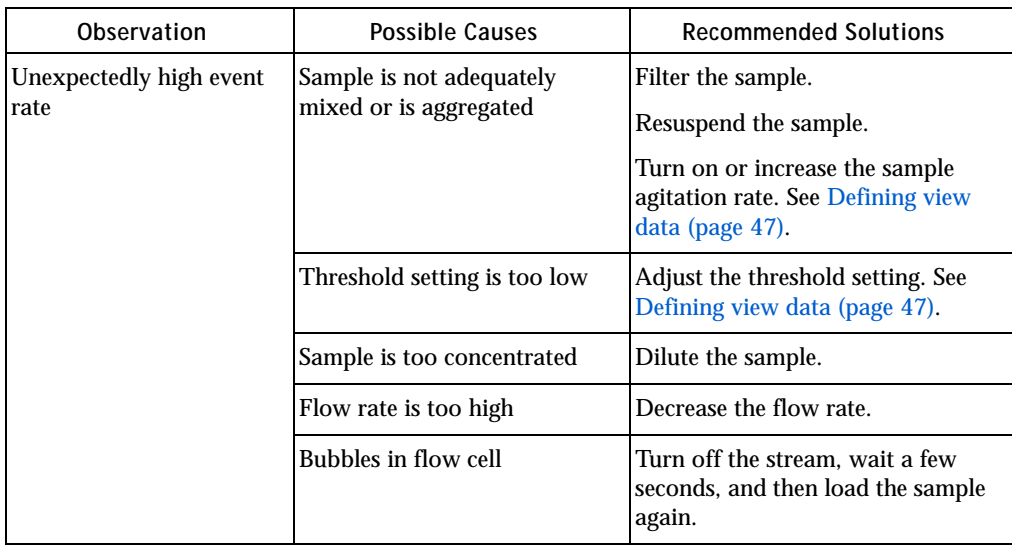

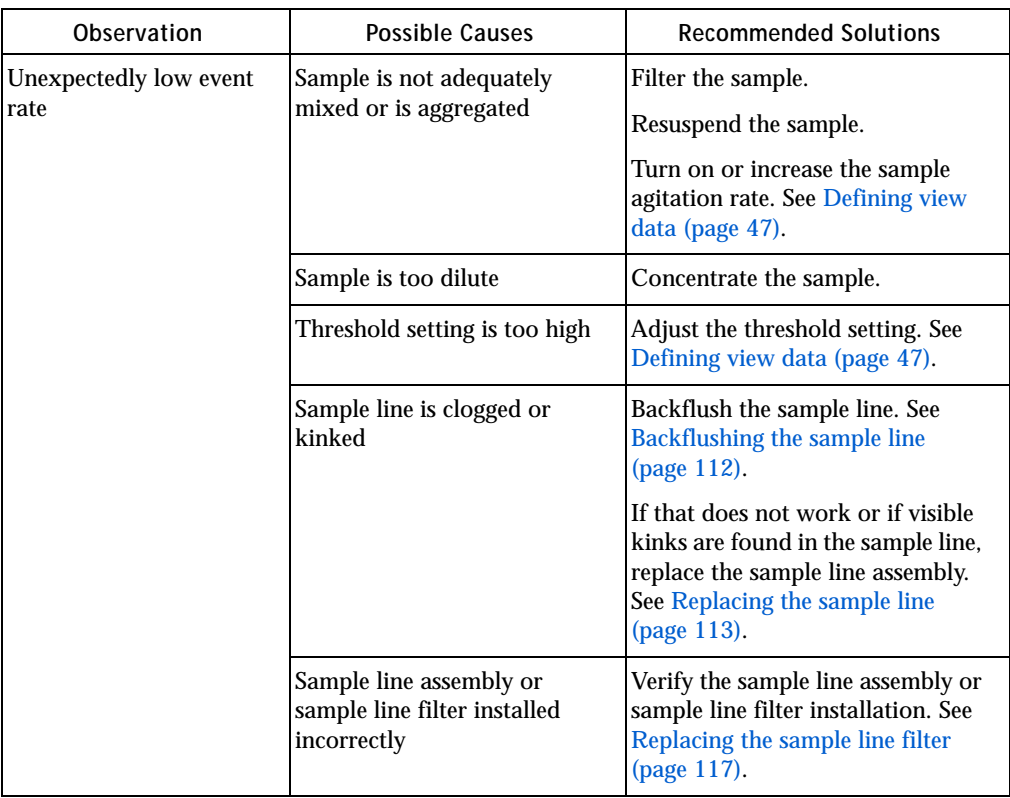

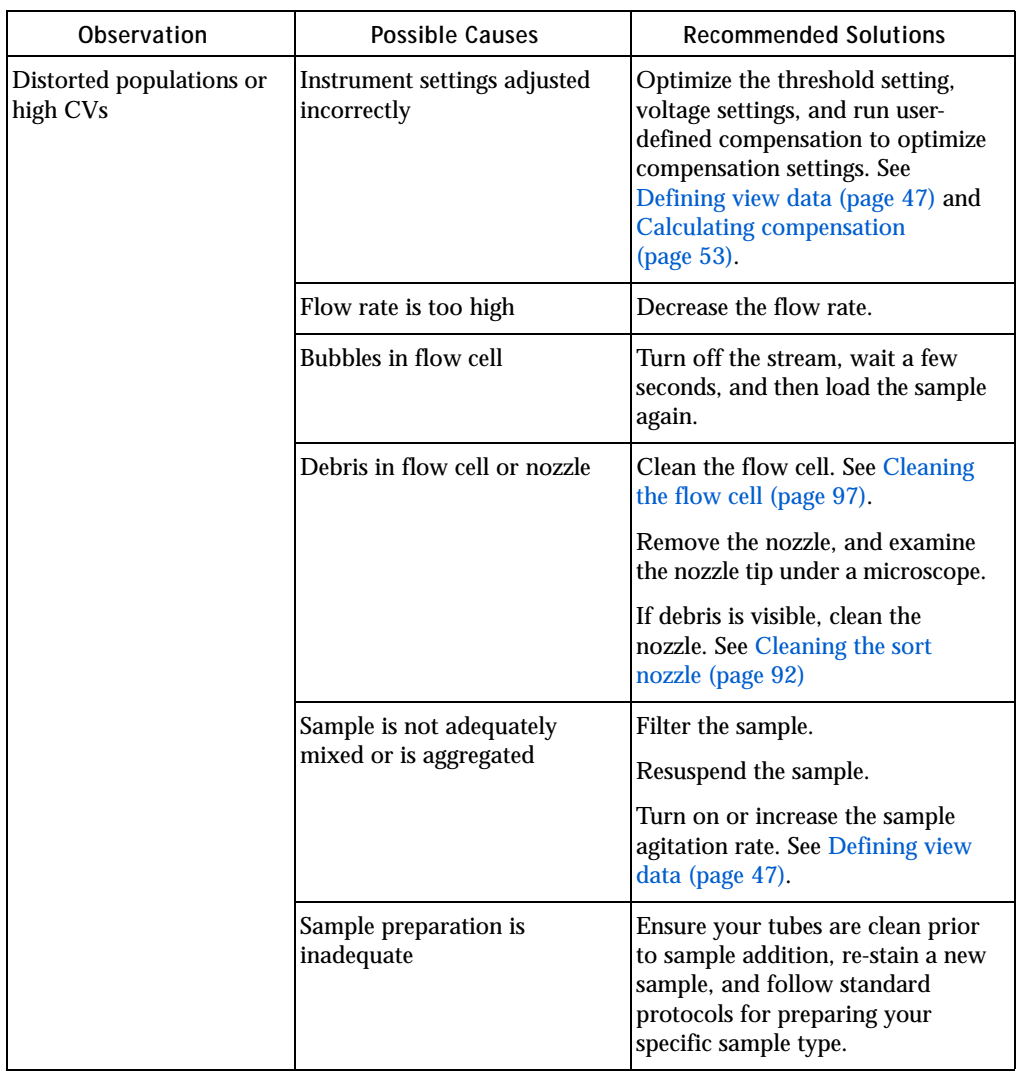

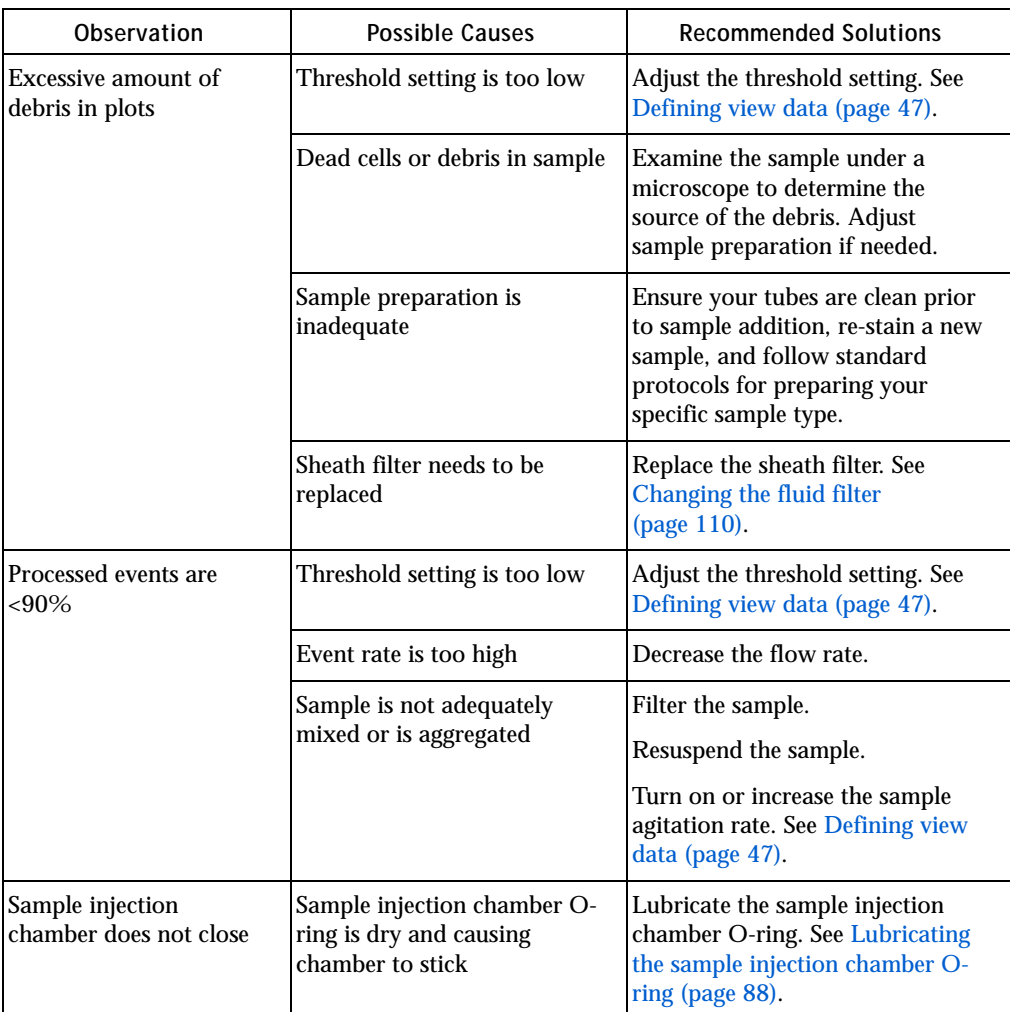

## <span id="page-142-0"></span>**Sorting troubleshooting**

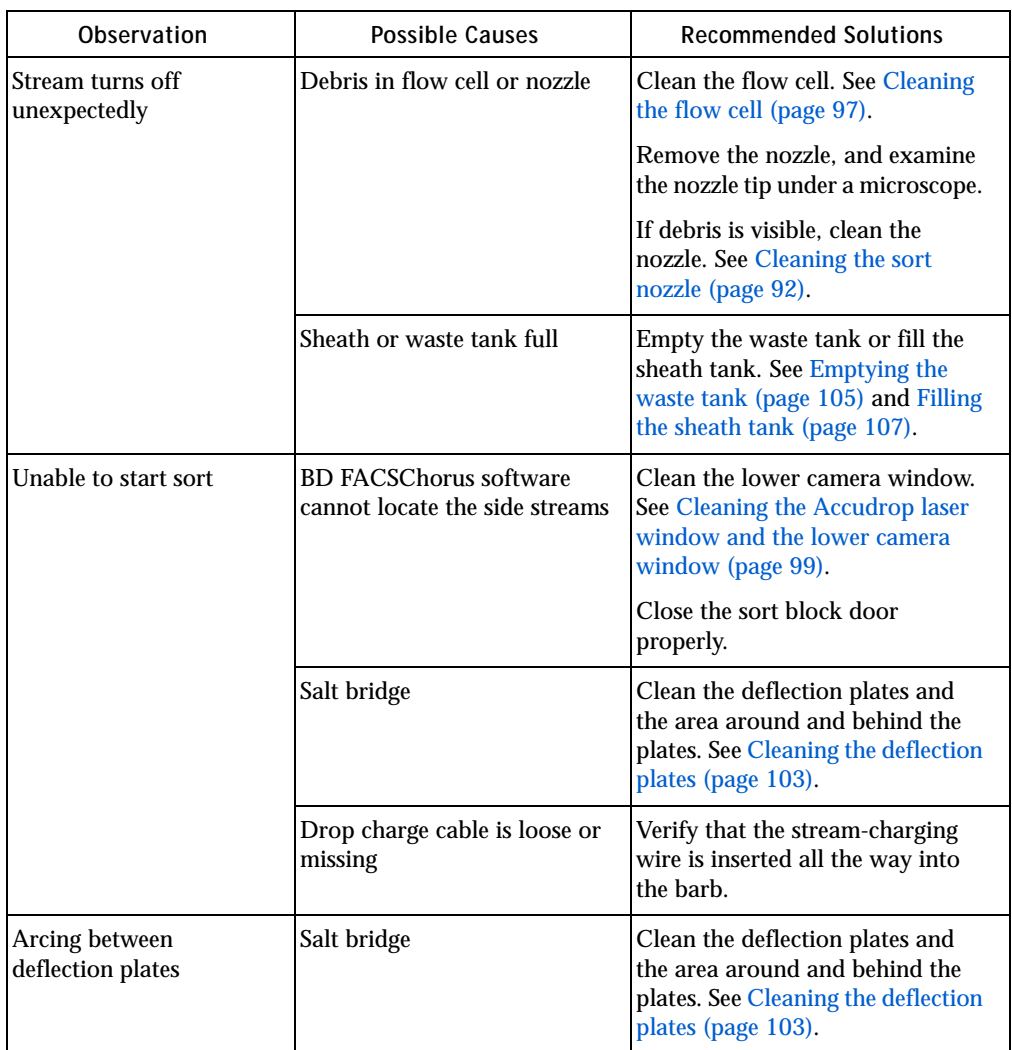

## **Sorting troubleshooting (continued)**

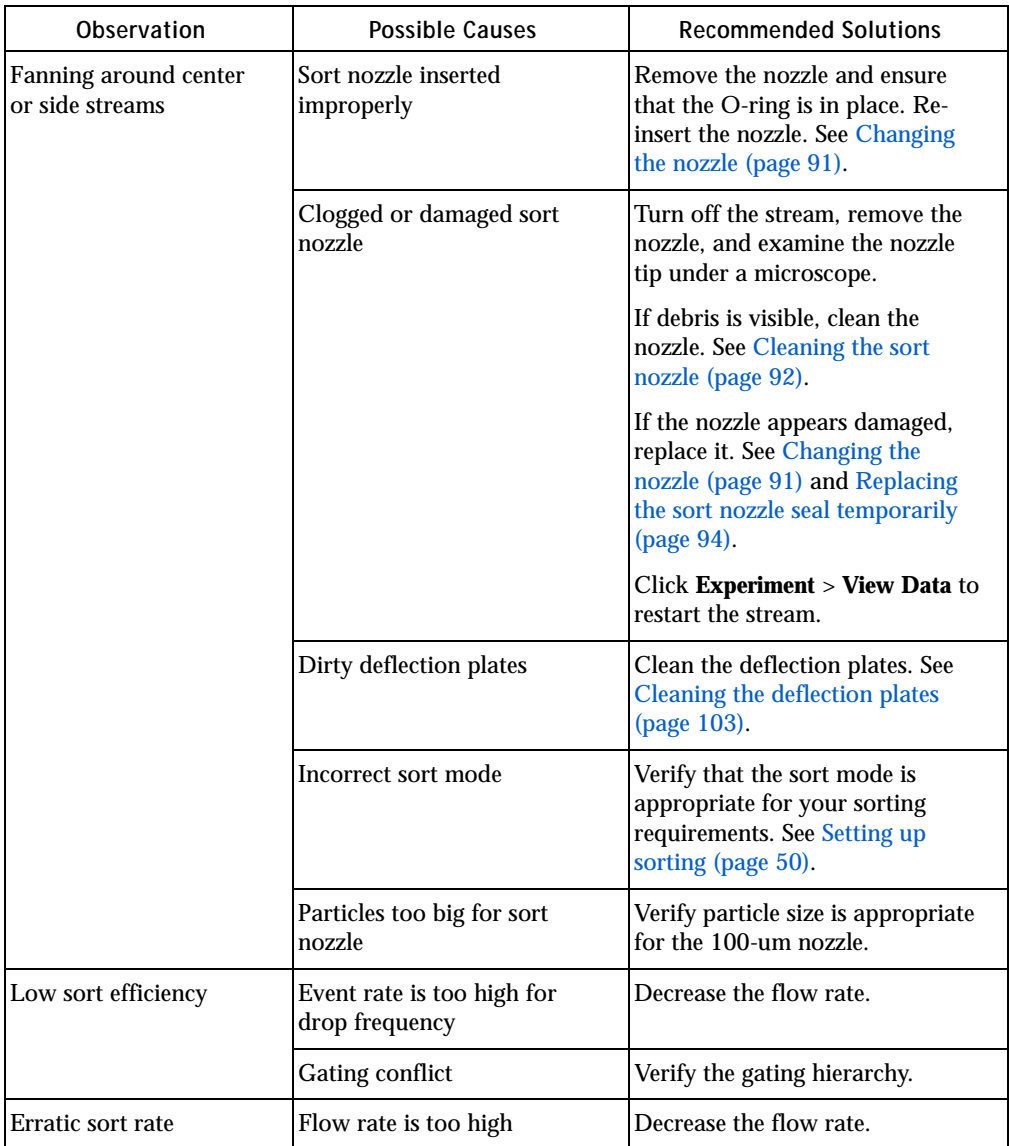
# **Sorting troubleshooting (continued)**

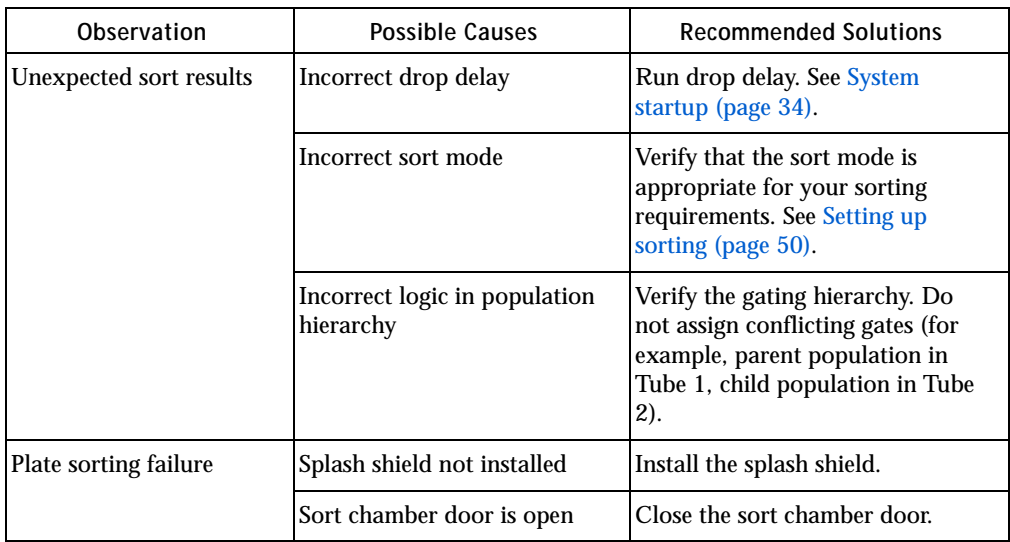

# <span id="page-145-0"></span>**Electronics troubleshooting**

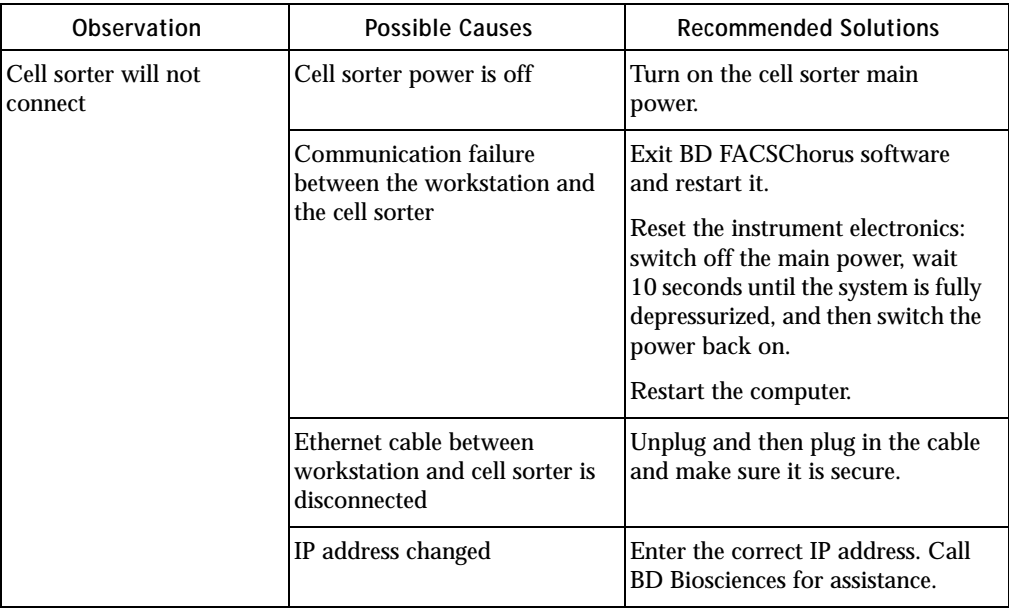

# **Index**

## **A**

[acquisition troubleshooting](#page-136-0) 137

### **B**

[BD FACSChorus](#page-15-0) 16, [29](#page-28-0) beads [CS&T, Accudrop](#page-15-1) 16 [bulk fluids](#page-35-0) 36

## **C**

[cleaning](#page-36-0) 37 [closed-loop nozzle](#page-92-0) 93 [deflection plates](#page-102-0) 103 [external surfaces](#page-85-0) 86 [flow cell](#page-96-0) 97 [laser window](#page-98-0) 99 [lower camera window](#page-98-1) 99 [optical filters](#page-97-0) 98 [sort nozzle](#page-91-0) 92 [strobe lens window](#page-100-0) 101 [upper camera window](#page-100-1) 101 [collection devices, loading](#page-58-0) 59 compensation [calculation](#page-52-0) 53 [updating](#page-54-0) 55 [user-defined](#page-53-0) 54 [user-defined and system](#page-53-1) 54 components [fluidic](#page-25-0) 26 [optical](#page-18-0) 19

[CS&T](#page-8-0) 9, [16](#page-15-2)

### **E**

[electronics troubleshooting](#page-145-0) 146 experiment [creating](#page-43-0) 44 [designing](#page-46-0) 47 [overview](#page-43-1) 44 [set up sort](#page-49-1) 50 [sorting](#page-64-0) 65 [view data](#page-46-1) 47

### **F**

FCS files, exporting 69 [Flow cell](#page-26-0) 27 [fluid filter, changing](#page-109-0) 110 [fluidic startup](#page-35-1) 36

#### **I**

instrument [configurations](#page-21-0) 22 [overview](#page-16-0) 17

#### **L**

loading [plates](#page-63-0) 64 [slides](#page-61-0) 62 [tubes](#page-58-1) 59

#### **N**

[neutral density filter, removing or](#page-103-0)  installing 104

### **O**

[Ordering replacement parts](#page-10-0) 11 O-ring [nozzle](#page-89-0) 90 [sample injection chamber](#page-87-0) 88

# **R**

reports [printing](#page-68-0) 68 [viewing](#page-67-0) 68

# **S**

[safety symbols](#page-9-0) 10 [sample injection chamber](#page-26-1) 27 sample line [backflushing](#page-111-0) 112 [replacing](#page-112-0) 113 [sample line filter, replacing](#page-116-0) 117 [searching](#page-7-0) 8 [setup beads](#page-35-2) 36 [sheath filter, purging](#page-111-1) 112 [sheath probe, replacing](#page-119-0) 120 [sheath sensor](#page-107-0) 108 sheath tank [filling](#page-106-0) 107 [sheath tank, connectors](#page-107-1) 108 [sort modes](#page-50-0) 51 [purity](#page-50-1) 51 [single cell](#page-50-2) 51 [yield](#page-50-3) 51 [sorting](#page-65-0) 66 [plate](#page-51-0) 52, [67](#page-66-0) [tube](#page-65-1) 66 [tubes](#page-50-4) 51

sorting troubleshooting 143 [splash shield, installing](#page-60-0) 61 [startup troubleshooting](#page-132-0) 133 [statistics](#page-49-2) 50 [status indicators](#page-29-0) 30 stream [stopping](#page-85-1) 86 [view](#page-85-2) 86, [101](#page-100-2) system [overview](#page-13-0) 14 [shutting down](#page-40-0) 41 [startup](#page-33-1) 34 [status](#page-29-1) 30 [system compensation, updating](#page-56-0) 57

#### **T**

[technical support](#page-10-1) 11 [contacting](#page-10-2) 11 [ordering](#page-10-3) 11 troubleshooting [acquisition](#page-136-0) 137 [electronics](#page-145-0) 146 sorting 143 [startup](#page-132-0) 133

#### **U**

user account [adding, editing, deleting](#page-40-1) 41 [locking or unlocking](#page-40-2) 41 [user profile, editing](#page-39-0) 40

#### **V**

[viewing reports](#page-67-0) 68

#### **W**

[waste aspirator drawer, aligning to the](#page-94-0)  stream 95 [waste filter cap, replacing](#page-106-1) 107

Index **149**

[waste tank, emptying 105](#page-104-0)